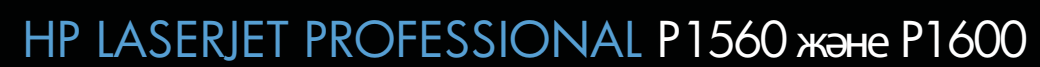

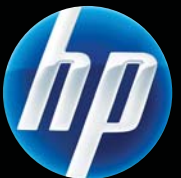

принтер сериялары Пайдаланушы нұсқаулығы

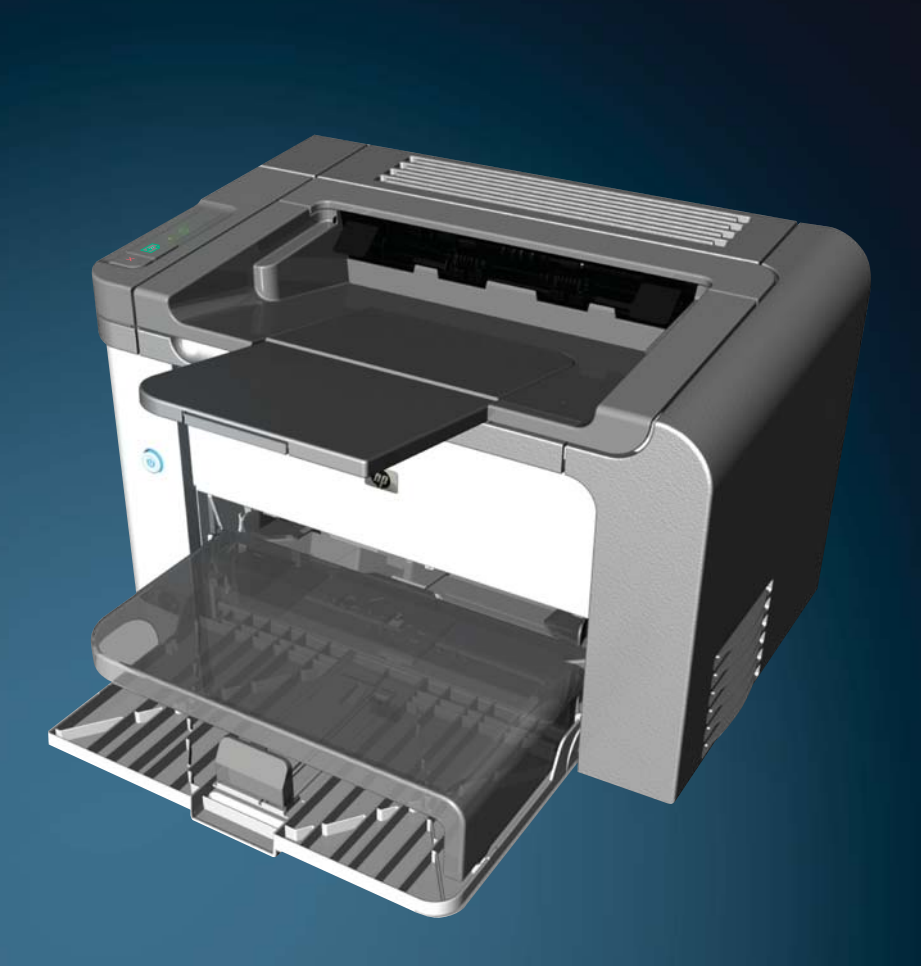

www.hp.com/support/ljp1560series www.hp.com/support/ljp1600series

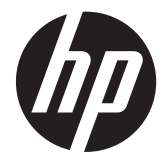

# HP LaserJet Professional P1560 жəне P1600 принтер сериялары

Пайдаланушы нұсқаулығы

#### **Авторлық Құқық жəне Лицензия**

© 2011 Copyright Hewlett-Packard Development Company, L.P.

Авторлық құқық жөніндегі заңдарға сəйкес жағдайлардан басқа кезде, алдын ала жазбаша түрде алынған рұқсатсыз, көшіруге, бейімдендіруге немесе аударуға рұқсат етілмейді.

Мұнда берілген ақпарат ескертусіз өзгертілуі мүмкін.

НР өнімдері мен қызметтеріне берілетін кепілдіктер осындай өнімдер мен қызметтерге берілетін тікелей кепілдік жөніндегі мəлімдемелерде ғана көрсетілген. Бұл құжаттағы мəлімдемелер қосымша кепілдік ретінде қабылданбауы тиіс. НР бұл құжаттағы техникалық немесе редакторлық қателер немесе кемшіліктер үшін жауап бермейді.

Бөлік нөмірі: CE663-90960

Edition 1, 3/2011

#### **Тауар белгісі Тізімі**

Adobe®, Acrobat® жəне PostScript® - Adobe Systems Корпорациясының тауар белгілері.

Intel® Core™ - АҚШ пен басқа ел/ аймақтардағы Intel корпорациясының сауда белгісі.

Microsoft®, Windows®, Windows® XP жəне Windows Vista® — Microsoft корпорациясының АҚШ-та тіркелген сауда белгілері.

ENERGY STAR (Қуат үнемдеу) жəне ENERGY STAR (Қуат үнемдеу) белгісі тіркелген АҚШ белгілері болып табылады.

## **Осы нұсқаулықта пайдаланылған шартты белгілер**

**ΧΟ ΚΕΗΕС:** Кеңестер пайдалы кеңестермен немесе сілтемелермен қамтамасыз етеді.

**ЕСКЕРІМ:** Ескертулер ұғымды түсіндіру немесе тапсырманы аяқтау үшін маңызды ақпаратпен қамтамасыз етеді.

**ЕСКЕРТУ:** «Ескерту» хабарлары деректердің жоғалуына немесе өнімді зақымдауға жол бермеу үшін ұсынылатын іс рəсімдерін көрсетеді.

**АБАЙ БОЛЫҢЫЗ!** «Абай болыңыз» хабарлары адамның жарақаттануына, деректердің жоғалуына немесе өнім зақымдануына жол бермеу үшін ұсынылатын іс рəсімдері туралы ескертеді.

# **Maзмұны**

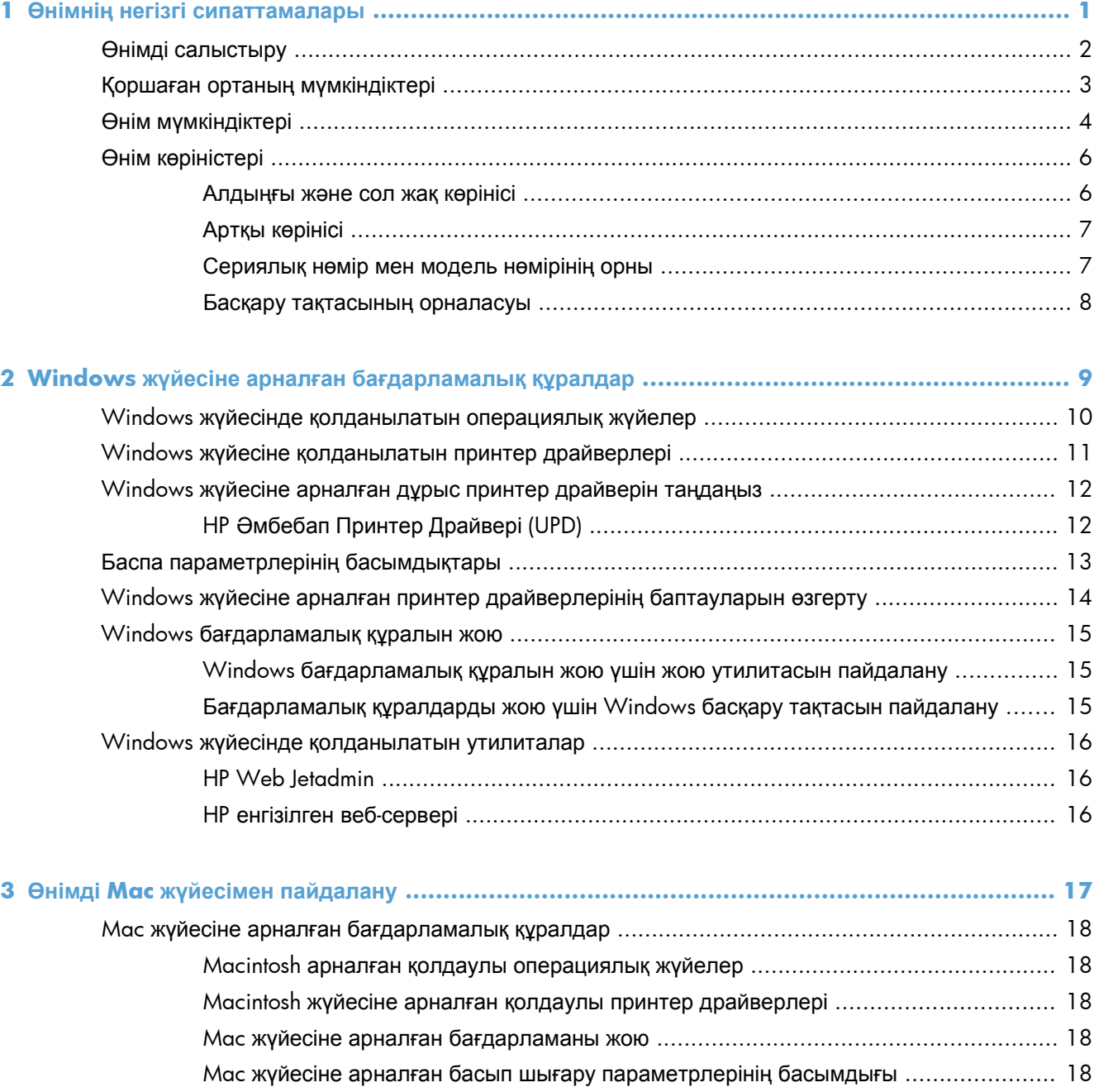

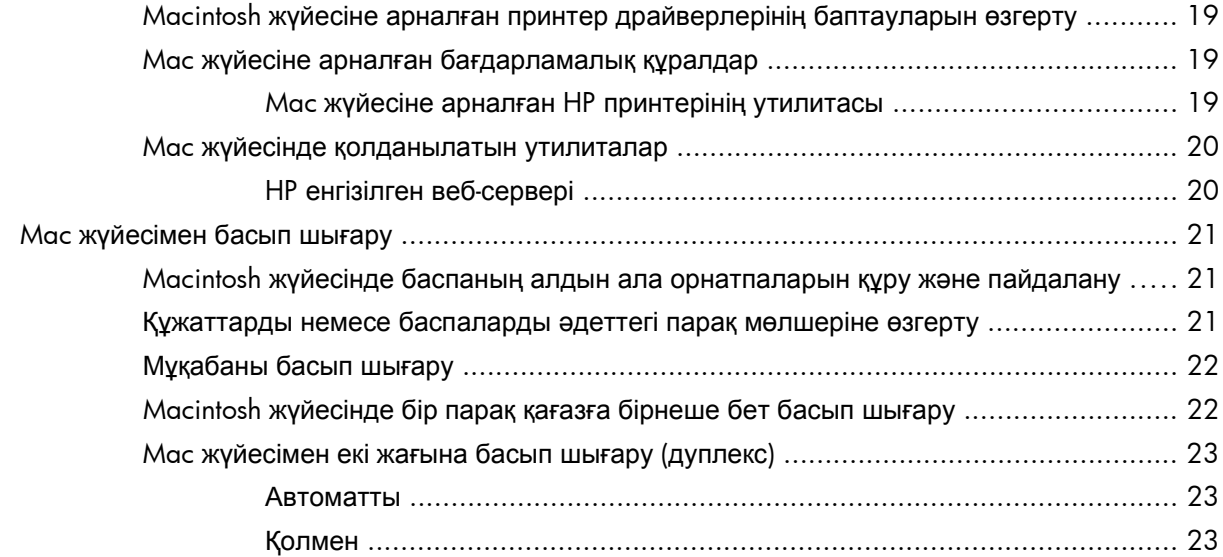

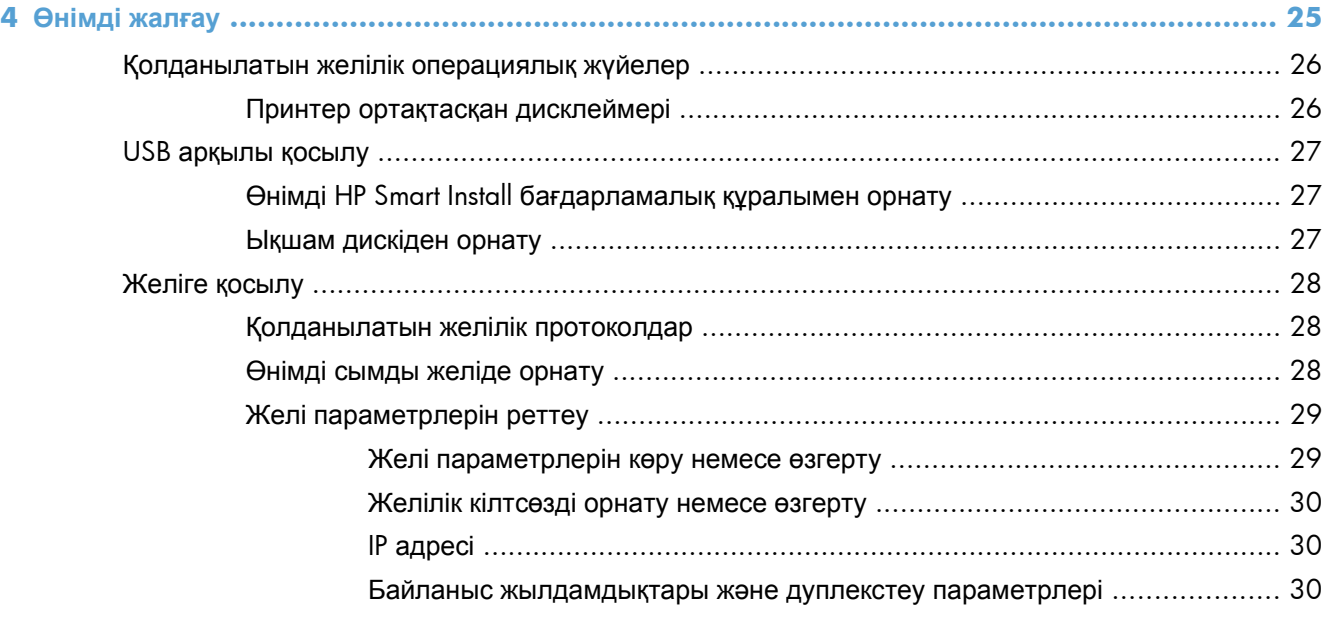

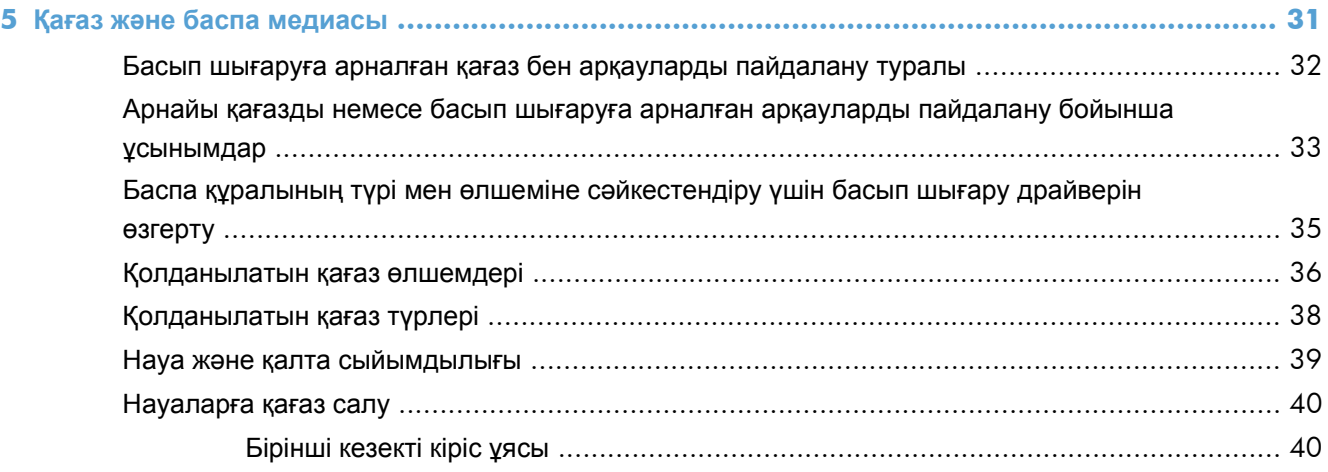

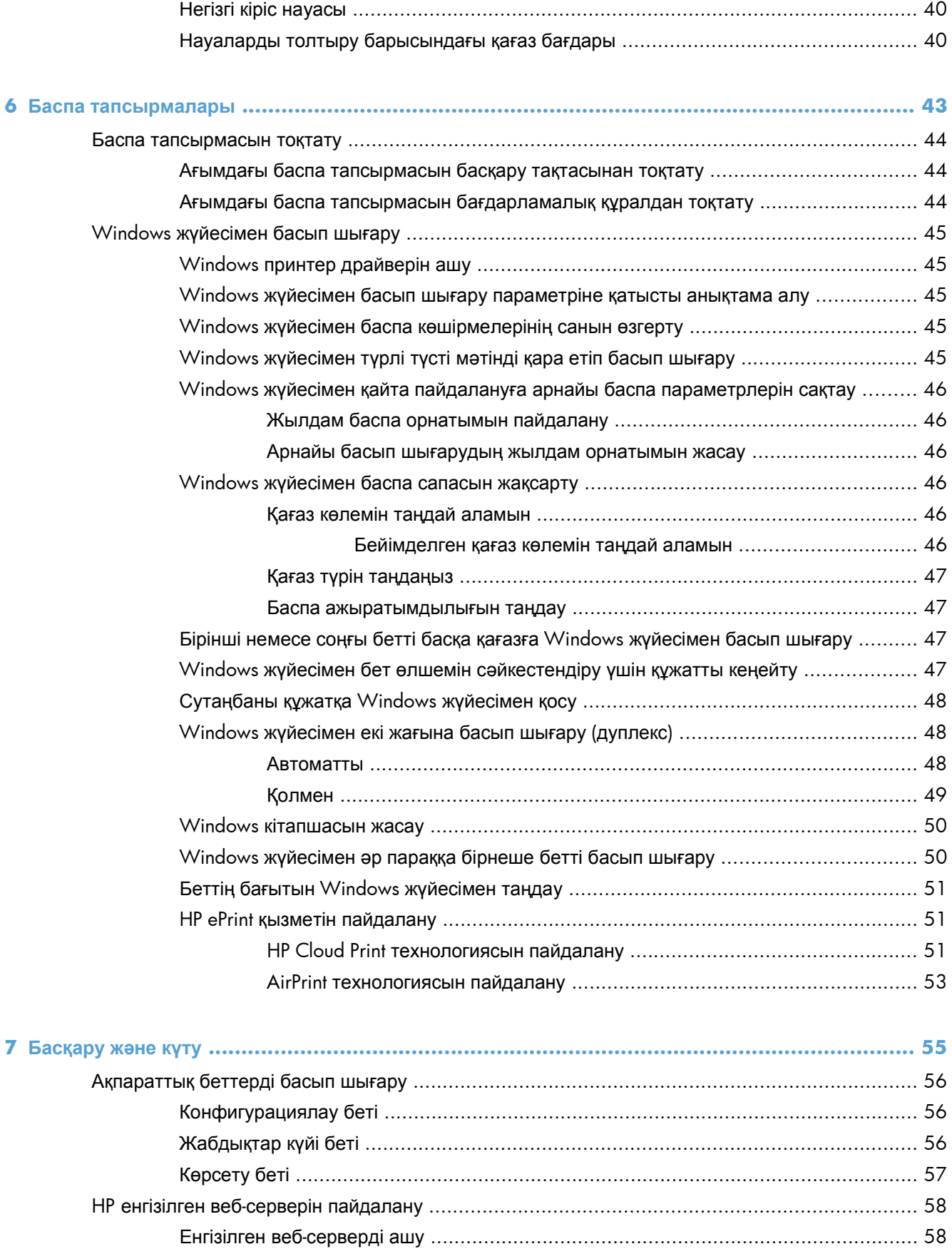

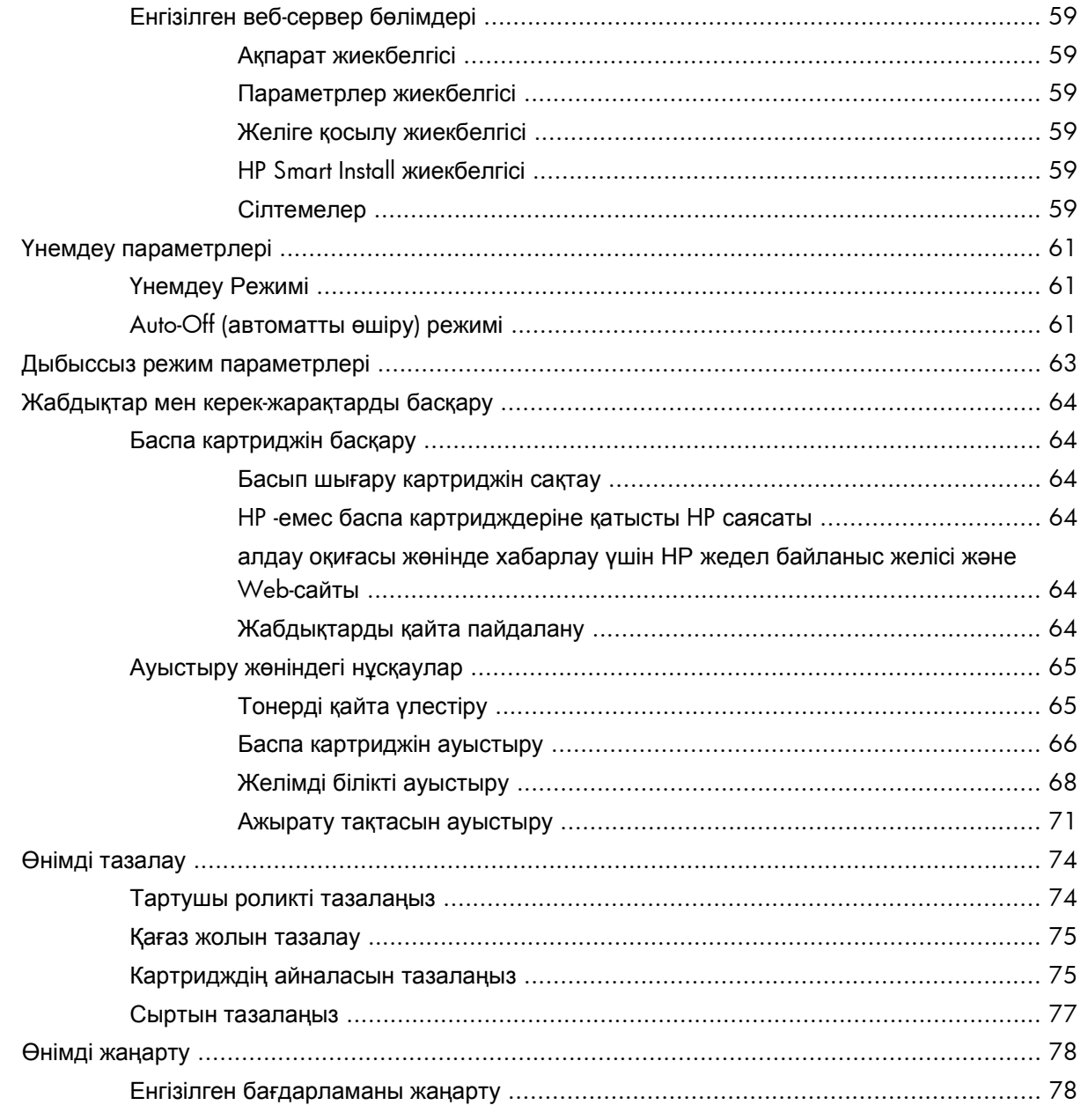

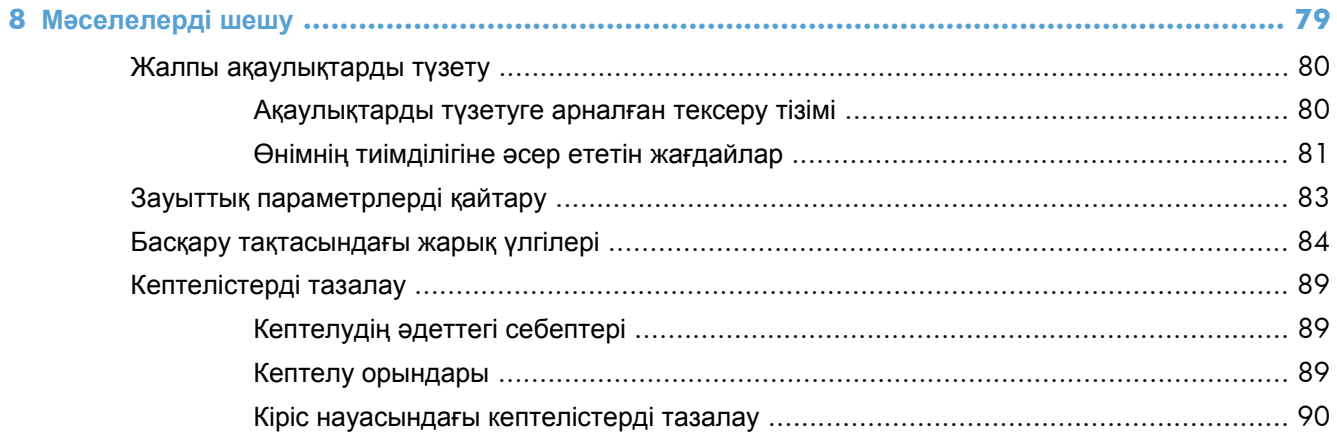

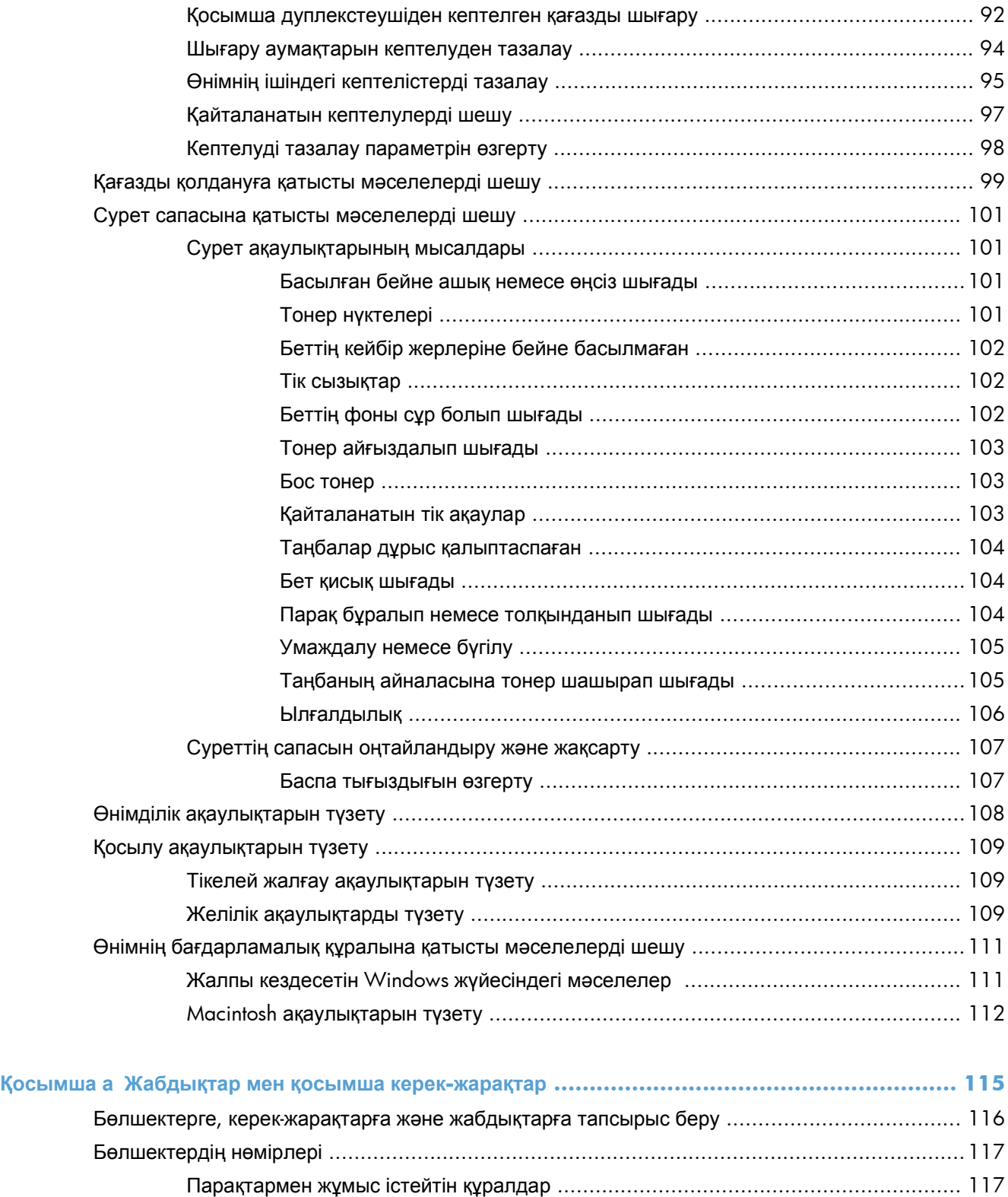

Баспа картридждері [............................................................................................ 117](#page-130-0) Кабельдер мен интерфейстер [............................................................................. 117](#page-130-0)

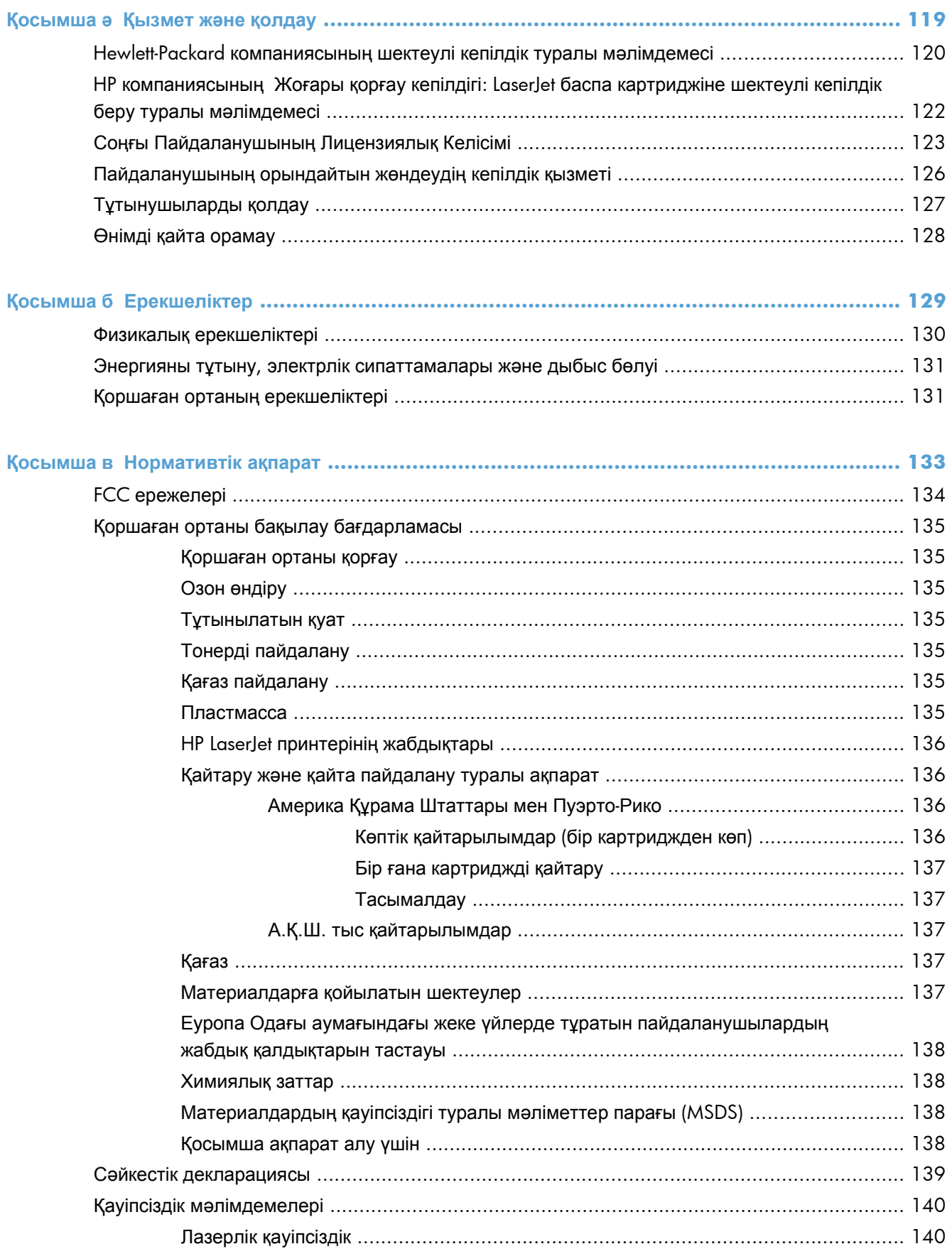

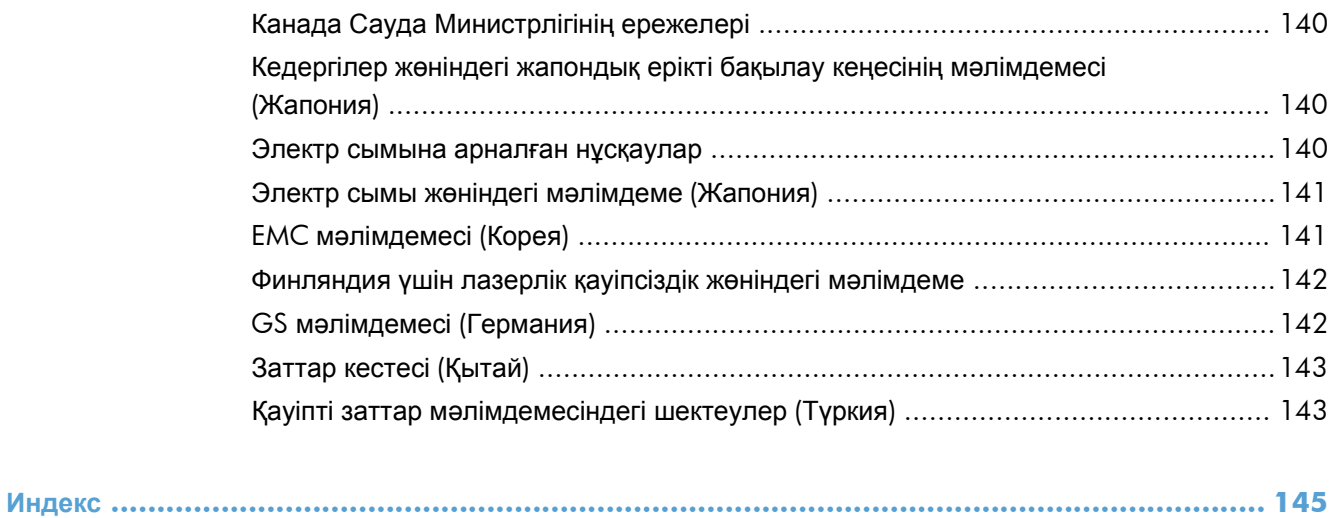

# <span id="page-14-0"></span>**1 Өнімнің негізгі сипаттамалары**

- Өнімді [салыстыру](#page-15-0)
- Қоршаған ортаның [мүмкіндіктері](#page-16-0)
- Өнім [мүмкіндіктері](#page-17-0)
- Өнім [көріністері](#page-19-0)

## <span id="page-15-0"></span>**Өнімді салыстыру**

**HP LaserJet Professional P1560 принтер сериясы HP LaserJet Professional P1600 принтер сериясы**

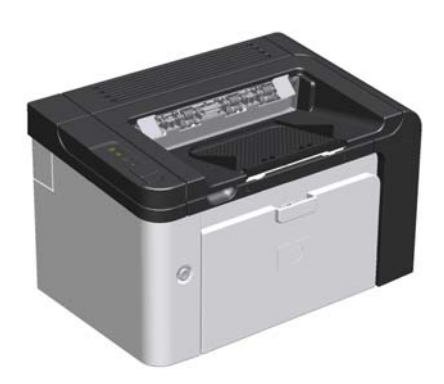

- **Жылдамдығы**: 22 A4 бет/мин, 23 хат өлшеміндегі бет/мин
- **Науалар**: Бірінші кезекті салу науасы (10 парақтық) жəне негізгі салу науасы (250 парақтық)
- **Шығыс қалтасы**: 125 парақ
- **Қосылу мүмкіндігі**: Жоғары жылдамдықты USB 2.0 порты
- **Екі жағына басып шығару**: Қолмен дуплекстеу (принтердің драйвері мен басқару тақтасындағы өту түймесі арқылы)

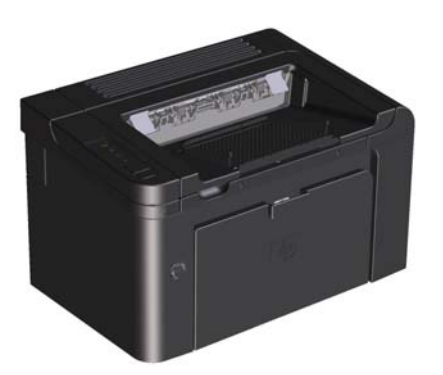

- **Жылдамдығы**: 25 A4 бет/мин, 26 хат өлшеміндегі бет/мин
- **Науалар**: Бірінші кезекті салу науасы (10 парақтық) жəне негізгі салу науасы (250 парақтық)
- **Шығыс қалтасы**: 125 парақ
- **Қосылу мүмкіндігі**: Жоғары жылдамдықты USB 2.0 порты жəне ендірілген желі
- **Екі жағына басып шығару**: Автоматты дуплекстеу

# <span id="page-16-0"></span>**Қоршаған ортаның мүмкіндіктері**

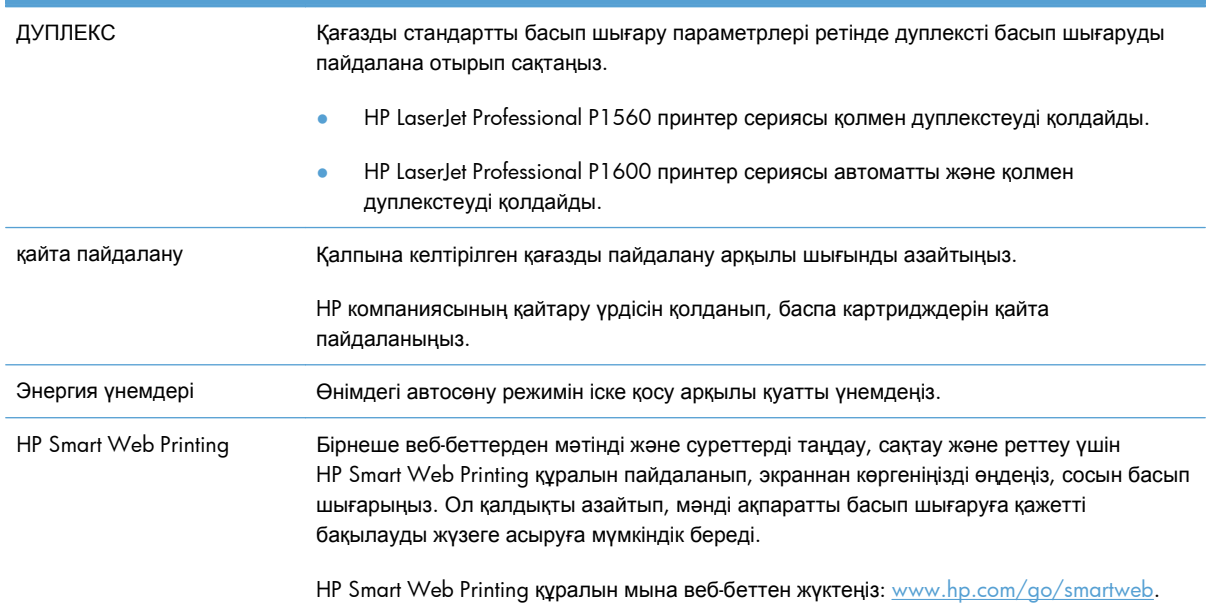

# <span id="page-17-0"></span>**Өнім мүмкіндіктері**

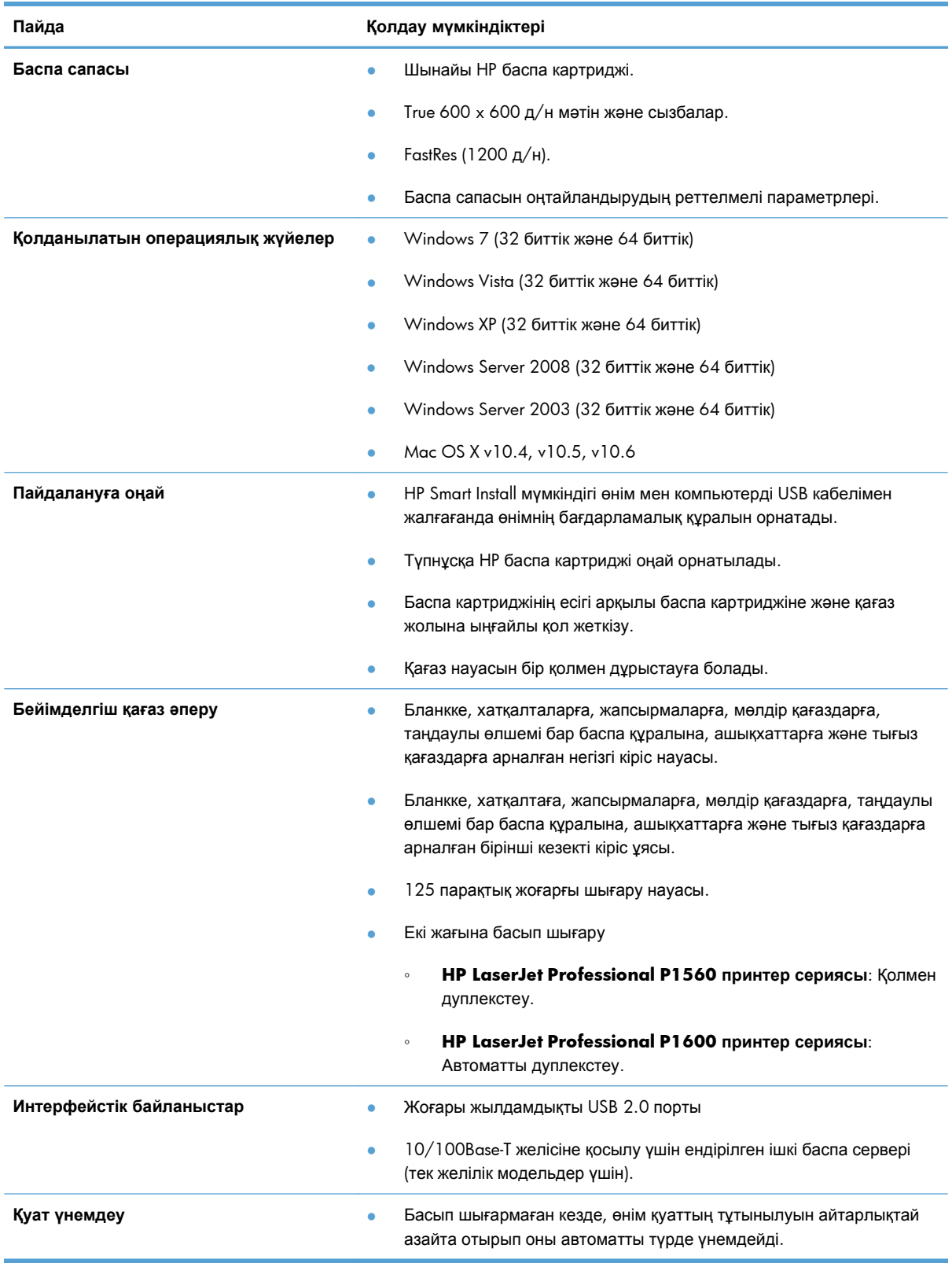

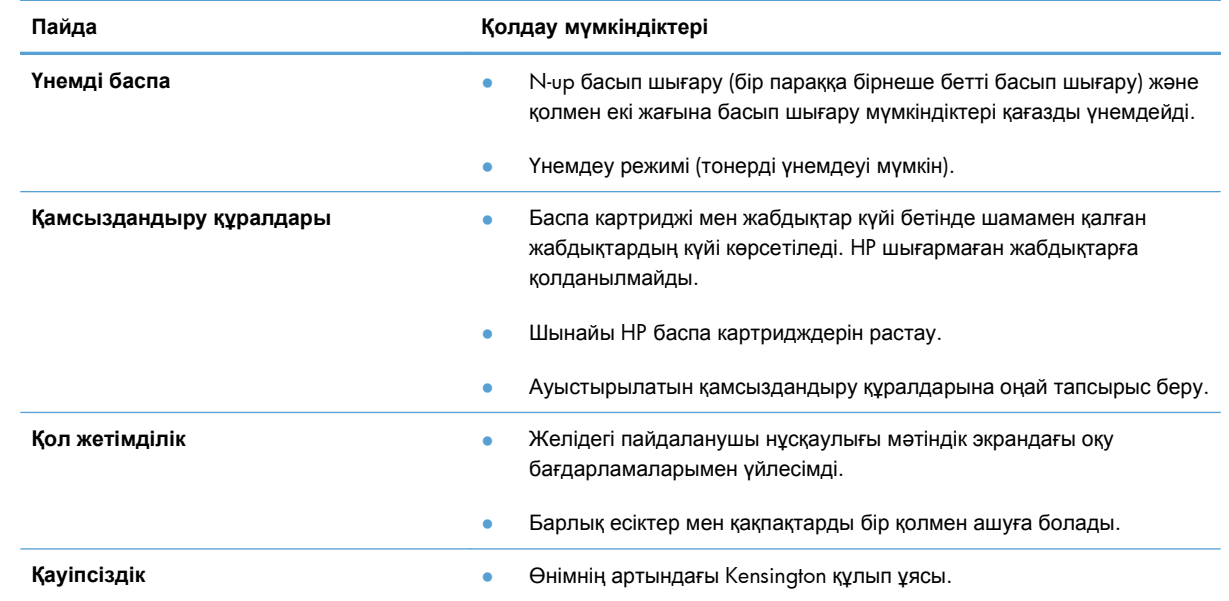

# <span id="page-19-0"></span>**Өнім көріністері**

### **Алдыңғы жəне сол жақ көрінісі**

**Cурет 1-1** HP LaserJet Professional P1560 жəне P1600 принтер сериялары

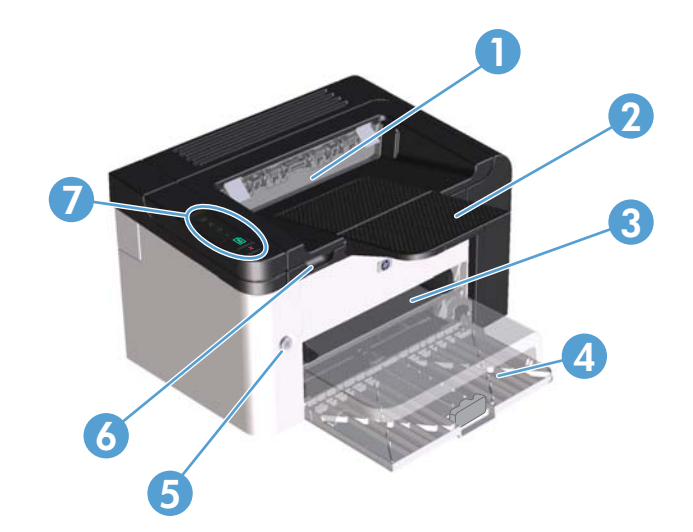

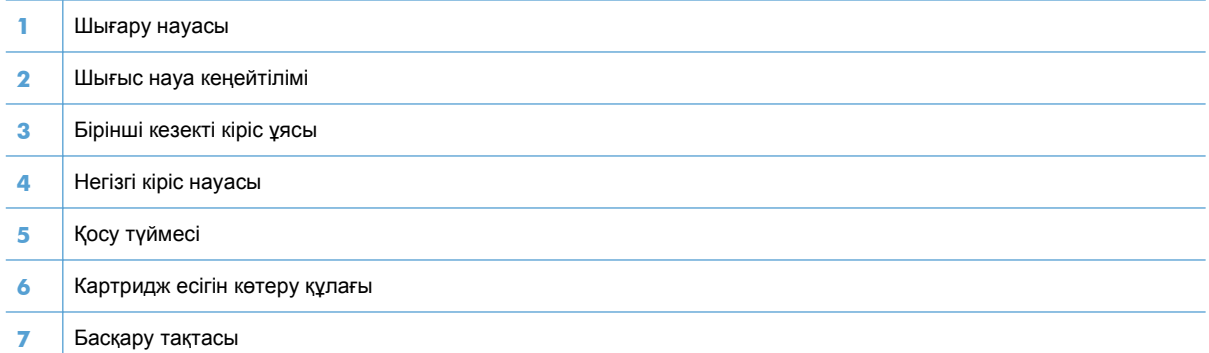

## <span id="page-20-0"></span>**Артқы көрінісі**

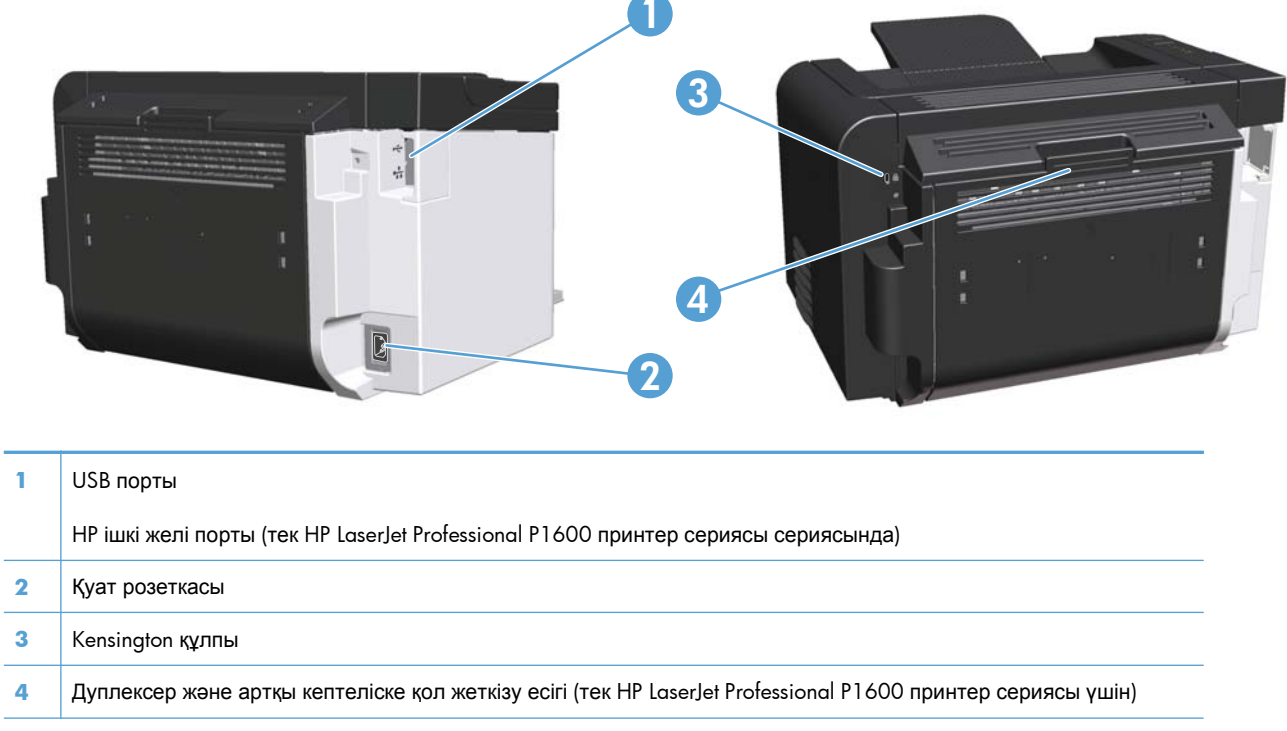

**Cурет 1-2** HP LaserJet Professional P1560 жəне P1600 принтер сериялары

## **Сериялық нөмір мен модель нөмірінің орны**

Өнімнің нөмірі мен сериялық нөмірді қамтитын жапсырма өнімнің артында орналасқан.

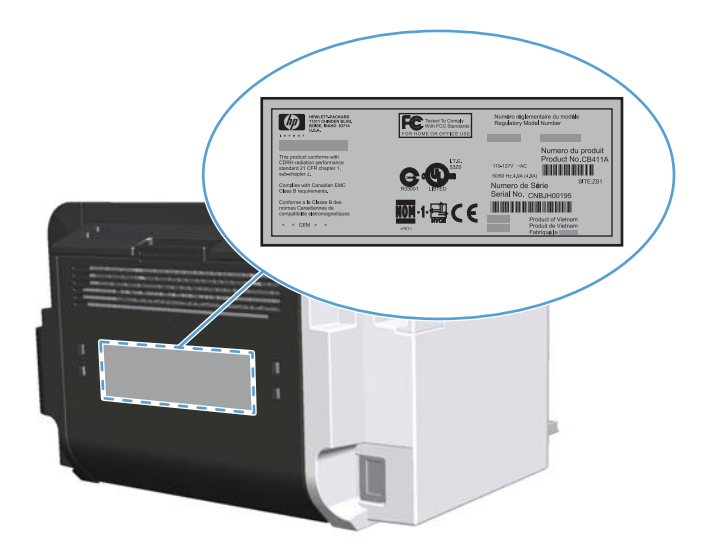

## <span id="page-21-0"></span>**Басқару тақтасының орналасуы**

Басқару тақтасында төрт шам мен екі түйме бар.

**ЕСКЕРІМ:** Шамның жану үлгілерінің мағыналарының сипаттамасын Басқару [тақтасындағы](#page-97-0) жарық [үлгілері](#page-97-0) 84-бетте қараңыз.

**Cурет 1-3** HP LaserJet Professional P1560 жəне P1600 принтер сериялары принтердің басқару тақтасы

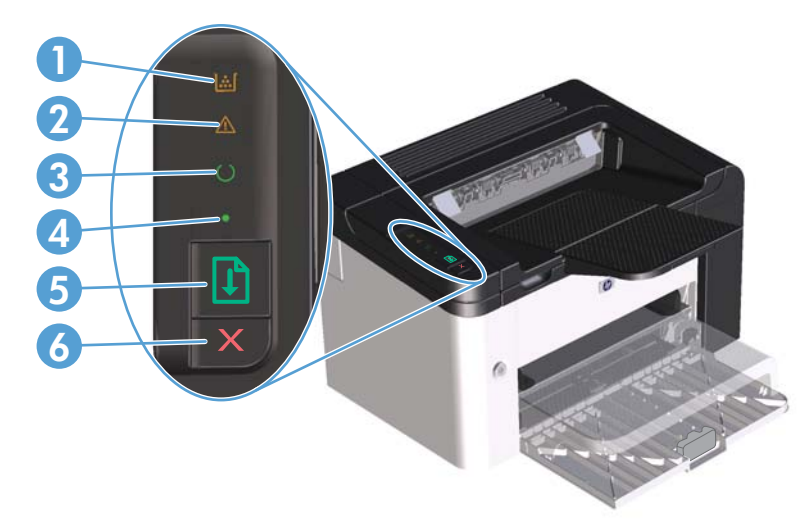

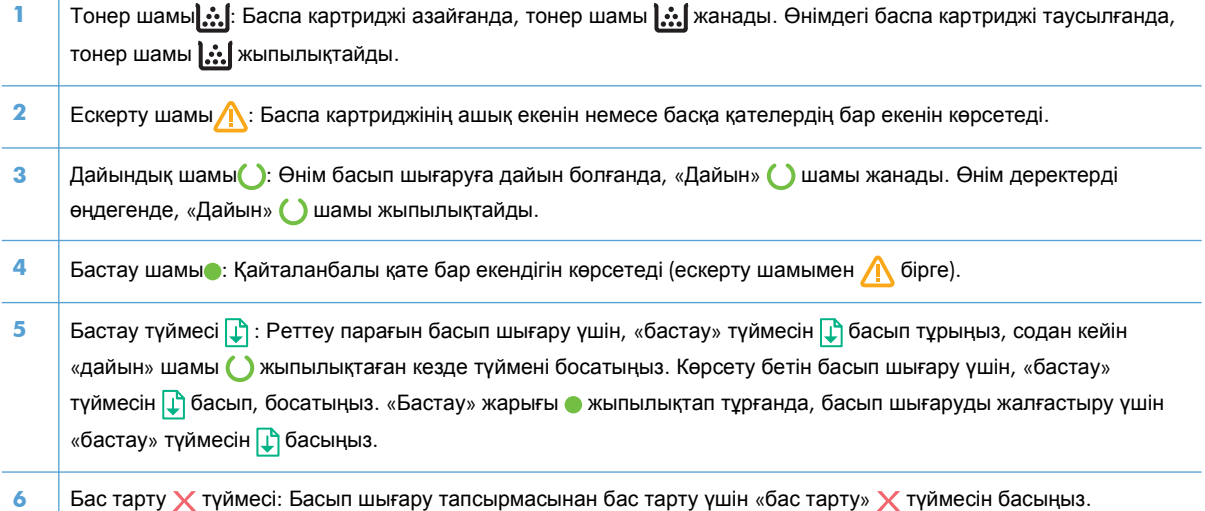

# <span id="page-22-0"></span>**2 Windows жүйесіне арналған бағдарламалық құралдар**

- Windows жүйесінде [қолданылатын](#page-23-0) операциялық жүйелер
- Windows жүйесіне [қолданылатын](#page-24-0) принтер драйверлері
- Windows жүйесіне арналған дұрыс принтер [драйверін](#page-25-0) таңдаңыз
- Баспа [параметрлерінің](#page-26-0) басымдықтары
- Windows жүйесіне арналған принтер [драйверлерінің](#page-27-0) баптауларын өзгерту
- Windows [бағдарламалық](#page-28-0) құралын жою
- Windows жүйесінде [қолданылатын](#page-29-0) утилиталар

# <span id="page-23-0"></span>**Windows жүйесінде қолданылатын операциялық жүйелер**

Өнім мына Windows® операциялық жүйелеріне арналған бағдарламалық құралдармен бірге келеді:

- Windows 7 (32 биттік және 64 биттік)
- Windows Vista (32 биттік және 64 биттік)
- Windows XP (32 биттік және 64 биттік)
- Windows Server 2008 (32 биттік және 64 биттік)
- Windows Server 2003 (32 биттік және 64 биттік)

Windows 2000 Server нұсқасынан Windows Server 2003 нұсқасына жаңарту, Windows Server 2003 Point and Print немесе Windows Server 2003 Terminal Services and Printing бағдарламасын пайдалану туралы қосымша ақпарат алу үшін <http://www.microsoft.com> сайтына өтіңіз.

# <span id="page-24-0"></span>**Windows жүйесіне қолданылатын принтер драйверлері**

Өнім Windows арналған жəне компьютерге принтермен байланысу мүмкіндігін беретін бағдарламалық құралмен жеткізіледі. Осы бағдарламалық құрал принтер драйвері деп аталады. Принтер драйверлері бейімделген өлшемді қағазға басып шығару, құжат өлшемін өзгерту жəне су белгілерін қосу сияқты өнім мүмкіншіліктерін пайдалану мүмкіндігін береді.

**ЕСКЕРІМ:** Ең соңғы драйверлерді [www.hp.com/support/ljp1560series](http://www.hp.com/support/ljp1560series) немесе [www.hp.com/](http://www.hp.com/support/ljp1600series) [support/ljp1600series](http://www.hp.com/support/ljp1600series) сайтынан алуға болады.

HP Smart Install орындалған кезде немесе өнімнің ықшам дискісінен орнатылатын принтер драйверлерінен басқа, вебтен мына принтер драйверлерін жүктеп алуға болады:

- Windows жүйесіне арналған PCL 5 Әмбебап баспа драйвері (HP UPD PCL 5) (тек HP LaserJet Professional P1600 принтер сериясы үшін)
- XPS (XML қағаз сипаттары) драйвері

**ЕСКЕРІМ:** UPD туралы көбірек ақпарат алу үшін [www.hp.com/go/upd](http://www.hp.com/go/upd) қараңыз.

# <span id="page-25-0"></span>**Windows жүйесіне арналған дұрыс принтер драйверін таңдаңыз**

**ЕСКЕРІМ:** Тек HP LaserJet Professional P1600 принтер сериясы HP Әмбебап баспа драйверін қолдайды.

Мүмкіндігінше HP Smart Install орындалған кезде немесе өнімнің ықшам дискісінен орнатылатын принтер драйверлерін пайдаланыңыз. UPD принтер драйвері қосылқы принтер драйвері болып табылады.

## **HP Əмбебап Принтер Драйвері (UPD)**

**ЕХ ЕСКЕРІМ:** HP UPD драйверін пайдалану үшін, өнімнің HP Smart Install мүмкіндігін сөндіруініз керек.

Windows арналған HP Əмбебап Принтер Драйвері (UPD) жалғыз драйвер болып табылады əрі ол жекелеген драйверлерді жүктеместен кез келген жерден кез келген HP LaserJet өніміне виртуалды кіру мүмкіндігін береді. Бұл дəлелденген HP принтер драйверінің технологиясына негізделген жəне ол егжей-тегжейлі тестіленген жəне көптеген бағдарламалық құралдармен қолданылады. Бұл өте күшті шешім əрі ол уақыт өткен сайын бір текті орындалады.

HP UPD əрбір НР өнімімен тікелей байланыстырады, конфигурация ақпаратын жинайды жəне содан кейін өнімнің ерекшелігін, қолдағы мүмкіндіктерін көрсету үшін пайдаланушының интерфейсін сəйкестендіреді. Екі жақты басу жəне степлерлеу сияқты өнімдер үшін мүмкіндіктерді автоматты түрде енгізеді, сондықтан Сізге оларды қолмен енгізуге тура келмейді.

Көбірек ақпарат алу үшін [www.hp.com/go/upd](http://www.hp.com/go/upd) бетіне өтіңіз.

## <span id="page-26-0"></span>**Баспа параметрлерінің басымдықтары**

Баспа параметрлеріне енгізілетін өзгерістердің басымдықтары өзгерістердің енетін жерлеріне қарай белгіленеді:

**ЕСКЕРІМ:** Командалар мен диалог терезелерінің атаулары сіздегі бағдарламалық құралдың түріне қарай əр түрлі болуы мүмкін.

- **Page Setup (Бет параметрлері) диалог терезесі**: Осы диалог терезесін ашу үшін сіз жұмыс істеп отырған бағдарламаның **File** (Файл) мəзірінен **Page Setup** (Бет параметрлері) немесе оған ұқсас бір команданы басыңыз. Осы жерде өзгертілген параметрлер кез келген басқа жерде өзгертілген параметрлердің күшін жояды.
- **Print dialog box** (Баспа диалог терезесі): Осы диалог терезесін ашу үшін жұмыс істеп отырған бағдарламаның **File** (Файл) мəзірінен **Print** (Басып шығару), **Print Setup** (Баспа баптаулары) немесе ұқсас пəрменін таңдаңыз. **Print** (Басып шығару) диалог терезесінде өзгертілген параметрлер басымдығы төмен **Page Setup** (Бет баптаулары) диалог терезесінде енгізілген өзгертулердің орнын баспайды.
- **Printer Properties dialog box (printer driver)** (Принтер сипаттары диалог терезесі (принтер драйвері)): Принтер драйверін ашу үшін **Print** (Басып шығару) диалог терезесінен **Properties** (Қасиеттер) тармағын таңдаңыз. **Printer Properties** (Принтер сипаттары) диалог терезесінде өзгертілген параметрлер əдетте принтердің бағдарламалық құралының ешбір жеріндегі параметрлердің орнын баспайды. Мұнда көптеген баспа параметрлерін өзгертуіңізге болады.
- **Əдепкі принтер драйверінің параметрлері**: Əдепкі принтер драйверінің параметрлерінде **Page Setup** (Бет параметрлері), **Print** (Басып шығару) немесе **Printer Properties** (Принтердің қасиеттері) диалог терезелерінде өзгертілген параметрлерден *басқа* барлық баспа тапсырмаларында қолданылатын параметрлер анықталады.

# <span id="page-27-0"></span>**Windows жүйесіне арналған принтер драйверлерінің баптауларын өзгерту**

**Бағдарламалық құрал жабылғанша принтердің барлық тапсырмаларының параметрлерін өзгерту**

- **1.** Бағдарламалық құралдың **File** (Файл) мəзірінен **Print** (Басып шығаруды) таңдаңыз.
- **2.** Драйверді таңдап, одан кейін **Properties** (Қасиеттері) немесе **Preferences** (Таңдауларды) басыңыз.

Адымдар өзгеріп отыруы мүмкін; сипатталған процедура ең тараған болып табылады.

**Принтердің барлық тапсырмаларының стандартты параметрлерін өзгерту**

**1. Windows XP, Windows Server 2003 жəне Windows Server 2008 (стандартты Бастау мəзірінің көрінісін пайдалану)**: **Start** (Бастау) батырмасын, одан соң **Printers and Faxes** (Принтерлер мен факстар) батырмасын басыңыз.

**–немесе–**

**Windows XP, Windows Server 2003 жəне Windows Server 2008 (классикалық «Бастау» мəзірі арқылы)**: **Бастау** түймесін басып, **Параметрлер**, содан кейін **Принтерлер** тармағын таңдаңыз.

**–немесе–**

**Windows Vista жəне Windows 7**: **Бастау** түймесін басып, **Басқару тақтасы**, содан кейін **Аппараттық құрал жəне дыбыс** санатынан **Принтер** тармағын таңдаңыз.

**2.** Драйвер белгішесіне келтіріп, оң жақ батырманы басыңыз жəне одан кейін **Printing Preferences** (Басып шығару Таңдаулары) мəзірін таңдаңыз.

**Өнім конфигурациясының параметрлерін өзгерту**

**1. Windows XP, Windows Server 2003 жəне Windows Server 2008 (стандартты Бастау мəзірінің көрінісін пайдалану)**: **Start** (Бастау) батырмасын, одан соң **Printers and Faxes** (Принтерлер мен факстар) батырмасын басыңыз.

**–немесе–**

**Windows XP, Windows Server 2003 жəне Windows Server 2008 (классикалық «Бастау» мəзірі арқылы)**: **Бастау** түймесін басып, **Параметрлер**, содан кейін **Принтердер** тармағын таңдаңыз.

**–немесе–**

**Windows Vista жəне Windows 7**: **Бастау** түймесін басып, **Басқару тақтасы**, содан кейін **Аппараттық құрал жəне дыбыс** санатынан **Принтер** тармағын таңдаңыз.

- **2.** Драйвер белгішесіне келтіріп, оң жақ батырманы басыңыз жəне одан кейін **Properties** (Таңдаулылар) мəзірін таңдаңыз.
- **3. Device Settings** (Құрал Параметрлері) жиекбелгісін таңдаңыз.

# <span id="page-28-0"></span>**Windows бағдарламалық құралын жою**

## **Windows бағдарламалық құралын жою үшін жою утилитасын пайдалану**

- **1. Start** (Бастау) батырмасын басып, одан кейін **All Programs** (Барлық Бағдарламалар) шертіңіз.
- **2. HP** ашып, одан кейін **HP LaserJet Professional P1560 жəне P1600 принтер** басыңыз.
- **3.** Бағдарламалық құралды өшіру үшін **Uninstall** (Жою) батырмасын басып, экрандағы нұсқауларды орындаңыз.

## **Бағдарламалық құралдарды жою үшін Windows басқару тақтасын пайдалану**

#### **Windows XP**

- **1. Start** (Бастау) түймесін басып, **Control Panel** (Басқару тақтасы), содан кейін **Add or Remove Programs** (Бағдарламаларды қосу немесе жою) тармақтарын таңдаңыз.
- **2.** Өнімді тізімнен тауып, таңдаңыз.
- **3.** Бағдарламалық құралдарды жою үшін **Change/Remove** (Өзгерту/Жою) түймесін басыңыз.

#### **Windows Vista жəне Windows 7**

- **1. Start** (Бастау) түймесін басып, **Control Panel** (Басқару тақтасы), содан кейін **Programs and Features** (Бағдарламалар мен мүмкіндіктер) тармақтарын таңдаңыз.
- **2.** Өнімді тізімнен тауып, таңдаңыз.
- **3. Uninstall/Change** (Жою/Өзгерту) опциясын таңдаңыз.

## <span id="page-29-0"></span>**Windows жүйесінде қолданылатын утилиталар**

**ЕУ ЕСКЕРІМ:** Tek HP LaserJet Professional P1600 принтер сериясы Windows утилиталарын қолдайды.

## **HP Web Jetadmin**

HP Web Jetadmin - өнімді пайдалануды оңтайландыруға, түс бағаларын реттеуге, өнімдерді қауіпсіздендіруге жəне жабдықтарды басқару жүйесін жаңалауға қашықтық конфигурациясын, белсенді бақылауды, қауіпсіздік ақауларын жоюды жəне басып шығарушы мен бейнелеуші өнімдердің есебін қосу арқылы көмектесетін қарапайым баспа жəне бейнелеуші периферийлі басқару бағдарламалық құралы.

HP Web Jetadmin ақымды нұсқасы мен қолдаулы хост жүйелерінің ең соңғы тізімін жүктеу үшін [www.hp.com/go/webjetadmin](http://www.hp.com/go/webjetadmin) сайтына кіріңіз.

Хост серверіне орнатылғанда Windows клиенті HP Web Jetadmin хостын шарлау арқылы қолдаулы веб шолушысын (Microsoft® Internet Explorer сияқты) пайдалана отырып, HP Web Jetadmin жүйесіне кіре алады.

### **HP енгізілген веб-сервері**

**ЕХ ЕСКЕРІМ:** Тек HP LaserJet Professional P1600 принтер сериясы HP енгізілген веб-серверді қолдайды.

Өнім өнім жəне желі əрекеттері туралы ақпаратқа қол жеткізуге мүмкіндік беретін енгізілген вебсервермен жабдықталған. Бұл ақпарат Microsoft Internet Explorer, Apple Safari немесе Firefox сияқты веб-шолғышқа шығады.

Енгізілген веб сервері өнімде орналасқан. Ол желілік серверге жүктелмеген.

Енгізілген веб сервері желіге қосылған кез келген компьютері бар жəне стандартты веб шолушысы пайдалана алатын өнімді интерфейспен қамтамасыз етеді. Ешқандай арнайы бағдарламалық құрал орнатылмаған немесе конфигурацияланбаған, бірақ Сіздің компьютеріңізде қолдаулы Веб браузер болуы тиіс. Енгізілген веб серверіне ену үшіншолушының мекенжай жолына өнімнің IP мекенжайын теріңіз. (IP мекенжайын табу үшін конфигурациялау бетін басып шығарыңыз. Конфигурациялау бетін басып шығару жөніндегі толығырақ ақпаратты [Ақпараттық](#page-69-0) беттерді басып шығару 56-бетте ішінен қараңыз.)

Енгізілген Веб сервердің мүмкіншіліктері мен қызметтерін толық түсіну үшін [Енгізілген](#page-72-0) вебсервер [бөлімдері](#page-72-0) 59-бетте қараңыз.

# <span id="page-30-0"></span>**3 Өнімді Mac жүйесімен пайдалану**

- Mac жүйесіне арналған [бағдарламалық](#page-31-0) құралдар
- Mac [жүйесімен](#page-34-0) басып шығару

## <span id="page-31-0"></span>**Mac жүйесіне арналған бағдарламалық құралдар**

## **Macintosh арналған қолдаулы операциялық жүйелер**

Өнім Macintosh операциялық жүйелерінің келесілерін қолдайды:

● Mac OS X v10.4, v10.5 жəне v10.6

**ЕСКЕРІМ:** РРС және Intel® Соге™ процессорлары қолданылады.

### **Macintosh жүйесіне арналған қолдаулы принтер драйверлері**

HP LaserJet орнату бағдарламасы PostScript® Printer Description (PPD) файлдарымен, CUPS драйверімен жəне Mac OS X нұсқасына арналған НР принтер утилиталарымен қамтамасыз етеді. HP принтерінің PPD файлы CUPS драйверімен бірге толық басып шығару функцияларымен қамтамасыз етіп, арнайы HP принтер мүмкіндіктеріне қатынатады.

### **Mac жүйесіне арналған бағдарламаны жою**

Бағдарламаны жою үшін жою утилитасын пайдаланыңыз.

**1.** Келесі қалтаны шолыңыз:

Library/Printers/hp/laserjet/P1100\_P1560\_P1600Series/

- **2. HP Uninstaller.app** файлын екі рет басыңыз.
- **3. Жалғастыру** түймесін басып, бағдарламаны жою үшін экрандағы нұсқауларды орындаңыз.

### **Mac жүйесіне арналған басып шығару параметрлерінің басымдығы**

Баспа баптауларындағы өзгертулер өздеріне жасалағанына қарай басымды болады:

**ЕСКЕРІМ:** Командалар мен диалог терезелерінің атаулары бағдарламалық құралыңызға тəуелді түрде өзгешеленуі мүмкін.

- **Бет Орнатпасы диалог терезесі**: Осы диалог терезесін ашу үшін **Page Setup** (Бет Орнатпалары) немесе баламалы командасын өзіңіз жұмыс істеп отырған бағдарламаңыздың **File** (Файл) мəзірінен таңдаңыз. Осы жерде өзгертілген баптаулар кез келген өзге жердегі баптаулардың орнын басады.
- **Баспа диалог терезесі**: Осы диалог терезесін ашу үшін **Print** (Басып шығару), **Print Setup** (Баспа Орнатпалары) немесе баламалы командасын өзіңіз жұмыс істеп отырған бағдарламаңыздың **File** (Файл) мəзірінен таңдаңыз. **Print** (Басып шығару) диалог терезесінде өзгертілген баптаулар басымдылығы төмен болып табылады жəне өзгертулердің орнын *баспайды* **Page Setup** (Бет орнатпалары) диалог терезесіндегі.
- **Принтер драйверінің əдепкі параметрлері**: Параметрлер **Бет параметрі** немесе **Басып шығару** диалогтық терезесінде өзгертілгенше, принтер драйверінің əдепкі параметрлері барлық басып шығару тапсырмаларында пайдаланылатын параметрлерді анықтайды.

## <span id="page-32-0"></span>**Macintosh жүйесіне арналған принтер драйверлерінің баптауларын өзгерту**

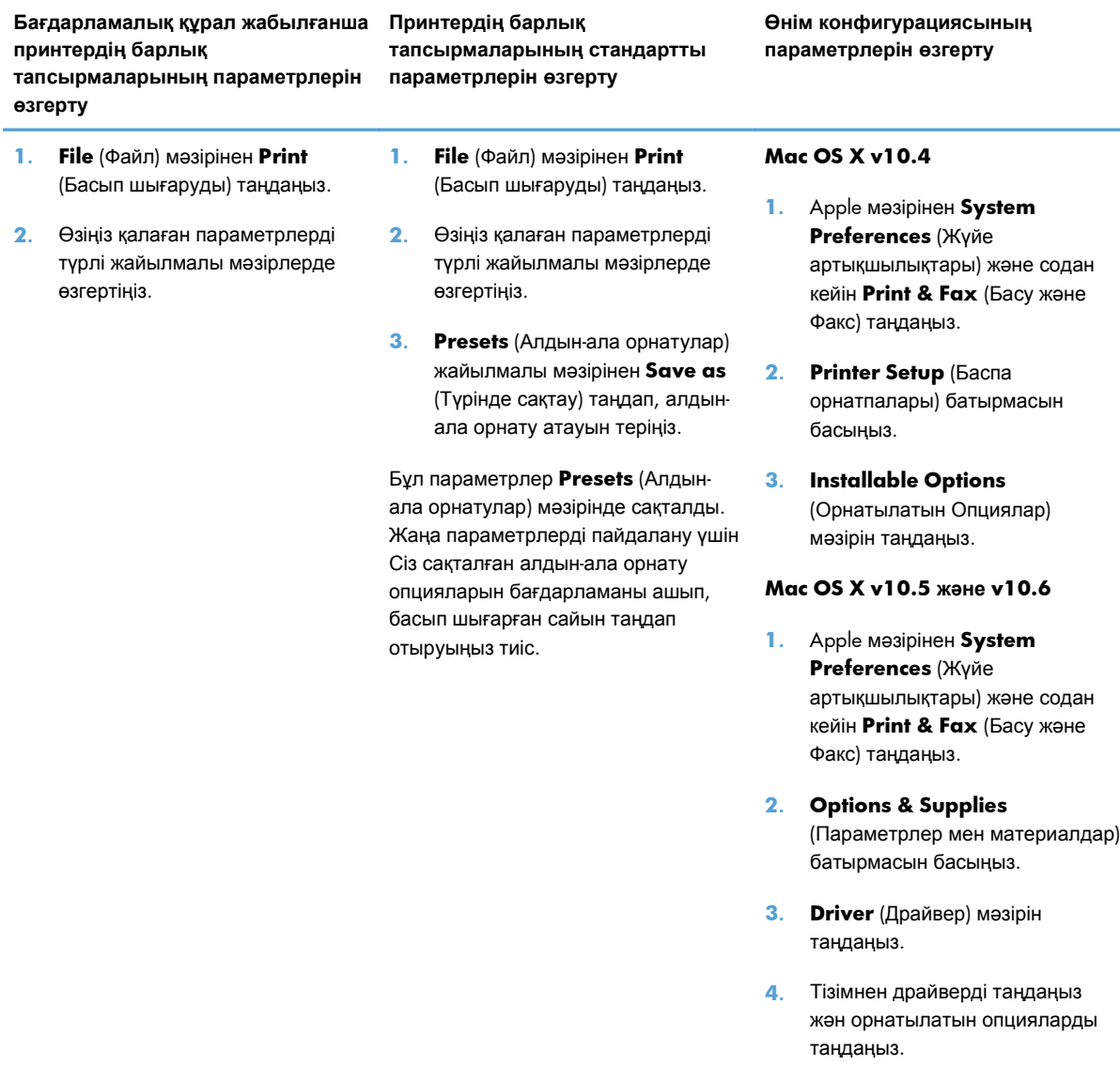

## **Mac жүйесіне арналған бағдарламалық құралдар**

#### **Mac жүйесіне арналған HP принтерінің утилитасы**

Өнімнің ақпараттық беттерін басып шығару Auto-Off (автоматты өшіру) параметрі Mac жүйесінен өзгерту үшін HP LaserJet утилитасын пайдаланыңыз.

HP LaserJet утилитасын ашу үшін төмендегі процедураны аяқтаңыз.

**▲** Басып шығару кезегін ашып, **Утилита** белгішесін басыңыз.

## <span id="page-33-0"></span>**Mac жүйесінде қолданылатын утилиталар**

#### **HP енгізілген веб-сервері**

**ЕЖЕРІМ:** Тек HP LaserJet Professional P1600 принтер сериясы HP енгізілген веб-серверді қолдайды.

Өнім өнім жəне желі əрекеттері туралы ақпаратқа қол жеткізуге мүмкіндік беретін енгізілген вебсервермен жабдықталған. Бұл ақпарат Microsoft Internet Explorer, Apple Safari немесе Firefox сияқты веб-шолғышқа шығады.

Енгізілген веб сервері өнімде орналасқан. Ол желілік серверге жүктелмеген.

Енгізілген веб сервері желіге қосылған кез келген компьютері бар жəне стандартты веб шолушысы пайдалана алатын өнімді интерфейспен қамтамасыз етеді. Ешқандай арнайы бағдарламалық құрал орнатылмаған немесе конфигурацияланбаған, бірақ Сіздің компьютеріңізде қолдаулы Веб браузер болуы тиіс. Енгізілген веб серверіне ену үшіншолушының мекенжай жолына өнімнің IP мекенжайын теріңіз. (IP мекенжайын табу үшін конфигурациялау бетін басып шығарыңыз. Конфигурациялау бетін басып шығару жөніндегі толығырақ ақпаратты [Ақпараттық](#page-69-0) беттерді басып шығару 56-бетте ішінен қараңыз.)

Енгізілген Веб сервердің мүмкіншіліктері мен қызметтерін толық түсіну үшін [Енгізілген](#page-72-0) вебсервер [бөлімдері](#page-72-0) 59-бетте қараңыз.

## <span id="page-34-0"></span>**Mac жүйесімен басып шығару**

## **Macintosh жүйесінде баспаның алдын ала орнатпаларын құру жəне пайдалану**

Қайта пайдалану мақсатымен принтер драйверлерінің ағымды баптауларын сақтау үшін баспаның алдын ала орнатпаларын пайдалану.

#### **баспаның алдын ала орнатпаларын құру**

- **1. File** (Файл) мəзірінен **Print** (Басып шығару) батырмасын таңдаңыз.
- **2.** Драйверді таңдаңыз.
- **3.** Басып шығару параметрлерін таңдаңыз.
- **4. Presets** (Алдын ала орнатулар) тармағында **Save As...** (Түрінде сақтау...) батырмасын басып, алдын ала орнатпа атауын теріңіз.
- **5. OK** басыңыз.

#### **Баспаның алдын ала орнатпаларын пайдалану**

- **1. File** (Файл) мəзірінен **Print** (Басып шығару) батырмасын таңдаңыз.
- **2.** Драйверді таңдаңыз.
- **3. Presets** (Алдын ала орнатулар) тармағында пайдаланғыңыз келетін алдын ала орнатпаларды таңдаңыз.

**ЕСКЕРІМ:** Принтер-драйвер стандартты параметрлерін пайдалану үшін Standard (Стандартты) таңдаңыз.

#### **Құжаттарды немесе баспаларды əдеттегі парақ мөлшеріне өзгерту**

Сіз құжатты өзге өлшемді параққа орналастыру үшін масштабтай аласыз.

- **1. File** (Файл) мəзірінен **Print** (Басып шығару) батырмасын таңдаңыз.
- **2. Paper Handling** (Қағаз жүктеу) мəзірін ашыңыз.
- **3. Destination Paper Size** (Арнаулы Парақ Өлшемі) аумағынан **Scale to fit paper size** (Парақ өлшеміне орналастыру үшін масштабтау) мəзірін таңдап, жайыомалы тізімнен өлшемді таңдаңыз.
- **4.** Егер Сіз құжаттан кіші парақтарды ғана пайдаланғыңыз келсе, **Scale down only** (Тек төмен қарай масштабтау) батырмасын таңдаңыз.

## <span id="page-35-0"></span>**Мұқабаны басып шығару**

Сіз құрамында хабары («Құпия» сияқты) бар құжаттарыңыз үшін түрлі мұқаба беттерін басып шығара аласыз.

- **1. File** (Файл) мəзірінен **Print** (Басып шығару) батырмасын таңдаңыз.
- **2.** Драйверді таңдаңыз.
- **3. Cover Page** (Алдыңғы Мұқаба) жайылмалы мəзірін ашып, одан кейін алдыңғы мұқабаны не **Before Document** (Құжат алдында) немесе **After Document** (Құжаттан Кейін) басып шығаруды таңдаңыз.
- **4. Cover Page Type** (Мұқаба Бетінің Түрі) жайылмалы мəзірінен өзіңіз мұқаба бетте басып шығарғыңыз келетін хабарды таңдаңыз.

## **Macintosh жүйесінде бір парақ қағазға бірнеше бет басып шығару**

Бір парақ қағазға бірнеше бет басып шығара аласыз. Бұл мүмкіншілік жоба беттерін басып шығарудың тиімді жолын қамтамасыз етеді.

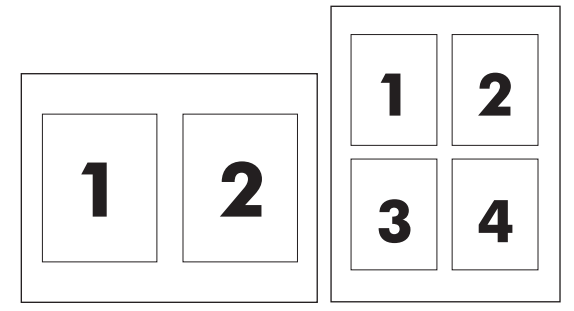

- **1. File** (Файл) мəзірінен **Print** (Басып шығару) батырмасын таңдаңыз.
- **2.** Драйверді таңдаңыз.
- **3. Layout** (Орналасу) жайылмалы мəзірін ашыңыз.
- **4.** Одан кейін **Pages per Sheet** (Бет Параққа) мəзіріне өтіп, əр параққа басып шығарғыңыз келетін бет санын (1, 2, 4, 6, 9, немесе 16) таңдаңыз.
- **5.** Одан кейін **Layout Direction** (Орналастыру Бағыты) мəзіріне өтіп, парақтағы беттер кезегі мен орналастырылуын таңдаңыз.
- **6.** Одан кейін **Borders** (Жиектері) мəзіріне өтіп, парақтағы əр беттің жан жағындағы жиек түрін таңдаңыз.

**ЕСКЕРІМ:** Бос мұқаба бетті басып шығару үшін **Standard** (Стандартты) түрді **Cover Page Type** (Мұқаба Бетінің Түрі) түрінде таңдаңыз.
## **Mac жүйесімен екі жағына басып шығару (дуплекс)**

#### **Автоматты**

**ЕЖЕСКЕРІМ:** Автоматты дуплекстеу тек HP LaserJet Professional P1600 принтер сериясы сериясында қолданылады.

Принтер драйвері автоматты дуплекстеуге тек белгілі баспа құралдар өлшемдерін қолдайды. Принтер драйверінде жоқ баспа құралдарының өлшемі үшін қолмен дуплекстеуді пайдаланыңыз.

Автоматты дуплекстеу мүмкіндігі əдепкі бойынша қосылады. Автоматты дуплекстеуді ажырату үшін өнімнің конфигурациялау параметрлерін өзгертіңіз. [Macintosh](#page-32-0) жүйесіне арналған принтер [драйверлерінің](#page-32-0) баптауларын өзгерту 19-бетте бөлімін қараңыз.

- **1.** Басып шығару тапсырмасына бейімдеу үшін кіріс науасына қағазды жеткілікті етіп салыңыз. Егер сіз фирмалық бланк сияқты арнайы қағаз салсаңыз, науаға оның бетін төмен қаратып салыңыз.
- **2. File** (Файл) мəзірінен **Print** (Басып шығару) батырмасын таңдаңыз.
- **3. Layout** (Жоба) мəзірін ашыңыз.
- **4.** Одан **Two-Sided** (Екі Жақты) тармағынан, **Long-Edge Binding** (Ұзын Қырынан Бекіту) немесе **Short-Edge Binding** (Қысқа Қырынан Бекіту) таңдаңыз.
- **5. Print** (Басып шығару) батырмасын басыңыз.

#### **Қолмен**

- **1.** Басып шығару тапсырмасына бейімдеу үшін кіріс науасына қағазды жеткілікті етіп салыңыз. Егер сіз фирмалық бланк сияқты арнайы қағаз салсаңыз, науаға оның бетін төмен қаратып салыңыз.
- **2. File** (Файл) мəзірінен **Print** (Басып шығару) батырмасын таңдаңыз.
- **3. Mac OS X v10.4**: **Орналасу** ашылмалы тізімінен **Ұзын жиегінен бүктеу** тармағын немесе **Қысқа жиегінен бүктеу** тармағын таңдаңыз.

**–немесе–**

**Mac OS X v10.5 жəне v10.6**: **Екі жақты** құсбелгі көзін белгілеңіз.

- **4. Басып шығару** түймесін басыңыз. Екінші жартысын басып шығару үшін науаға шығатын қағаз дестесін салмай тұрып, компьютер экранынан ашылатын тілқатысу терезесіндегі нұсқауларды орындаңыз.
- **5.** Өнімді ашып, науадағы таза қағазды алып тастаңыз.
- **6.** Басып шығарылған қағаз дестесін шығыс қалтасынан шығарып, алдымен өнімге жоғарғы жиегін кіргізіп, дестенің басып шығарылған жағын төмен қаратып науаға салыңыз.
- **7.** Компьютерде баспа тапсырмасын аяқтау үшін **Жалғастыру** түймесін басыңыз.

# **4 Өнімді жалғау**

- [Қолданылатын](#page-39-0) желілік операциялық жүйелер
- USB [арқылы](#page-40-0) қосылу
- Желіге [қосылу](#page-41-0)

## <span id="page-39-0"></span>**Қолданылатын желілік операциялық жүйелер**

**ЕУ ЕСКЕРІМ:** Желі функцияларын тек HP LaserJet Professional P1600 принтер сериясы қолдайды.

Келесі операциялық жүйелер желілік басып шығаруын қолдайды:

- Windows 7 (32 биттік және 64 биттік)
- Windows Vista (Starter Edition, 32 биттік және 64 биттік)
- Windows XP (32 биттік, 2-жаңарту бумасы)
- Windows XP (64 биттік, 1-жаңарту бумасы)
- Windows Server 2008 (32 биттік және 64 биттік)
- Windows Server 2003 (1-жаңарту бумасы)
- Мас OS X v10.4, v10.5 және v10.6

### **Принтер ортақтасқан дисклеймері**

HP бір рангтік желіні қолдамайды, өйткені мүмкіндік Microsoft операциялық жүйелердің функциясы жəне HP принтер драйвері емес. [www.microsoft.com](http://www.microsoft.com) Microsoft торабына кіріңіз.

## <span id="page-40-0"></span>**USB арқылы қосылу**

Бұл өнімде USB 2.0 байланысы бар. Сізге 2 метрден (6,56 фут) аспайтын A-B үлгісіндегі USB кабелін пайдалану керек.

## **Өнімді HP Smart Install бағдарламалық құралымен орнату**

**ЕСКЕРІМ:** Бұл орнату түрі тек Windows жүйесінде қолданылады.

HP Smart Install бағдарламасы USB кабелімен өнімді компьютерге жалғау арқылы өнімнің драйвері мен бағдарламалық құралдарын орнатуға мүмкіндік береді.

**ЕСКЕРІМ:** Орнату дискісі HP Smart Install орнатуы кезінде қажет емес. Бағдарламалық құралдарды орнату дискісін компьютердің диск жетегіне салмаңыз.

- **1.** Өнімді қосыңыз.
- **2.** USB кабелін жалғаңыз.
- **3.** HP Smart Install бағдарламасы автоматты түрде іске қосылуы тиіс. Бағдарламалық құралдарды орнату үшін экрандағы нұсқауларды орындаңыз.
	- Егер HP Smart Install бағдарламасы автоматты түрде іске қосылмаса, AutoPlay мүмкіндігі компьютерде өшірілген болуы мүмкін. Компьютерді шолып, бағдарламаны іске қосу үшін HP Smart Install дискісін екі рет басыңыз.
	- Бағдарлама байланыс түрінің таңдалуын сұраса, **USB арқылы басып шығаруды реттеу** опциясын таңдаңыз.

### **Ықшам дискіден орнату**

**1.** Бағдарламалық құралды орнату дискісін компьютердің диск жетегіне салыңыз.

**ЕСКЕРІМ:** Кеңес берілмейінше, USB кабелін жалғамаңыз

- **2.** Егер орнату бағдарламасы автоматты түрде ашылмаса, ықшам дискінің мазмұнын көріп, SETUP.EXE файлын іске қосыңыз.
- **3.** Бағдарламалық құралдарды орнату үшін экрандағы нұсқауларды орындаңыз.

Бағдарламалық құралды орнатуға ықшам диск пайдаланылғанда, мына орнату түрлерін таңдауға болады:

Оңай орнату (ұсынылады)

Əдепкі мəндерді қабылдауға немесе өзгертуге нұсқау берілмейді.

Кеңейтілген орнату

Əдепкі мəндерді қабылдауға немесе өзгертуге нұсқау беріледі.

## <span id="page-41-0"></span>**Желіге қосылу**

HP LaserJet Professional P1600 принтер сериясы желіге HP ішкі желі порты арқылы қосыла алады.

### **Қолданылатын желілік протоколдар**

Желімен жабдықталған өнімді желіге қосу үшін төмендегі протоколды пайдаланатын желі қажет.

● Қызметтік сымды TCP/IP желісі

## **Өнімді сымды желіде орнату**

**ЕХ ЕСКЕРІМ:** Желі байланысына қатысты мәселені шешу үшін Қосылу [ақаулықтарын](#page-122-0) [түзету](#page-122-0) 109-бетте бөлімін қараңыз.

Өнімді желіге HP Smart Install арқылы немесе ықшам дискіден орнатуыңызға болады. Орнатуды бастамастан бұрын келесіні орындаңыз:

- CAT-5 Ethernet кабелін Ethernet хабындағы немесе маршрутизатордағы портқа жалғаңыз.
- Ethernet кабелін өнімнің артқы жағындағы Ethernet портына жалғаңыз.
- Өнімнің артқы жағында орналасқан желі портында желі шамдарының біреуінің жанғанын тексеріңіз.

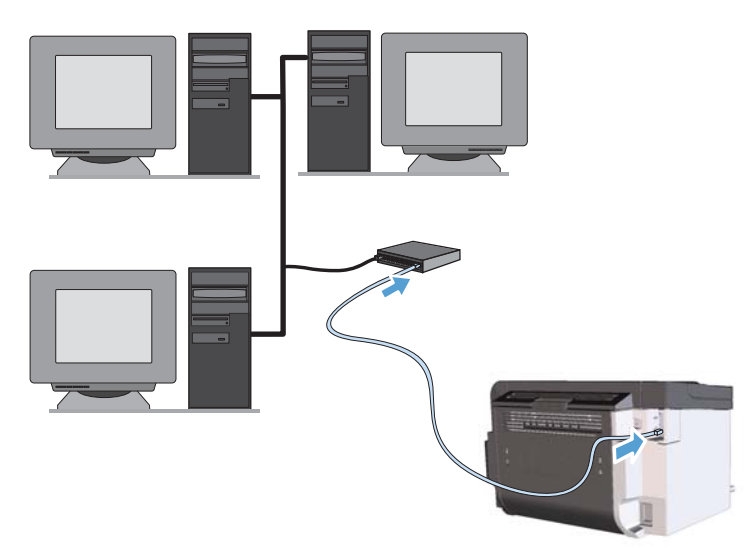

#### **Сымды желідегі HP Smart Install**

**ЕСКЕРІМ:** Бұл орнату түрі тек Windows жүйесінде қолданылады.

- **1.** Реттеу бетін басып шығарып, TCP/IP мекенжайын тауып алыңыз. [Ақпараттық](#page-69-0) беттерді басып [шығару](#page-69-0) 56-бетте бөлімін қараңыз.
- **2.** Өнімді орнатқыңыз келген компьютерден веб-шолғышты ашыңыз.
- **3.** Шолғыштың мекенжай жолағына өнімнің IP мекенжайын теріңіз.
- **4. HP Smart Install** жиекбелгісін басыңыз.
- **5. Жүктеу** түймесін басыңыз.
- **6.** Өнімді орнатуды аяқтау үшін экрандағы нұсқауларды орындаңыз.

#### **Сымды желіде ықшам дискіден орнату**

- **ЕУ ЕСКЕРІМ:** Бағдарламалық құралды орнату үшін ықшам дискіні қолданған кезде Оңай орнату (ұсынылады) немесе Кеңейтілген орнату түрін (əдепкі мəндерді қабылдауға немесе өзгертуге нұсқау беріледі) таңдауыңызға болады.
	- **1.** Бағдарламалық құралды орнату дискісін компьютердің диск жетегіне салыңыз.
	- **2.** Егер орнату бағдарламасы автоматты түрде ашылмаса, ықшам дискінің мазмұнын көріп, SETUP.EXE файлын іске қосыңыз.
	- **3.** Өнімді реттеп, бағдарламалық құралды орнату үшін экрандағы нұсқауларды орындаңыз.

**ЕСКЕРІМ:** Сұралған кезде, **Желі арқылы басып шығаруды реттеу** таңдалғанына көз жеткізіңіз.

## **Желі параметрлерін реттеу**

#### **Желі параметрлерін көру немесе өзгерту**

Енгізілген веб-серверін IP конфигурациялау параметрлерін көру немесе өзгерту үшін пайдаланыңыз.

- **1.** Конфигурациялау бетін басып шығарып, IP мекенжайын табыңыз.
	- Егер сіз IPv4 пайдаланып отырған болсаңыз, IP адресі тек сандардан тұрады. Ол келесідей қалыпта болады:

xxx.xxx.xxx.xxx

● Егер сіз IPv6, пайдаланып отырған болсаңыз, IP мекенжайы таңбалар мен сандардың оналтылық тіркестерінен тұрады. Оның форматы мынаған ұқсас:

xxxx::xxxx:xxxx:xxxx:xxxx

- **2.** Өнімнің IP мекенжайын веб-браузердің мекенжай жолына енгізіп, енгізілген веб-серверді ашыңыз.
- **3.** Желі жөніндегі ақпаратты алу үшін **Networking** (Желіге қосылу) жиекбелгісін басыңыз. Сіз параметрлерді қалауыңыз бойынша өзгерте аласыз.

### **Желілік кілтсөзді орнату немесе өзгерту**

Желілік кілтсөзді орнату үшін немесе бар кілтсөзді өзгерту үшін енгізілген Веб-серверін пайдаланыңыз.

- **1.** Енгізілген веб-серверді ашыңыз, **Желіге қосылу** қойындысын нұқып, **Кілтсөз** сілтемесін басыңыз.
- **ЕУ ЕСКЕРІМ:** Егер кілтсөз алдын ала орнатылған болса, сізге кілтсөзді теру ұсынылады. Кілтсөзді енгізіп, **Қолдану** батырмасын басыңыз.
- **2. Кілтсөз** жəне **Кілтсөзді растау** жолдарында жаңа құпия сөзді енгізіңіз.
- **3.** Кілтсөзді сақтау үшін терезенің төменгі жағындағы **Қолдану** батырмасын басыңыз.

### **IP адресі**

Өнімнің IP мекенжайын қолмен орнатуға болады немесе оны DHCP, BootP немесе AutoIP арқылы автоматты түрде реттеуге болады.

IP мекенжайын қолмен өзгерту үшін HP енгізілген веб-серверіндегі **Желіге қосылу** жиекбелгісін пайдаланыңыз.

#### **Байланыс жылдамдықтары жəне дуплекстеу параметрлері**

**ЕУ ЕСКЕРІМ:** Бұл бөлімде дуплекстеу екі жағына басып шығару емес, екі бағыттағы байланысты білдіреді.

Қажет болса, байланыс жылдамдығын орнату үшін НР енгізілген веб-серверіндегі **Желіге қосылу** жиекбелгісін пайдаланыңыз.

Байланыс жылдамдығының параметріне дұрыс енгізілмеген өзгерістер өнімнің басқа желідегі құрылғылармен байланысуына жол бермеуі мүмкін. Көп жағдайлар үшін өнімді автоматты режимде қалдырыңыз. Өзгерістер өнімнің өшіп, қайтадан қосылуына себеп болуы мүмкін. Өзгерістерді өнім бос тұрғанда ғана енгізіңіз.

# **5 Қағаз жəне баспа медиасы**

- Басып шығаруға арналған қағаз бен [арқауларды](#page-45-0) пайдалану туралы
- Арнайы қағазды немесе басып шығаруға арналған [арқауларды](#page-46-0) пайдалану бойынша [ұсынымдар](#page-46-0)
- Баспа құралының түрі мен өлшеміне [сəйкестендіру](#page-48-0) үшін басып шығару драйверін өзгерту
- [Қолданылатын](#page-49-0) қағаз өлшемдері
- [Қолданылатын](#page-51-0) қағаз түрлері
- Науа жəне қалта [сыйымдылығы](#page-52-0)
- [Науаларға](#page-53-0) қағаз салу

## <span id="page-45-0"></span>**Басып шығаруға арналған қағаз бен арқауларды пайдалану туралы**

Бұл өнім түрлі қағаз жəне басқа да баспа құралын осы пайдаланушы нұсқаулығындағы нұсқауларға сай қолдайды. Осы нұсқауларға сай келмейтін қағаз немесе баспа құралы өнімдегі нашар баспа сапасын, кептелістердің көптігін жəне оның уақытынан бұрын істен шығуын тудырады.

Ең жоғары нəтиже алу үшін, тек қана НР сауда белгісімен шыққан қағазды жəне лазерлі принтерлерге арналған немесе əмбебап баспа құралдарды пайдаланыңыз. Ағынша принтерлері үшін жасалған қағазды немесе баспа құралдарын пайдаланбаңыз. Hewlett-Packard компаниясы басқа сауда белгілерімен шыққан баспа құралдарын пайдалану жөнінде ұсыныс жасай алмайды, себебі НР олардың сапасын бақылай алмайды.

Кейбір жағдайларда тіпті осы пайдаланушы нұсқаулығында баяндалған талаптарға сай келетін қағазға басып шығарған кезде де, басып шығару сапасының қанағаттанарлықсыз болуы байқалады. Мұндай қиындық арқауды дұрыс қолданбаудың, қолайсыз температура мен ылғалдылық жағдайында пайдаланудың, сондай-ақ Hewlett-Packard компаниясының бақылауы мүмкін емес басқа да мəн-жайлардың салдарынан орын алуы мүмкін.

**ЕСКЕРТУ:** HP компаниясы белгілеген талаптарға сай келмейтін арқауды пайдалану басып шығарғыштың зақымдалуына жəне оны жөндеу қажет болуына əкеліп соғуы мүмкін. Мұндай жөндеуге Hewlett-Packard компаниясының кепілдігі немесе техникалық қызмет көрсету туралы келісімі таралмайды.

## <span id="page-46-0"></span>**Арнайы қағазды немесе басып шығаруға арналған арқауларды пайдалану бойынша ұсынымдар**

Бұл өнім арнайы баспа құралында басып шығаруды қолдайды. Қанағаттанарлық нəтижелерге қол жеткізу үшін келесі нұсқауларды пайдаланыңыз. Арнайы қағаз немесе баспа құралын пайдаланғанда өте жақсы нəтижелерге қол жеткізу үшін принтер драйверінде қағаз түрі мен өлшемін орнатуды ұмытпаңыз.

**ЕСКЕРТУ:** HP LaserJet өнімдері тонер бөлшектерін қағазға өте нақты нүктелерде қою үшін термобекіткіштерді пайдаланады. HP лазерлі қағазы осы қатты ыстыққа төзімді етіп жасақталған. Сиялы қағазды пайдалану өнімге зақым келтіреді.

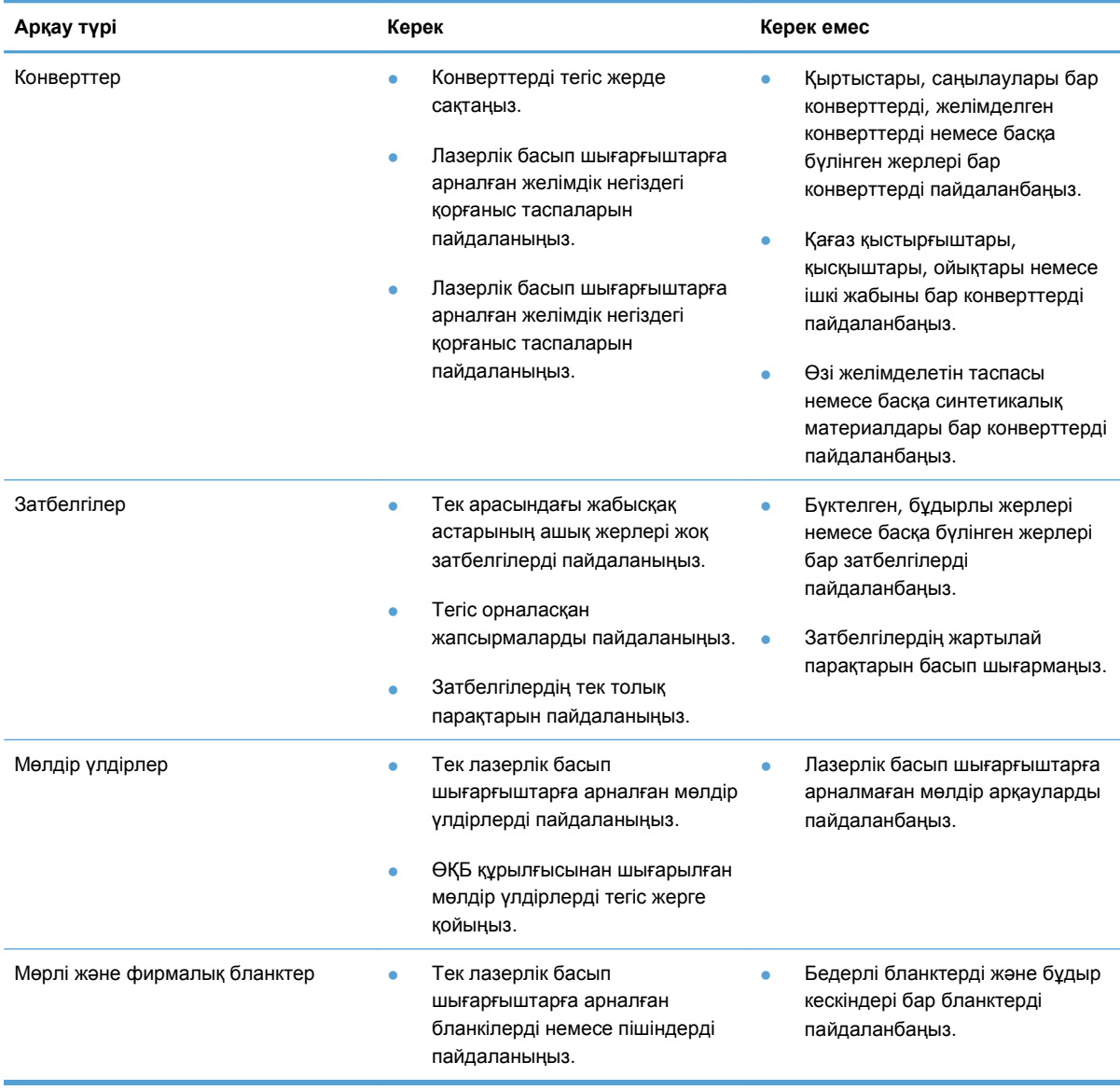

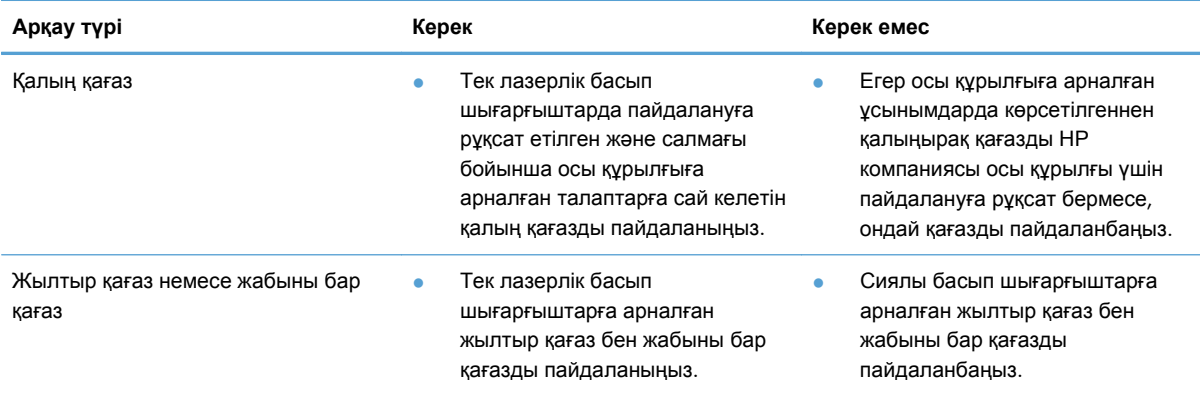

## <span id="page-48-0"></span>**Баспа құралының түрі мен өлшеміне сəйкестендіру үшін басып шығару драйверін өзгерту**

Баспа құралдарын түрі мен өлшемі бойынша таңдау баспа сапасын ауыр қағаз, жылтыр қағаз жəне мөлдір үлдірлер үшін едəуір жақсартады. Қате параметрді пайдалану баспаның қанағаттанарлықсыз сапасына алып келуі мүмкін. Əрқашан жапсырмалар немесе мөлдір үлдірлер сияқты таңдаулы баспа құралдары үшін **Type** (Түр) бойынша басып шығарыңыз. Конверттер үшін əрқашан **Size** (Өлшем) бойынша басып шығарыңыз.

- **1.** Бағдарламалық құралдың **File** (Файл) мəзірінен **Print** (Басып шығару) батырмасын таңдаңыз.
- **2.** Драйверді таңдап, одан кейін **Properties** (Қасиеттер) немесе **Preferences** (Таңдаулылар) батырмасын басыңыз.
- **3. Paper/Quality** (Қағаз/Сапа) жиебелгісін таңдаңыз.
- **4. Түрі** немесе **Өлшемі** тізімдік терезесінен баспа құралының дұрыс түрін немесе өлшемін таңдаңыз.
- **5. OK** таңдаңыз.

## <span id="page-49-0"></span>**Қолданылатын қағаз өлшемдері**

Бұл өнімде əр түрлі қағаз өлшемдері болады жəне ол əр түрлі баспа құралына бейімделеді.

**ЕСКЕРІМ:** Ең жақсы баспа нәтижелерге жету үшін, жарамды қағаз өлшемін таңдаңыз да басып шығару алдында баспа драйверіңізде теріңіз.

Принтер драйвері автоматты дуплекстеуге тек белгілі баспа құралдар өлшемдерін қолдайды. Принтер драйверінде жоқ баспа құралдарының өлшемі үшін қолмен дуплекстеуді пайдаланыңыз.

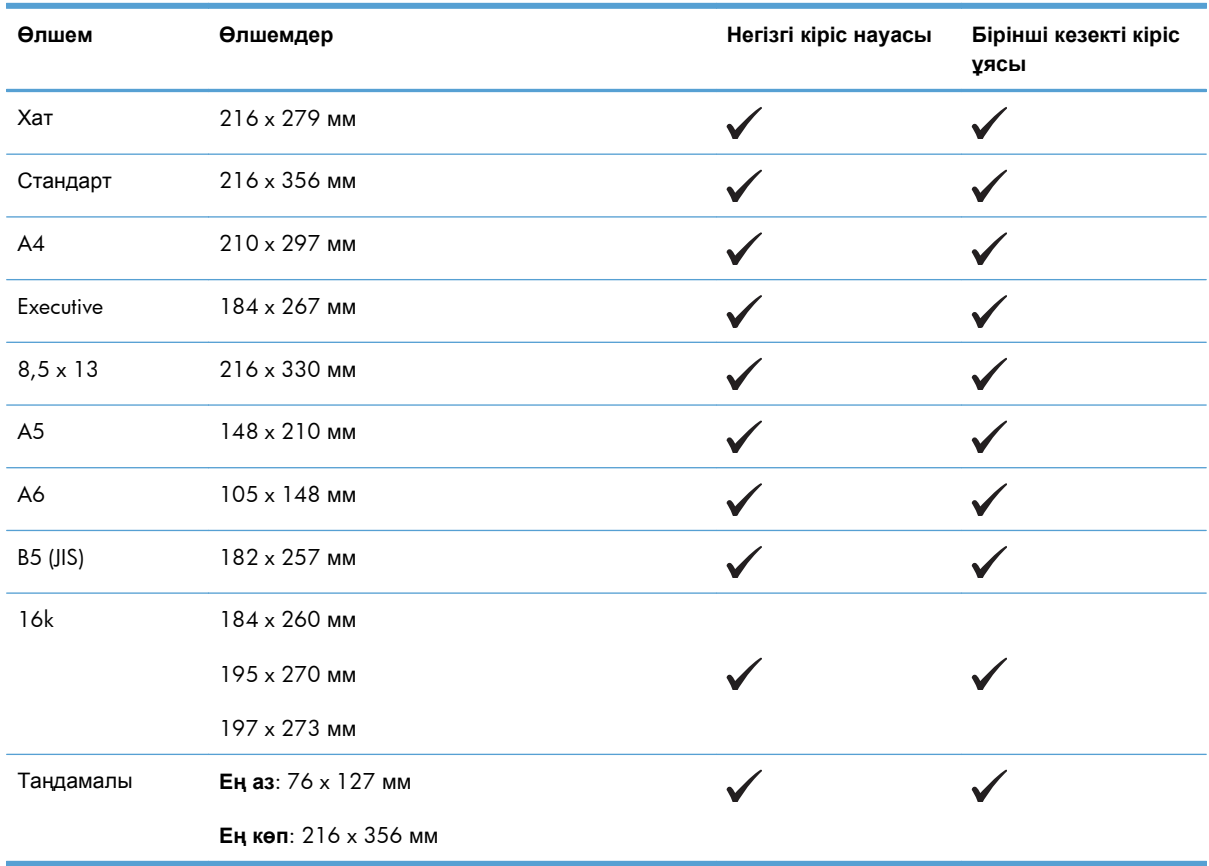

#### **Кесте 5-1 Қолдаулы қағаз жəне баспа мөлшерлері**

#### **Кесте 5-2 Қолдаулы конверттер мен ашық хаттар**

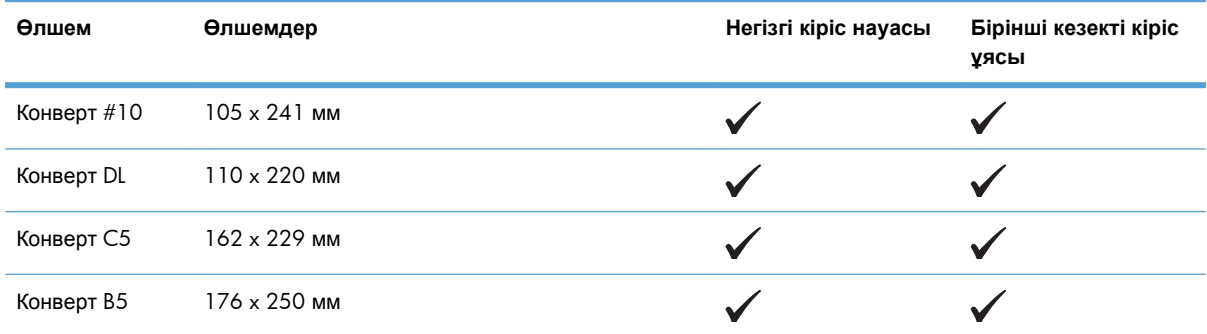

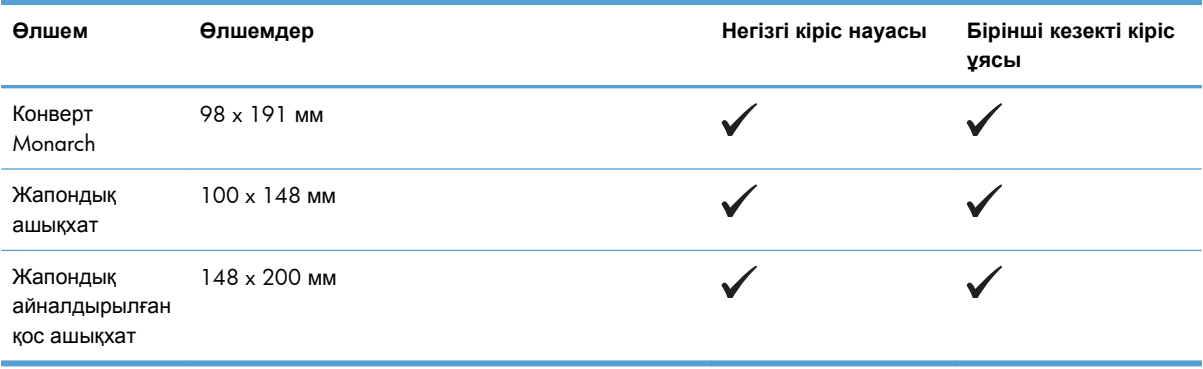

#### **Кесте 5-2 Қолдаулы конверттер мен ашық хаттар (жалғасы)**

## <span id="page-51-0"></span>**Қолданылатын қағаз түрлері**

Осы өніммен қолданатын арнайы HP атаулы қағаздың толық тізімін көру үшін [www.hp.com/](http://www.hp.com/support/ljp1560series) [support/ljp1560series](http://www.hp.com/support/ljp1560series) немесе [www.hp.com/support/ljp1600series](http://www.hp.com/support/ljp1600series) өтіңіз.

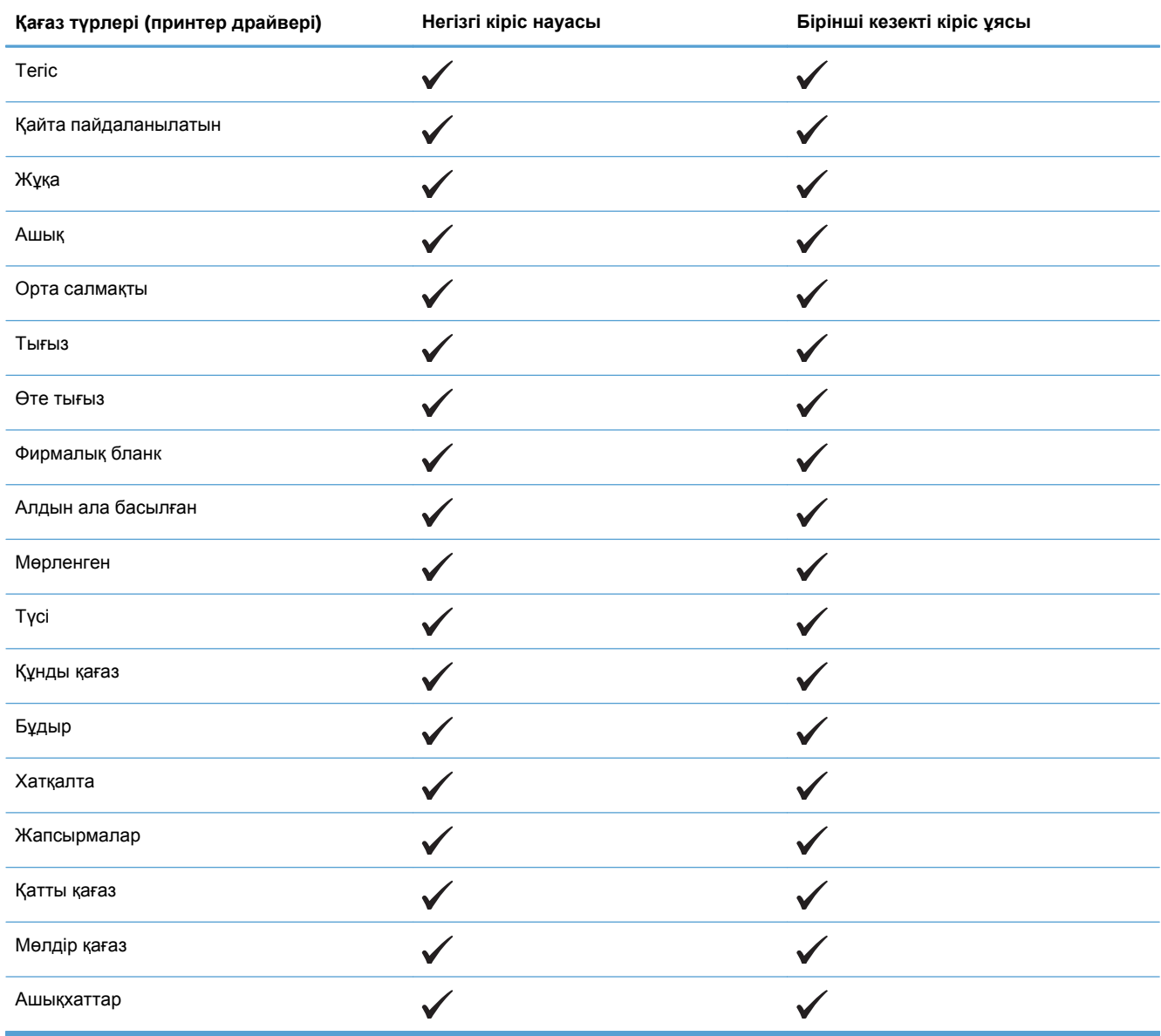

## <span id="page-52-0"></span>**Науа жəне қалта сыйымдылығы**

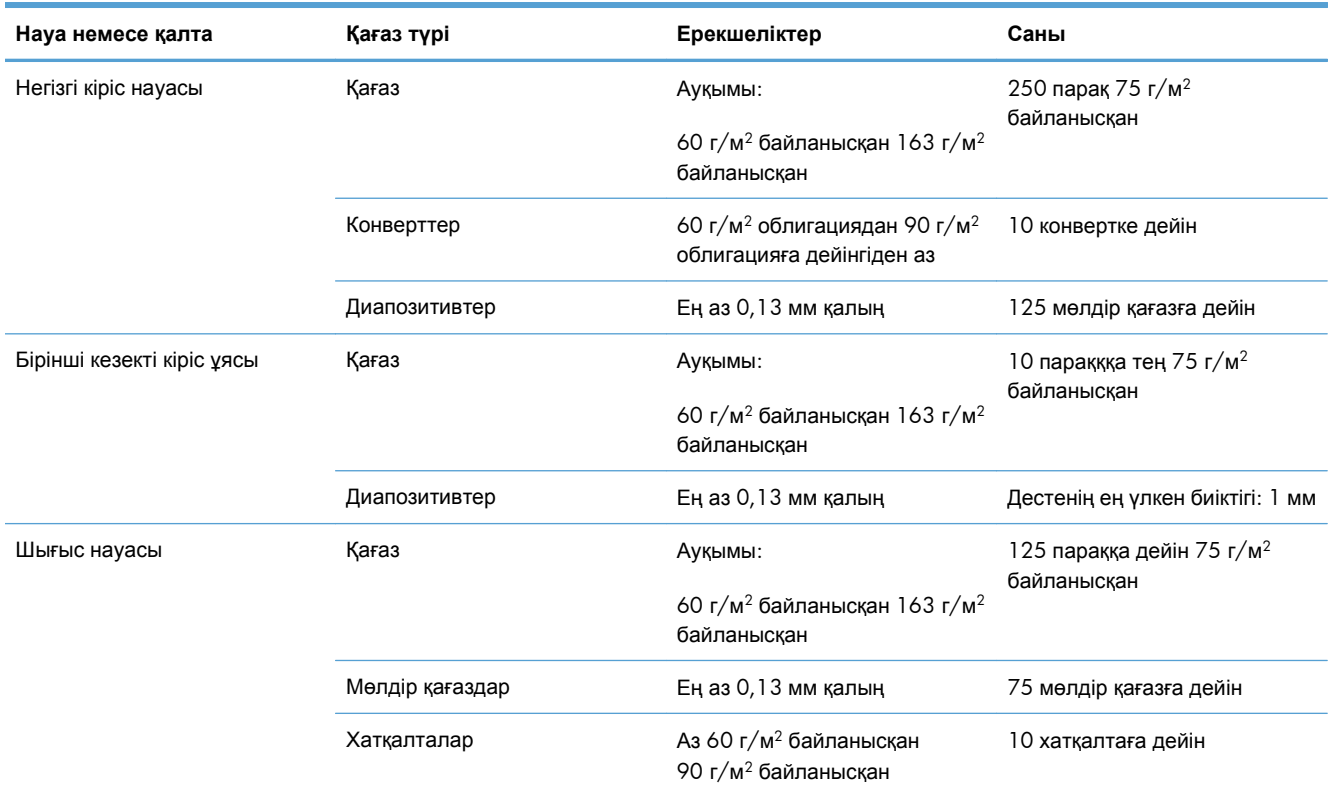

## <span id="page-53-0"></span>**Науаларға қағаз салу**

**ЕСКЕРТУ:** Егер мыжылған, бүктелген немесе қандай да бір жолмен бүлінген баспа құралына басып шығармақ болсаңыз, олар кептеліп қалуы мүмкін. Қосымша ақпарат алу үшін [Кептелістерді](#page-102-0) тазалау 89-бетте бөлімін қараңыз.

## **Бірінші кезекті кіріс ұясы**

Бірінші кезекті кіріс ұясына он параққа дейін баспа құралы немесе бір хатқалта, бір мөлдір қағаз немесе жапсырмалардың немесе қатты қағаздың бір парағы салынады. Баспа құралының жоғарғы жағын алға жəне басылып шығатын бетін жоғары қаратып салыңыз. Кептелуге жəне мыжылуға жол бермеу үшін əрдайым баспа құралын салмас бұрын бүйір реттеуіштерді дұрыстаңыз.

## **Негізгі кіріс науасы**

Негізгі кіріс науасына 250 парақ 75 г/м<sup>2</sup> қағаз немесе тығыз баспа құралдарының аз парағы (25 мм қағаз дестесінің биіктігі немесе одан аз) сыяды.

Баспа құралын жоғарғы жағын алдыға жəне басылатын бетін жоғары қаратып салыңыз. Кептелу мен қиғаш кетуді болдырмау үшін бүйірлік жəне алдыңғы баспа құралдарының бағыттаушыларын əрқашан реттеп отырыңыз.

**ЕСКЕРІМ:** Жаңа баспа құралын қосқанда, баспа құралының барлығын кіріс науасынан шығарып, барлық қағаз дестесін дұрысталғанына көз жеткізіңіз. Бұл баспа құралының бірнеше парағының өнімге бір уақытта берілуіне жол бермей, баспа құралының кептелуін азайтады.

### **Науаларды толтыру барысындағы қағаз бағдары**

Лазерлі принтерлерге арналған баспа құралын ғана пайдаланыңыз. Колданылатын қағаз [өлшемдері](#page-49-0) 36-бетте бөлімін қараңыз.

Егер арнайы бағдарды қажет ететін қағазды пайдалансаңыз, оны келесі кестедегі ақпаратқа сəйкес салыңыз.

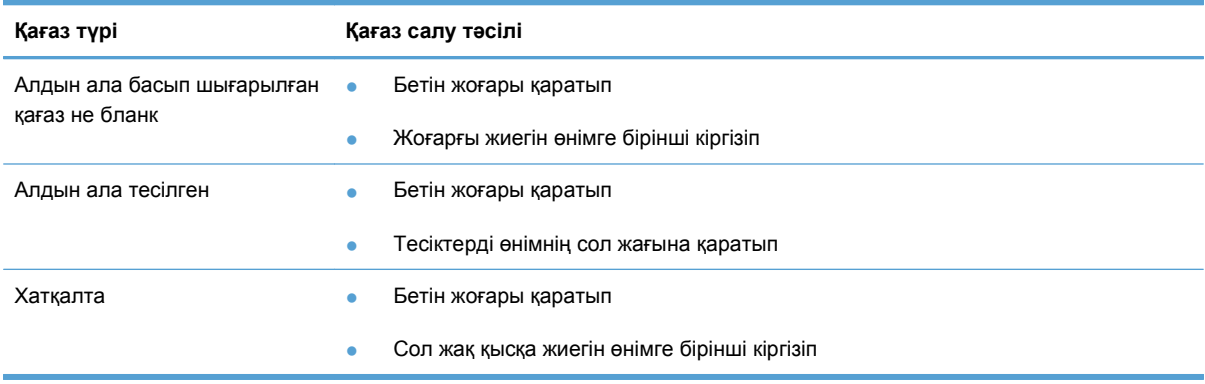

- **ЕСКЕРІМ:** Бір хатқалта немесе басқа ерекше баспа құралдарын басып шығару үшін бірінші кезекті кіріс ұясын пайдаланыңыз. Көптеген хатқалта немесе басқа ерекше баспа құралдарын басып шығару үшін бірінші кезекті кіріс ұясын пайдаланыңыз.
	- **1.** Баспа құралын саларда баспа құралын бағыттаушыны баспа құралынан аздап кеңірек етіп сыртқа қарай сырғытыңыз.

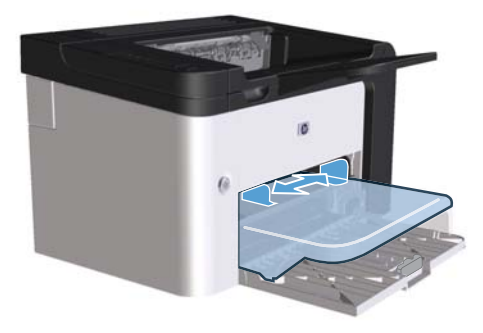

**2.** Баспа құралын науаға салып, баспа құралын бағыттаушыны қажетті ені бойынша реттеңіз.

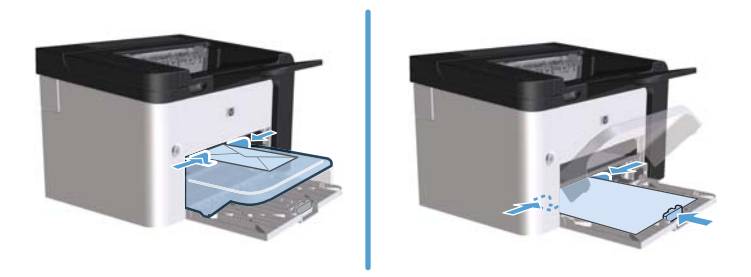

# **6 Баспа тапсырмалары**

- Баспа [тапсырмасын](#page-57-0) тоқтату
- Windows [жүйесімен](#page-58-0) басып шығару

## <span id="page-57-0"></span>**Баспа тапсырмасын тоқтату**

Баспа сұрауын басқару тақтасы немесе бағдарламалық құрал арқылы тоқтатуға болады. Баспа сұрауын желідегі компьютерден қалай тоқтатуға болатындығы жөніндегі нұсқауларды белгілі бір желілік бағдарламалық құралдың желідегі анықтамасынан қараңыз.

**ЕСКЕРІМ:** Сіз тоқтатқан барлық баспа тапсырмаларын алып тастау үшін біраз уақыт қажет етілуі мүмкін.

### **Ағымдағы баспа тапсырмасын басқару тақтасынан тоқтату**

**▲** Басқару тақтасындағы бас тарту түймесін басыңыз.

### **Ағымдағы баспа тапсырмасын бағдарламалық құралдан тоқтату**

Баспа тапсырмасын жібергенде экранға қысқа мезетке баспа тапсырмасын тоқтату мүмкіндігін беретін тілқатысу терезесі шығады.

Бағдарламалық құралдан өнімге бірнеше сұрау жіберілген болса, олар баспа кезегінде (мысалы, Windows Print Manager (Windows баспаны басқарушы бағдарламасында) күтіп тұруы мүмкін. Компьютердегі басып шығару тапсырмасынан бас тарту туралы арнайы нұсқауларды бағдарламалық құралдың құжаттамасынан қараңыз.

Баспа тапсырмасы баспа кезегінде немесе баспа буферінде күтуде болатын болса, тапсырманы осы жерден өшіріңіз.

**1. Windows XP, Windows Server 2008 жəне Windows Server 2003 (əдепкі «Бастау» мəзірі арқылы): Бастау** түймесін басып, **Принтерлер мен факстер** тармағын таңдаңыз.

**–немесе–**

**Windows XP, Windows Server 2008 жəне Windows Server 2003 (классикалық «Бастау» мəзірі арқылы): Бастау** түймесін басып, **Принтер** тармағын таңдаңыз.

**–немесе–**

**Windows Vista жəне Windows 7: Бастау** түймесін басып, **Басқару тақтасы**, содан кейін **Аппараттық құрал жəне дыбыс** санатынан **Принтер** тармағын таңдаңыз.

- **2.** Принтерлер тізімінде осы өнім атауын екі рет басып, баспа кезегін немесе буферін ашыңыз.
- **3.** Бас тартқыңыз келген басып шығару тапсырмасын таңдап, тапсырманы тінтуірдің оң жақ түймесімен басыңыз, содан кейін **Бас тарту** немесе **Жою** пəрменін таңдаңыз.

## <span id="page-58-0"></span>**Windows жүйесімен басып шығару**

## **Windows принтер драйверін ашу**

- **1.** Бағдарламадағы **Файл** мəзірінен **Басып шығару** командасын таңдаңыз.
- **2.** Өнімді таңдап, **Сипаттар** немесе **Басымдықтар** түймесін басыңыз.

## **Windows жүйесімен басып шығару параметріне қатысты анықтама алу**

Принтер-драйвер Анықтамасы бағдарлама анықтамасынан бөлек болады. Принтер-драйвер анықтамасында принтер драйверіндегі түймелердің, белгі қойылатын ұяшықтардың жəне жайылып түсетін тізімдердің түсіндірмелері беріледі. Сонда-ақ, оның ішіне парақтың екі жағына басып шығару, бір параққа бірнеше бет басып шығару жəне бірінші бетті не мұқабаны басқа бір қағаз түріне басып шығару сияқты жалпы баспа тапсырмалары бойынша нұсқаулар кіреді.

Принтер-драйвер Анықтамасының терезелерін келесі жолдардың бірі арқылы іске қосыңыз:

- Принтер драйверінің **Properties** (Қасиеттер) диалогтық терезесіндегі **Help** (Анықтама) түймесін басыңыз.
- Компьютер пернетақтасындағы F1 түймесін басыңыз.
- Принтер драйверінің жоғарғы оң жақ бұрышындағы сұрақ белгісін басыңыз.
- Драйвердегі кез келген элементті тінтуірдің оң жақ түймесімен басыңыз.

### **Windows жүйесімен баспа көшірмелерінің санын өзгерту**

- **1.** Принтер драйверін ашып, **Қасиеттер** немесе **Басымдықтар** түймесін басыңыз, содан кейін **Кеңейтілген** жиекбелгісін таңдаңыз.
- **2. Көшірмелер** аумағында көшірмелер санын реттеу үшін тілшелі түймелерді пайдаланыңыз.

Егер сіз бірнеше көшірмені басып шығаратын болсаңыз, көшірмелерді салыстыру үшін **Салыстыру** құсбелгі көзін белгілеңіз.

**3. OK** түймесін басыңыз.

### **Windows жүйесімен түрлі түсті мəтінді қара етіп басып шығару**

- **1.** Принтер драйверін ашып, **Қасиеттер** немесе **Басымдықтар** түймесін басыңыз, содан кейін **Кеңейтілген** жиекбелгісін таңдаңыз.
- **2. Барлық мəтінді қара етіп басып шығару** құсбелгі көзін белгілеңіз.
- **3. OK** түймесін басыңыз.

## **Windows жүйесімен қайта пайдалануға арнайы баспа параметрлерін сақтау**

#### **Жылдам баспа орнатымын пайдалану**

- **1.** Принтердің драйверін ашып, **Қасиеттер** немесе **Басымдықтар** түймесін басыңыз. **Баспа тапсырмаларының жылдам орнатымдары** ашылмалы тізімі **Қызметтер** жиекбелгісінен басқа барлық жиекбелгілерге шығады.
- **2. Баспа тапсырмаларының жылдам орнатымдары** ашылмалы тізімінен жылдам орнатымдардың біреуін таңдап, тапсырманы анықталып қойған параметрлермен басып шығару үшін **OK** түймесін басыңыз.

#### **Арнайы басып шығарудың жылдам орнатымын жасау**

- **1.** Принтердің драйверін ашып, **Қасиеттер** немесе **Басымдықтар** түймесін басыңыз. **Баспа тапсырмаларының жылдам орнатымдары** ашылмалы тізімі **Қызметтер** жиекбелгісінен басқа барлық жиекбелгілерге шығады.
- **2.** Қолданыстағы жылдам орнатымды негіз ретінде таңдаңыз.
- **3.** Жаңа жылдам орнатым үшін баспа опцияларын таңдаңыз.
- **4. Басқаша сақтау** түймесін басып, жылдам орнатымға атау теріңіз, содан кейін **OK** түймесін басыңыз.

### **Windows жүйесімен баспа сапасын жақсарту**

#### **Қағаз көлемін таңдай аламын**

- **1.** Принтер драйверін ашып, **Қасиеттер** немесе **Басымдықтар** түймесін басыңыз, содан кейін **Қағаз/Сапа** жиекбелгісін таңдаңыз.
- **2.** Өлшемді **Өлшемі** ашылмалы тізімінен таңдаңыз.
- **3. OK** түймесін басыңыз.

#### **Бейімделген қағаз көлемін таңдай аламын**

- **1.** Принтердің драйверін ашып, **Қағаз/Сапа** жиекбелгісін басыңыз.
- **2. Арнайы** түймесін басыңыз. **Арнайы қағаз өлшемі** диалогтық терезесі ашылады.
- **3.** Арнайы өлшемге атауды енгізіп, өлшемдерін көрсетіңіз, содан кейін **Сақтау** түймесін басыңыз.
- **4. Жабу** параметрін таңдап, **OK** түймесін басыңыз.

### **Қағаз түрін таңдаңыз**

- **1.** Принтер драйверін ашып, **Қасиеттер** немесе **Басымдықтар** түймесін басыңыз, содан кейін **Қағаз/Сапа** жиекбелгісін таңдаңыз.
- **2.** Түрін **Түрі** ашылмалы тізімінен таңдаңыз.
- **3. OK** түймесін басыңыз.

#### **Баспа ажыратымдылығын таңдау**

- **1.** Принтер драйверін ашып, **Қасиеттер** немесе **Басымдықтар** түймесін басыңыз, содан кейін **Қағаз/Сапа** жиекбелгісін таңдаңыз.
- **2. Print Quality** (Басып шығару сапасы) аймағында жайылмалы тізімнен опцияны таңдаңыз. Əрбір опция туралы ақпаратты алу үшін онлайн Анықтамадан принтер драйверлерін көріңіз.

**3. OK** түймесін басыңыз.

## **Бірінші немесе соңғы бетті басқа қағазға Windows жүйесімен басып шығару**

- **1.** Принтер драйверін ашып, **Қасиеттер** немесе **Басымдықтар** түймесін басыңыз, содан кейін **Қағаз/Сапа** жиекбелгісін таңдаңыз.
- **2. Басқа қағазды/парақтарды пайдалану** құсбелгі көзін белгілеп, алдыңғы бетке, басқа беттерге жəне соңғы бетке қажетті параметрлерді таңдаңыз.
- **3. OK** түймесін басыңыз.

## **Windows жүйесімен бет өлшемін сəйкестендіру үшін құжатты кеңейту**

- **1.** Принтер драйверін ашып, **Қасиеттер** немесе **Басымдықтар** түймесін басыңыз, содан кейін **Əсерлер** жиекбелгісін таңдаңыз.
- **2. Құжатты басып шығару** құсбелгі көзін белгілеп, ашылмалы тізімнен өлшемді таңдаңыз.
- **3. OK** түймесін басыңыз.

**ЕСКЕРІМ:** Жобалық сапа ажыратымдылығын пайдалану үшін **Баспа сапасы** аумағындағы **EconoMode** құсбелгі көзін белгілеңіз.

## **Сутаңбаны құжатқа Windows жүйесімен қосу**

- **1.** Принтер драйверін ашып, **Қасиеттер** немесе **Басымдықтар** түймесін басыңыз, содан кейін **Əсерлер** жиекбелгісін таңдаңыз.
- **2.** Сутаңбаны **Сутаңбалар** ашылмалы тізімінен таңдаңыз.

Сутаңбаны бірінші бетке ғана басып шығару үшін **Тек бірінші бет** құсбелгі көзін белгілеңіз. Əйтпесе, сутаңба əр бетке басылып шығады.

**3. OK** түймесін басыңыз.

## **Windows жүйесімен екі жағына басып шығару (дуплекс)**

#### **Автоматты**

**ЕСКЕРІМ:** Автоматты дуплекстеу тек HP LaserJet Professional P1600 принтер сериясы сериясында қолданылады.

Принтер драйвері автоматты дуплекстеуге тек белгілі баспа құралдар өлшемдерін қолдайды. Принтер драйверінде жоқ баспа құралдарының өлшемі үшін қолмен дуплекстеуді пайдаланыңыз.

Автоматты түрде екі жақты басып шығару мүмкіндігін пайдаланбас бұрын, принтердің сипаттары тілқатысу терезесінің **Құрылғы параметрлері** қосымша бетінде **Автоматты түрде екі жақты басып шығаруға рұқсат беру** параметріне құсбелгі қою керек. Windows [жүйесіне](#page-27-0) арналған принтер [драйверлерінің](#page-27-0) баптауларын өзгерту 14-бетте бөлімін қараңыз.

**1.** Қағаздың бетін төмен қаратып бірінші кезекті кіріс ұясына немесе негізгі кіріс науасына салыңыз.

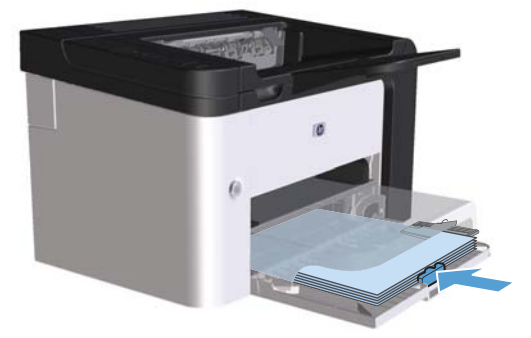

- **2.** Принтердің драйверін ашып, **Аяқтау** жиекбелгісін басыңыз.
- **3. Екі жағына басып шығару** құсбелгісін қойыңыз. Егер құжатты жоғарғы жағының бойымен бүктейтін болсаңыз, **Беттерді жоғарғы жағынан бүктеу** құсбелгісін қойыңыз.
- **4.** Компьютерде тапсырманы басып шығару үшін **ОК** түймесін басыңыз.

### **Қолмен**

Қолмен екі жақты басып шығару мүмкіндігін пайдаланбас бұрын, принтердің сипаттары тілқатысу терезесінің **Құрылғы параметрлері** қосымша бетінде **Қолмен екі жақты басып шығаруға рұқсат беру** параметріне құсбелгі қою керек. Windows жүйесіне [арналған](#page-27-0) принтер [драйверлерінің](#page-27-0) баптауларын өзгерту 14-бетте бөлімін қараңыз.

**1.** Қағаздың бетін төмен қаратып бірінші кезекті кіріс ұясына немесе негізгі кіріс науасына салыңыз.

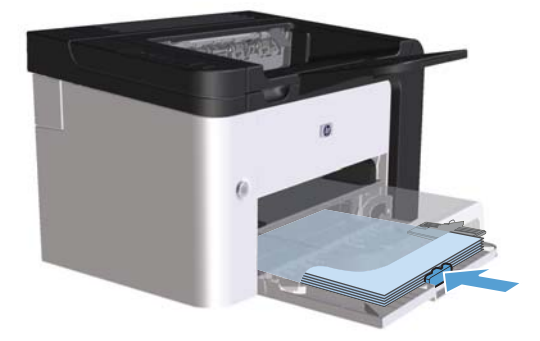

- **2.** Принтердің драйверін ашып, **Аяқтау** жиекбелгісін басыңыз.
- **3. Екі жағына басып шығару (қолмен)** құсбелгісін қойыңыз. Егер құжатты жоғарғы жағының бойымен бүктейтін болсаңыз, **Беттерді жоғарғы жағынан бүктеу** құсбелгісін қойыңыз.
- **4.** Тапсырманың бірінші жағын басып шығару үшін **OK** батырмасын басыңыз.

**5.** Басып шығарылған қағаз дестесін шығыс науасынан шығарып алыңыз, содан кейін қағаздың бағытымен оның басып шығарылған бетін төмен қаратып негізгі кіріс науасына салыңыз.

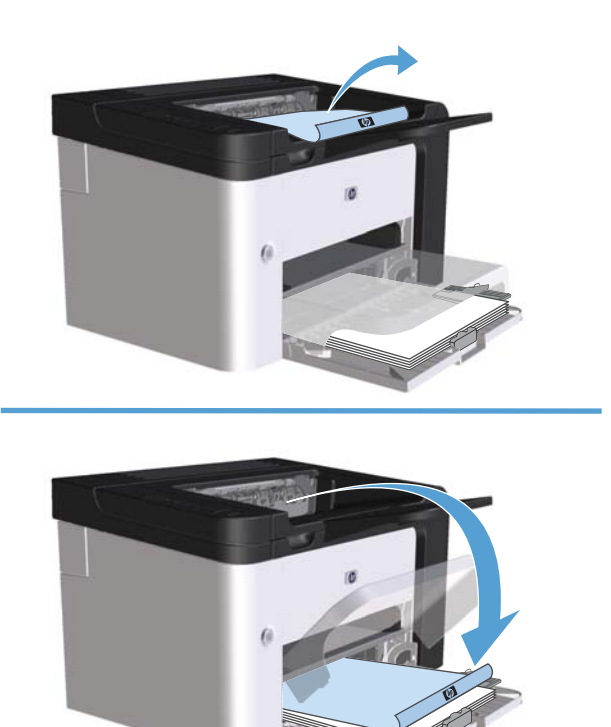

**6.** Өнімнің басқару тақтасында тапсырманың екінші жағын басып шығару үшін бастау **Д** түймесін басыңыз.

## **Windows кітапшасын жасау**

- **1.** Принтер драйверін ашып, **Қасиеттер** немесе **Басымдықтар** түймесін басыңыз, содан кейін **Аяқтау** жиекбелгісін таңдаңыз.
- **2. Екі жағына басып шығару (қолмен)** құсбелгі көзін белгілеңіз.
- **3. Кітапшаның орналасуы** ашылмалы тізімінен **Сол жағынан түптеу** немесе **Оң жағынан түптеу** параметрін таңдаңыз. **Бет/парақ** опциясы **2 бет/парақ** параметріне автоматты түрде өзгертеді.
- **4. OK** түймесін басыңыз.

## **Windows жүйесімен əр параққа бірнеше бетті басып шығару**

- **1.** Принтер драйверін ашып, **Қасиеттер** немесе **Басымдықтар** түймесін басыңыз, содан кейін **Аяқтау** жиекбелгісін таңдаңыз.
- **2.** Əр параққа беттер санын **Бет/парақ** ашылмалы тізімінен таңдаңыз.
- **3. Баспа бетінің жиектері**, **Бет реті** жəне **Бағыт** үшін тиісті опцияларды таңдаңыз.
- **4. OK** түймесін басыңыз.

### **Беттің бағытын Windows жүйесімен таңдау**

- **1.** Принтер драйверін ашып, **Қасиеттер** немесе **Басымдықтар** түймесін басыңыз, содан кейін **Аяқтау** жиекбелгісін таңдаңыз.
- **2. Бағыт** аумағынан **Кітаптық** немесе **Альбомдық** опциясын таңдаңыз.

Беттегі суреттің жоғарғы жағын төмен қаратып басып шығару үшін **180 градусқа бұру** опциясын таңдаңыз.

**3. OK** түймесін басыңыз.

## **HP ePrint қызметін пайдалану**

HP ePrint — қолдауы бар HP өнімдерінен құжаттардың төмендегі түрлерін басып шығаруға мүмкіндік беретін веб негізіндегі басып шығару қызметтерінің жинағы болып табылады. Бұл құжаттар:

- HP өнімінің электрондық пошта мекенжайына тікелей жіберілетін электрондық пошта хабарлары мен қосымшалар;
- таңдаулы ұялы құрылғылардың басып шығару қолданбаларынан жіберілетін құжаттар.

### **HP Cloud Print технологиясын пайдалану**

HP Cloud Print технологиясын пайдаланып электрондық пошта хабарлары мен қосымшаларды кез келген электрондық пошта қосылған құрылғыдан тікелей өнімнің электрондық пошта мекенжайына жіберу арқылы басып шығаруға болады.

**ЕСКЕРІМ:** Өнім сымды немесе сымсыз желіге қосулы болуы керек. HP Cloud Print технологиясын пайдалану мүмкін болуы үшін, алдымен Интернетке қосылып, HP веб қызметтерін қосу керек.

- **1.** Қосымша конфигурация опциялары үшін, төмендегі қадамдарды орындап HP ішкі вебсерверден (EWS) HP веб қызметтерін қосыңыз. Бұл қадамдар:
	- **а.** Өнімді желіге қосқаннан кейін, конфигурация бетін басып шығарып, өнімнің IP мекенжайын анықтаңыз.
	- **ə.** Компьютерден веб-браузерді ашып, мекенжай жолағына IP мекенжайын теріңіз. «HP EWS» экраны көрсетіледі.
	- **б. HP веб қызметтері** қосымша бетін ашыңыз. Егер желі Интернетке қосылу үшін прокси-серверді пайдаланбайтын болса, келесі қадамға өтіңіз. Егер желі Интернетке

қосылу үшін прокси-серверді пайдаланатын болса, келесі қадамның алдында төмендегі нұсқауларды орындаңыз:

- **i. Прокси серверінің параметрлері** қосымша бетін ашыңыз.
- **ii. Интернетке қосылу үшін желі прокси серверді пайдаланатын болса, осы ұяшыққа құсбелгіні қойыңыз** ұяшығына құсбелгі қойыңыз.
- **iii. Прокси сервері** жолына прокси сервердің мекенжайын жəне порттың нөмірін енгізіп, **Қолдану** түймешігін басыңыз.
- **в.** HP веб қызметтері қосымша бетін ашып, **Қосу** түймешігін басыңыз. Өнім Интернет байланысының параметрлерін реттейді, осыдан кейін ақпарат парағының басылып шығарылатынын көрсететін хабар шығады.
- **г. OK** түймешігін басыңыз. ePrint парағы басып шығарылады. ePrint парағынан өнімге автоматты түрде тағайындалатын электрондық пошта мекенжайын табыңыз.
- **2.** Құжатты басып шығару үшін, оны электрондық пошта хабарына қосып, хабарды өнімнің электрондық пошта мекенжайына жіберіңіз. Қолдау көрсетілетін құжат түрлерінің тізімін [www.hpeprintcenter.com](http://www.hpeprintcenter.com) веб-торабынан көруге болады
- **3.** Қалау бойынша, HP ePrintCenter веб-торабын пайдаланып қауіпсіздік параметрлерін анықтаңыз жəне,осы өнімге жіберілген барлық HP ePrint тапсырмалары үшін əдепкі параметрлерді реттеңіз.
	- **а.** Веб-браузерді ашып, [www.hpeprintcenter.com](http://www.hpeprintcenter.com) веб-торабына өтіңіз.
	- **ə. Жүйеге кіру** түймешігін басып, HP ePrintCenter есептік жазба мəліметтерін енгізіңіз немесе жаңа есептік жазба жасаңыз.
	- **б.** Тізімнен өніміңізді таңдаңыз немесе **+ Принтерді қосу** түймешігін басып оны қосыңыз. Өнімді қосу үшін, оның коды қажет болады. Код — өнімнің электрондық пошта мекенжайындағы @ белгісіне дейінгі бөлігін құрайды.
		- **ЕСКЕРІМ:** Бұл код HP веб қызметтерін қосқаннан кейін тек 24 сағаттың ішінде жарамды болады. Оның жарамдылық мерзімі аяқталғанда, HP веб қызметтерін қайтадан қосу үшін, нұсқауларды орындаңыз.
	- **в. Орнату** түймешігін басыңыз. **HP ePrint параметрлері** тілқатысу терезесі ашылады. Оның ішінде үш қосымша бет бар:
		- **Рұқсат етілген жіберушілер**. Принтерден керексіз құжаттар басылып шықпауы үшін, **Рұқсат етілген жіберушілер** қосымша бетін басыңыз. **Тек рұқсат етілген жіберушілер** түймешігін басып, ePrint басып шығару тапсырмаларын жіберуге болатын электронды пошта мекенжайларын қосыңыз.
		- **Басып шығару опциялары**. Осы өнімге жіберілген барлық HP ePrint тапсырмалары үшін əдепкі параметрлерді орнату үшін, **Басып шығару опциялары** қосымша бетін ашып, пайдаланылатын параметрлерді таңдаңыз.
		- **Күрделі**. Өнімнің электрондық пошта мекенжайын өзгерту үшін, **Күрделі** қосымша бетін басыңыз.

### **AirPrint технологиясын пайдалану**

Apple AirPrint технологиясымен тікелей басып шығару iOS 4.2 немесе одан кейінгі нұсқаларда мүмкін болады. AirPrint технологиясын пайдаланып iPad (iOS 4.2), iPhone (3GS немесе кейінгі нұсқалар) немесе iPod touch (үшінші шығарылым немесе кейінгі) құрылғыларынан төмендегі қолданбалар арқылы тікелей өнімге басып шығарыңыз. Бұл қолданбалар:

- Mail
- Photos
- Safari
- Үшінші тарап қолданбаларын таңдау

**ЕСКЕРІМ:** Өнім сымды немесе сымсыз желіге қосулы болуы керек.

Басып шығару үшін, келесі қадамдарды орындаңыз:

**<sup>1</sup>. Əрекет** элементін түртіңіз.

**2. Басып шығару** түймешігін түртіңіз.

**ЕСКЕРІМ:** Алғаш басып шығарған жағдайда немесе алдыңғы таңдалған өнімді пайдалану мүмкін болмаса, өнімді келесі қадамға өтпес бұрын таңдау керек болады.

**3.** Басып шығару опцияларын реттеп, **Басып шығару** түймешігін түртіңіз.

# **7 Басқару жəне күту**

- [Ақпараттық](#page-69-0) беттерді басып шығару
- НР енгізілген веб-серверін [пайдалану](#page-71-0)
- Үнемдеу [параметрлері](#page-74-0)
- Дыбыссыз режим [параметрлері](#page-76-0)
- Жабдықтар мен керек-[жарақтарды](#page-77-0) басқару
- Өнімді [тазалау](#page-87-0)
- Өнімді [жаңарту](#page-91-0)

## <span id="page-69-0"></span>**Ақпараттық беттерді басып шығару**

Төмендегі ақпарат беттерін басып шығаруға болады.

## **Конфигурациялау беті**

Конфигурациялау бетінде өнімнің ағымдағы параметрлері мен сипаттарының тізімі беріледі. Сондай-ақ, онда күй журналы туралы есеп болады. Конфигурациялау бетін басып шығару үшін мына əрекеттерді орындаңыз:

- Дайын шамы  $\Box$ ) жанып, басқа тапсырмалар басып шығарылып жатқанда өту () түймесін басып тұрыңыз. Дайын шамы  $\mathbb F$  жыпылықтай бастағанда өту () түймесін босатыңыз. Конфигурациялау беті басып шығарылады.
- Принтер параметрлері ішіндегі **Қызметтер** жиекбелгісіндегі **Ақпараттық беттерді басып шығару** ашылмалы тізімінен **Конфигурациялау беті** тармағын таңдаңыз.
- Тек **HP LaserJet Professional P1600 принтер сериясы**: Енгізілген веб-серверді ашыңыз ([Енгізілген](#page-71-0) веб-серверді ашу 58-бетте бөлімін қараңыз) да, **Ақпарат** жиекбелгісін басып, **Ақпараттық беттерді басып шығару** тармағын таңдаңыз. **Конфигурация бетін басып шығару** параметрінің жанындағы **Басып шығару** түймесін басыңыз.

## **Жабдықтар күйі беті**

Жабдықтар күйі бетінде мынадай ақпарат беріледі:

- Баспа картриджінде қалған тонердің пайыздық көрсеткіші (тек түпнұсқа HP баспа картриджі орнатылғанда болады)
- Өңделген беттер мен басып шығарылған тапсырмалар саны (тек түпнұсқа HP баспа картриджі орнатылғанда болады)
- Тапсырыс беру және қайта пайдалану туралы ақпарат

Жабдықтар күйі бетін басып шығару үшін мына əрекеттерді орындаңыз:

- Принтер параметрлері ішіндегі **Қызметтер** жиекбелгісіндегі **Ақпараттық беттерді басып шығару** ашылмалы тізімінен **Жабдықтар күйі беті** тармағын таңдаңыз
- Тек **HP LaserJet Professional P1600 принтер сериясы**: Енгізілген веб-серверді ашыңыз ([Енгізілген](#page-71-0) веб-серверді ашу 58-бетте бөлімін қараңыз) да, **Ақпарат** жиекбелгісін басып, **Ақпараттық беттерді басып шығару** тармағын таңдаңыз. **Жабдықтар бетін басып шығару** параметрінің жанындағы **Басып шығару** түймесін басыңыз.

## **Көрсету беті**

Көрсету бетінде мəтіндер мен сызбалардың үлгісі болады. Көрсету бетін басып шығару үшін мына əрекеттерді орындаңыз:

- Дайын шамы  $\downarrow$ ) жанып, басқа тапсырмалар орындалмай тұрған кезде, өту  $\bigcirc$  түймесін басып, жіберіңіз. Көрсету бетін басып шығарылады.
- Принтер параметрлері ішіндегі **Қызметтер** жиекбелгісіндегі **Ақпараттық беттерді басып шығару** ашылмалы тізімінен **Көрсету беті** тармағын таңдаңыз.

## <span id="page-71-0"></span>**HP енгізілген веб-серверін пайдалану**

**ЕУ ЕСКЕРІМ:** Енгізілген веб-серверін тек HP LaserJet Professional P1600 принтер сериясы қолдайды.

Өнім мен желілік күйді көру жəне басып шығару функцияларын компьютерден басқару үшін HP енгізілген веб-серверін (EWS) пайдаланыңыз.

- Өнім күйінің ақпаратын көру
- Барлық материалдардың қалған қызмет ету мерзімін анықтау және жаңаларына тапсырыс беру
- Өнімнің əдепкі конфигурациялау параметрлерін көру жəне өзгерту
- Желінің конфигурациясын көру және өзгерту

Компьютерге қандай да бір бағдарлама орнатудың қажеті жоқ. Тек қолдау көрсетілетін мына веб-браузерлерін пайдалану қажет болады:

- Microsoft Internet Explorer 6.0 (және кейінгісі)
- Firefox 1.0 (жəне кейінгі нұсқалары)
- Mozilla 1.6 (және кейінгі нұсқалары)
- Opera 7.0 (жəне кейінгі нұсқалары)
- Safari 1.2 (және кейінгі нұсқалары)
- Konqueror 3.2 (жəне кейінгі нұсқалары)

Енгізілген веб-сервері өнім TCP/IP негізіндегі желіге қосылған кезде істейді. HP енгізілген вебсервері IPX негізіндегі байланыстарды немесе тікелей USB байланыстарын қолдамайды.

**ЕСКЕРІМ:** Енгізілген веб-серверді пайдалануға интернет байланысы қажет емес. Дегенмен, кез келген бір беттегі сілтемені бассаңыз, сілтемені ашу үшін интернетке байланыс болу керек.

### **Енгізілген веб-серверді ашу**

HP енгізілген веб-серверін ашу үшін қолданылатын веб-шолғыштың мекенжай жолына IP мекенжайын немесе өнімнің хост атауын теріңіз. IP мекенжайын табу үшін дайын шамы өту қосылып, басқа ешқандай тапсырмалар басылып шықпағанда, түймесін басып тұру арқылы  $\bigcirc$  конфигурациялау бетін басып шығарыңыз. Дайын шамы  $\mathbb{P}$  жыпылықтай бастағанда өту  $\bigcirc$ түймесін босатыңыз. Конфигурациялау беті басып шығарылады.

**ЕЖЕРІМ:** НР LaserJet Professional Р1600 принтер сериясы IPv4 және IPv6 протоколын қолдайды. Қосымша ақпарат алу үшін [www.hp.com/go/ljp2030series](http://www.hp.com/go/ljp2030series_software) торабына кіріңіз.

 $\therefore$  **KEHEC**: URL (Universal Resource Locator - әмбепап ресурс орны) ашылғаннан кейін оған келешекте оңай қайта оралу үшін оның бетбелгісін жасап қойсаңыз болады.
Енгізілген веб-сервері параметрлер мен өнім туралы ақпараты бар төрт жиекбелгіден тұрады. **Ақпарат** жиекбелгісі, **Параметрлер** жиекбелгісі, **HP Smart Install** жиекбелгісі жəне **Желіге қосылу** жиекбелгісі.

# **Енгізілген веб-сервер бөлімдері**

## **Ақпарат жиекбелгісі**

Ақпараттық беттер тобы келесі беттерден тұрады.

- **Құрылғының күйі** өнімнің жəне HP жабдығының күйін көрсетеді.
- **Құрылғының конфигурациясы** конфигурациялау бетіндегі ақпаратты көрсетеді.
- **Жабдықтар күйі** HP жабдықтарының күйі көрсетіп, бөлшек нөмірлерін береді. Жаңа жабдықтарға тапсырыс беру үшін терезенің жоғарғы оң жағындағы **Жабдықтарға тапсырыс беру** түймесін басыңыз.
- **Желі түйіндемесі** Желі түйіндемесі бетіндегі ақпаратты көрсетеді.
- **Ақпараттық беттерді басып шығару** конфигурациялау немесе жабдықтар күйі бетін басып шығаруға мүмкіндік береді.

#### **Параметрлер жиекбелгісі**

Өнімді компьютерден конфигурациялау үшін осы жиекбелгіні пайдаланыңыз. Егер бұл өнім желіге қосылса, осы жиекбелгідегі параметрлерді өзгертпес бұрын əрдайым өнімнің əкімшісімен кеңесіңіз.

#### **Желіге қосылу жиекбелгісі**

Желілік əкімшілер, өнім ІР протоколына негізделген желісіне қосылғанда, оның желісіне қатысты параметрлерді бақылау үшін осы жиекбелгіні пайдаланады.

## **HP Smart Install жиекбелгісі**

**ЕСКЕРІМ**: Бұл жиекбелгі тек Windows жүйесінде қолданылады.

Принтер драйверін жүктеп орнату үшін осы жиекбелгіні пайдаланыңыз.

#### **Сілтемелер**

Сілтемелер күй беттерінің жоғарғы оң жақ бөлігінде орналасқан. Бұл сілтемелердің кез келгенін пайдалану үшін интернет байланысы болуы керек. Егер интернетке телефондық теру арқылы

қосылатын болсаңыз, енгізілген веб-серверді ашпас бұрын интернетке қосылуыңыз керек. Қосылу барысында веб-серверді жауып, оған қайта қосылу қажет болуы мүмкін.

- **Жабдықтар дүкені**. Sure Supply веб-сайтына ([www.hp.com/post-embed/ordersupplies-na\)](https://www.hp.com/post-embed/ordersupplies-na) қосылып, НР компаниясынан немесе өзіңіз таңдаған делдалдан түпнұсқа НР жабдықтарына тапсырыс беру үшін осы сілтемені басыңыз.
- **Қолдау**. Өнімге қолдау көрсету сайтына қосылады. Негізгі тақырыптарға қатысты анықтаманы іздеуге болады.

# **Үнемдеу параметрлері**

# **Үнемдеу Режимі**

Бұл өнімде құжаттардың жобаларын басуға арналған Үнемдеу Режимі мүмкіндігі бар. Үнемдеу Режимі тонерді аздау пайдаланып, бір парақты басып шығару шығынын азайтады. Алайда, Үнемдеу Режимі баспа сапасын да төмендетеді.

HP компаниясы үнемдеу режимін үздіксіз пайдалануға кеңес бермейді. Егер үнемдеу режимі үздіксіз пайдаланылса, тонерді қолдану уақыты баспа картриджінің механикалық бөлшектерінікінен асып кетуі мүмкін. Егер баспа сапасы мұндай жағдайларда нашарлай бастаса, картриджде тонер қалғанның өзінде жаңа баспа картриджін орнату керек болады.

Үнемдеу Режимін келесі жолдардың біреуімен қосуыңызға немесе өшіруіңізге болады:

- Windows принтер сипаттарындағы **Қағаз/Сапа** жиекбелгісін ашып, **Үнемдеу режимі** опциясын таңдаңыз.
- Енгізілген веб-серверде (текHP LaserJet Professional P1600 принтер сериясы) **Параметрлер** жиекбелгісін ашып, **PCL параметрлері** опциясын таңдаңыз. **Қосу** немесе **Өшіру** опциясын таңдау үшін **Параметрлер** ашылмалы тізімін пайдаланыңыз.
- **ЕХУ ЕСКЕРІМ:** Енгізілген веб-сервер арқылы үнемдеу режимін ажырату PCL 5 Әмбебап принтер драйверін (вебтен жүктеп алынады) пайдаланатын баспа тапсырмаларына əсер етеді.

Ықшам дискімен бірге берілетін принтер драйверін пайдаланатын баспа тапсырмаларынан үнемдеу режимін алып тастау үшін принтертегі **Үнемдеу режимі** таңдауы алынуы керек.

● Macintosh жүйесіне арналған HP принтерінің утилитасында **Баспа параметрлері** тармағын таңдап, **Үнемдеу режимі& тонер тығыздығы** түймесін басыңыз.

# **Auto-Off (автоматты өшіру) режимі**

Auto-Off (автоматты өшіру) режимі бұл өнімнің электр қуатын үнемдейтін мүмкіндігі болып табылады. Пайдаланушы көрсеткен уақыттан кейін өнім қуат тұтынылуын автоматты түрде азайтады (Auto-Off (автоматты өшіру)). Түйме басылғанда немесе басып шығару тапсырмасы алынғанда, өнім дайын күйіне оралады. Өнім Auto-Off (автоматты өшіру) режимінде тұрғанда, басқару тақтасында жарық диодтарының барлығы мен қуат түймесінің жарық диодтары өшеді.

**Е ЕСКЕРІМ:** Өнімнің шамдары Auto-Off (автоматты өшіру) режимінде өшкенімен, өнім басып шығару тапсырмасын алғанда бірқалыпты жұмыс істейді.

Сымсыз үлгілерде автоматты түрде қосу/өшу режимдері жоқ. Сымсыз үлгілерде 3,4 Вт қуат тұтынатын күту күйі бар.

#### **Auto-Off (автоматты өшіру) режимінің кідіріс уақытын өзгерту**

Өнім Auto-Off (автоматты өшіру) режиміне кірмес бұрын, оның күту режимінде (Auto-Off кідірісі) болатын уақыт өзгертуге болады.

# **ЕСКЕРІМ:** Әдепкі Auto-Off (автоматты өшіру) режимінің кідіріс параметрі 5 минутты құрайды.

- **1.** Принтер сипаттарын ашып, **Құрылғы параметрлері** жиекбелгісін басыңыз.
- **2.** Auto-Off (автоматты өшіру) кідірісін **Auto-Off** ашылмалы тізімінен таңдаңыз.

**ЕСКЕРІМ:** Басып шығару тапсырмасы өнімге жіберілмейінше, өзгертілген параметр күшіне енбейді.

# **Дыбыссыз режим параметрлері**

Бұл өнімде басып шығару кезінде шығатын гуілді азайтатын тыныш күйі бар. Тыныш күй қосылып тұрғанда өнімнің басып шығару жылдамдығы азаяды.

**ЕСКЕРІМ:** Дыбыссыз режим баспа жылдамдығын азайтып, бас сапасын жақсаруы мүмкін.

Тыныш күйді қосу үшін мына əрекеттерді орындаңыз.

- **1.** Принтер сипаттарын ашып, **Құрылғы параметрлері** жиекбелгісін басыңыз.
- **2. Дыбыссыз режим** мүмкіндігін қосу үшін **Қосу** опциясын басыңыз.

# **Жабдықтар мен керек-жарақтарды басқару**

Баспа картриджін қолдану, сақтау жəне бақылау жоғары сапалы нəтижені қамтамасыз етуге көмек болуы мүмкін.

# **Баспа картриджін басқару**

#### **Басып шығару картриджін сақтау**

Сіз басып шығару картриджін пайдалануға дайын болғанша оны орауышынан шығармаңыз.

**ЕСКЕРТУ:** Басып шығару картриджінің зақымдалуын болдырмау үшін, оның жарық жерде қалу ұзақтығы бірнеше минуттан аспауы тиіс.

#### **HP -емес баспа картридждеріне қатысты HP саясаты**

Hewlett-Packard Компаниясы жаңа немесе қалпына келтірілген HP -емес баспа картридждерін пайдалануды ұсынбайды.

**ЕСКЕРІМ**: НР -емес баспа картридждерін пайдалану салдарынан келтірілген ешбір зақымдану HP кепілдік жəне қызмет көрсету жөніндегі келісімдермен қамтылмайды.

Жаңа шынайы HP баспа [картриджін](#page-79-0) орнату үшін Баспа картриджін ауыстыру 66-бетте бөлімін қараңыз.

## **алдау оқиғасы жөнінде хабарлау үшін НР жедел байланыс желісі жəне Web-сайты**

Егер сіз HP басып шығару картриджін орнатсаңыз, жəне басқару панелінің хабары картридждің НР еместігін көрсетсе, алдау оқиғасы жөнінде НР жедел байланыс желісі арқылы хабарлаңыз (1-877-219-3183, Солтүстік Америкада тегін) немесе [www.hp.com/go/anticounterfeit](http://www.hp.com/go/anticounterfeit) сайтын пайдаланыңыз. HP компаниясы картридждің шынайы екендігін анықтауға көмектеседі жəне проблеманы шешу үшін шаралар қолданады.

Егер сіз төмендегілерді байқап қалсаңыз, сіздің басып шығару картриджіңіз шынайы HP басып шығару картриджі болмауы мүмкін:

- Басып шығару картриджін пайдаланғанда проблемалар көп кездеседі.
- Картридждің түрі әдеттегіден өзгеше (мысалы, жұлып алынатын қызғылт сары ілмегі жоқ немесе орауышы HP орауышынан өзгеше).

#### **Жабдықтарды қайта пайдалану**

Жаңа HP баспа картриджін орнату үшін жаңа жабдық жеткізілетін қорап ішіндегі нұсқауларды орындаңыз немесе алғашқы іске қосу жөніндегі нұсқаулықты қараңыз.

Жабдықтарды қайта пайдалану үшін, пайдаланылған жабдықты жаңа жабдық жеткізілетін қорап ішіне салыңыз. Пайдаланған жабдықты НР компаниясына қайта пайдалану мақсатымен жіберу үшін қоса жіберілетін қайтару жапсырмасын пайдаланыңыз. Толығырақ ақпаратты əрбір жаңа HP жабдығымен бірге жеткізілетін қайта пайдалану жөніндегі нұсқаулықтан қараңыз.

# **Ауыстыру жөніндегі нұсқаулар**

## **Тонерді қайта үлестіру**

Баспа картриджінде тонердің аз көлемі қалғанда, басып шығарылған бетте бұлыңғыр немесе ақшыл аумақтар болуы мүмкін. Тонерді қайта тарату арқылы баспа сапасын уақытша жақсартуға болады.

**1.** Баспа картриджінің есігін ашып, баспа картриджін шығарып алыңыз.

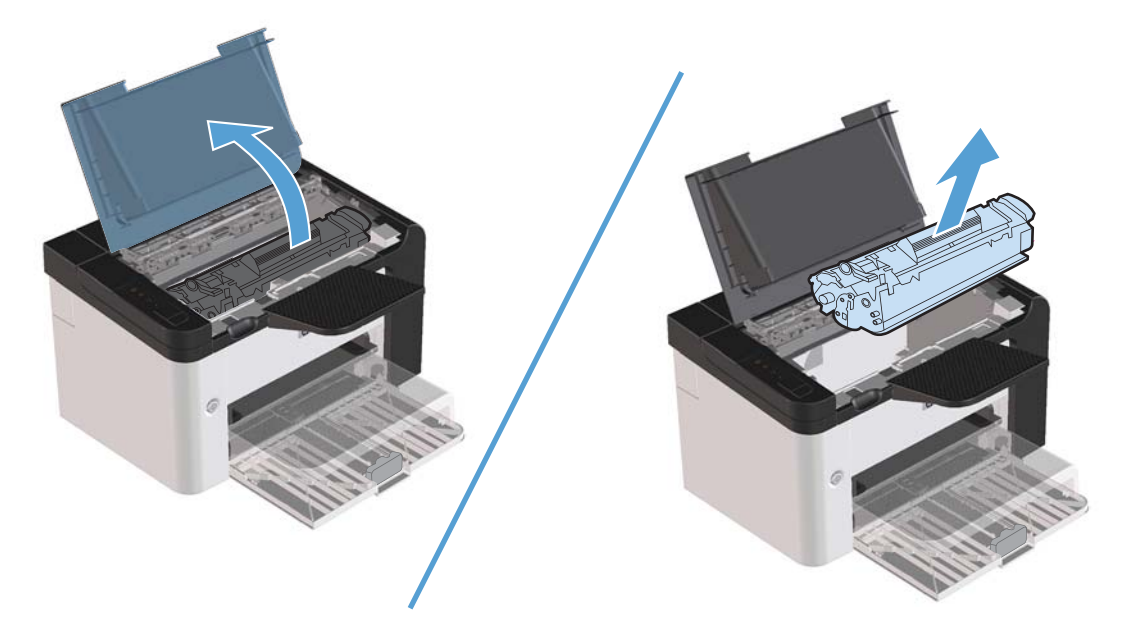

**2.** Тонерді қайта жаймалап шығу үшін баспа картриджін ақырындап алға-артқа шайқатыңыз.

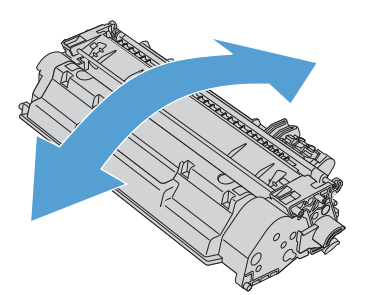

**ЕСКЕРТУ:** Егер тонер киіміңізге тисе, оны құрғақ шүберекпен сүртіп алып, киімді суық суға шайыңыз. *Ыстық су тонерді матаға жабыстырады*.

<span id="page-79-0"></span>**3.** Баспа картриджін өнімге қайта салып, баспа картриджінің есігін жабыңыз.

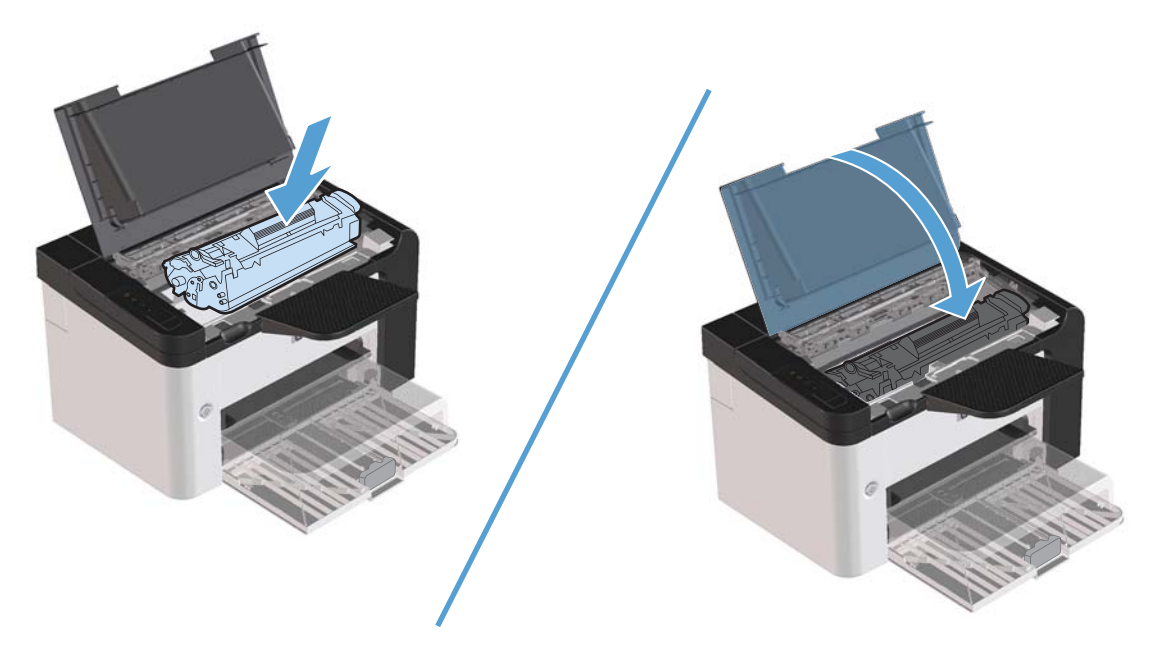

Егер баспа ақшыл болса, жаңа баспа картриджін салыңыз.

#### **Баспа картриджін ауыстыру**

**1.** Баспа картриджінің есігін ашып, ескі баспа картриджін шығарып алыңыз. Баспа картриджі қорабының ішіндегі қайта өңдеу туралы ақпаратты қараңыз.

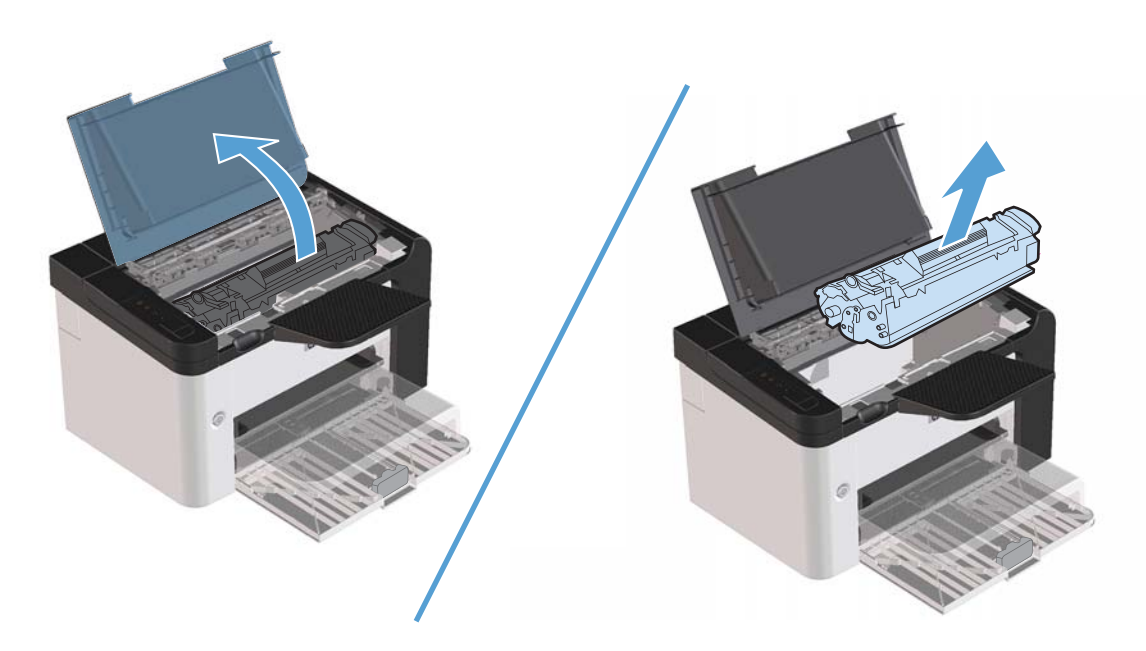

**2.** Жаңа баспа картриджін қапшықтан шығарыңыз.

**ЕСКЕРТУ:** Баспа картриджінің зақымдалуын болдырмау үшін баспа картриджін əр ұшынан ұстаңыз.

**3.** Картридждің құлақшасынан тартып таспаны алып тастаңыз. Қайта пайдалануға қайтару үшін баспа картриджінің қорабындағы құлақшасы мен таспасын салыңыз.

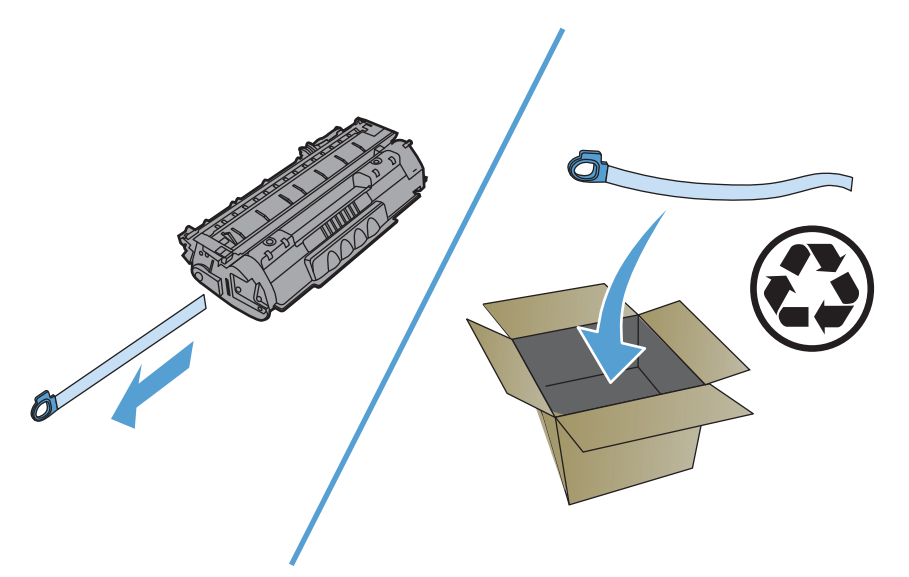

**4.** Картридждің ішіндегі тонерді тарату үшін картриджді алға артқа қарай сілкіңіз.

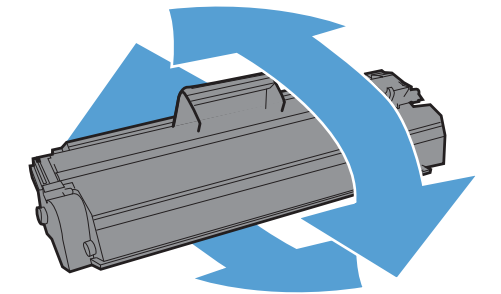

<span id="page-81-0"></span>**5.** Баспа картриджін өнімге салып, баспа картриджінің есігін жабыңыз.

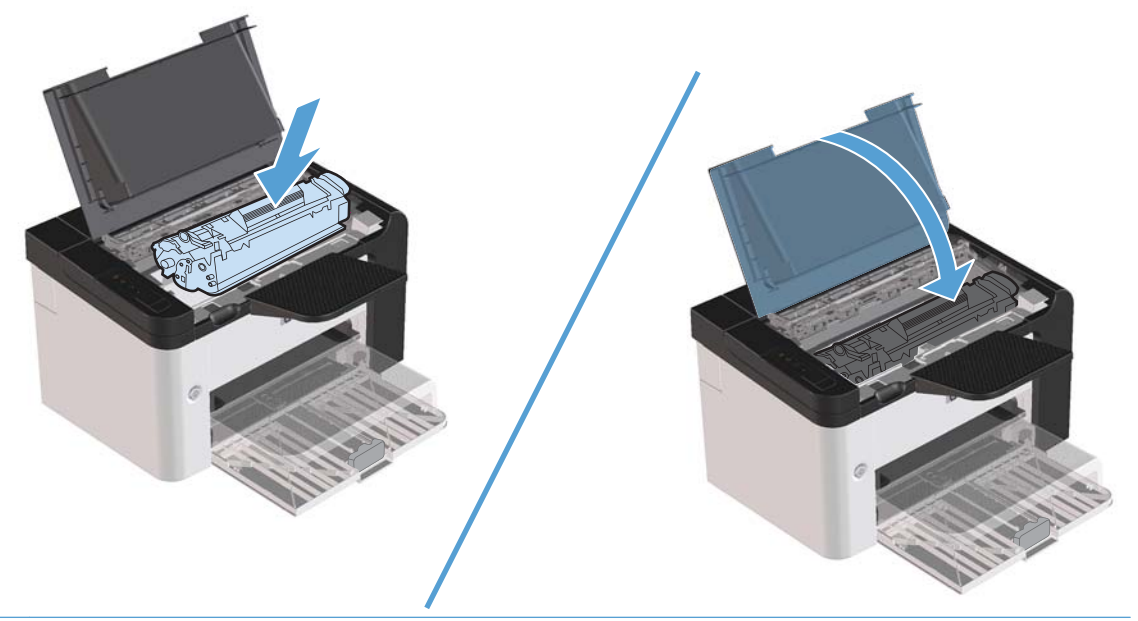

**ЕСКЕРТУ:** Егер тонер киімге тиіп кетсе, оны құрғақ шүберекпен сүртіп, киімді суық сумен жуыңыз. *Ыстық су тонерді матаға сіңдіреді.*

**ЕХЕ ЕСКЕРІМ:** Тонер аз болғанда, басып шығарылған бетте бұлыңғыр немесе ақ жерлер пайда болады. Тонерді қайта тарату арқылы баспа сапасын уақытша жақсартуға болады. Тонерді қайта тарату үшін картриджді өнімнен шығарып алып, оны ақырындап алға-артқа шайқаңыз.

## **Желімді білікті ауыстыру**

Жақсы баспа құралымен қалыпты пайдалану тозу себебі болады. Нашар баспа құралын пайдалану тартушы роликті жиі ауыстыртуы мүмкін.

Егер өнім үнемі көтере қағазды ала алмаса (ешқандай баспа құралы берілмесе), желімді білікті ауыстыру немесе тазалау керек. Жаңа желімді білікке тапсырыс беру үшін [Тартушы](#page-87-0) роликті [тазалаңыз](#page-87-0) 74-бетте бөлімін қараңыз.

**АБАЙ БОЛЫҢЫЗ!** Желімді білікті ауыстырмастан бұрын өнімді өшіру үшін қуат ажыратқышын пайдаланып, оның суығанын күтіңіз.

**ЕСКЕРТУ:** Осы іс рəсімінің орындалмауы өнімге зақым келтіруі мүмкін.

**1.** Баспа картриджінің есігін ашып, баспа картриджін шығарып алыңыз.

**ЕСКЕРТУ:** Баспа картриджіне зиян келмеу үшін оны тікелей жарық əсеріне ұшырауын барынша азайту қажет. Баспа картриджін бір парақ қағазбен жауып қойыңыз.

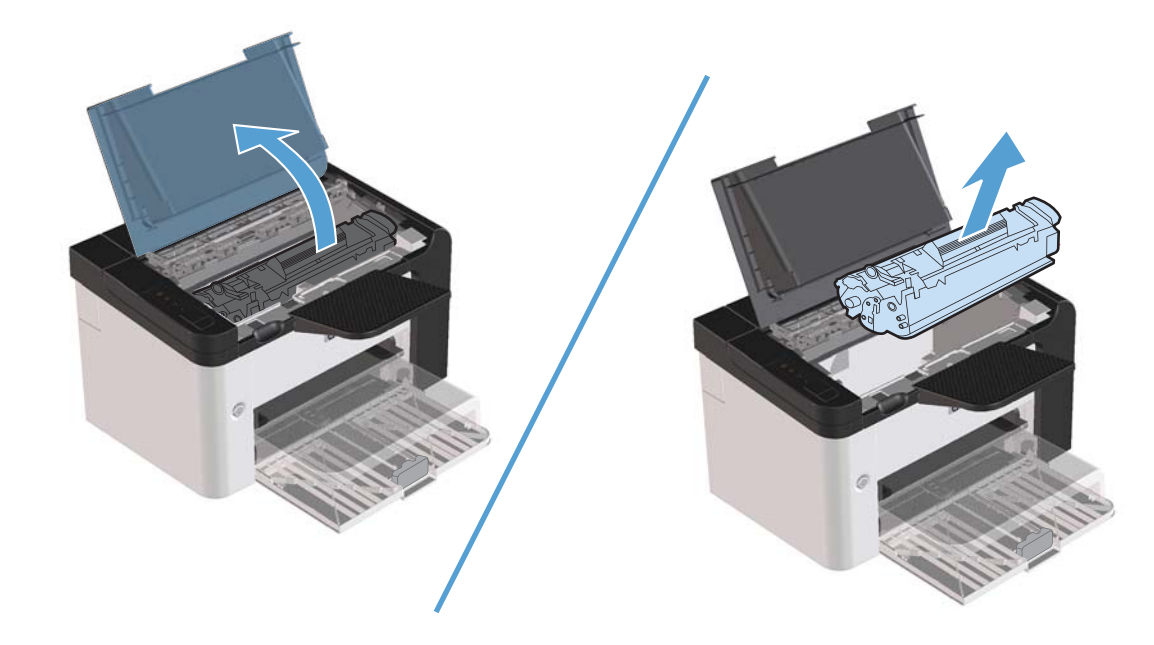

**2.** Тартушы роликті тауып алыңыз.

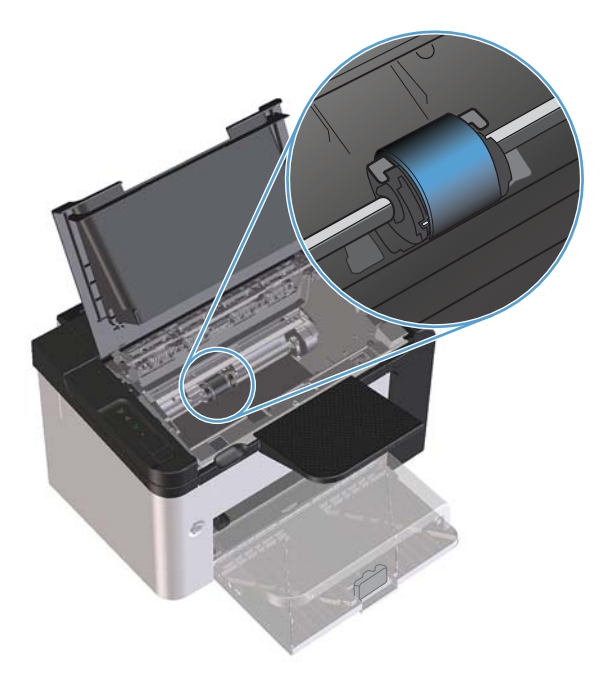

**3.** Тартушы роликтің əр ұшындағы кішкентай, ақ құлақшаны босатып, тартушы роликті алдыға қарай бұраңыз.

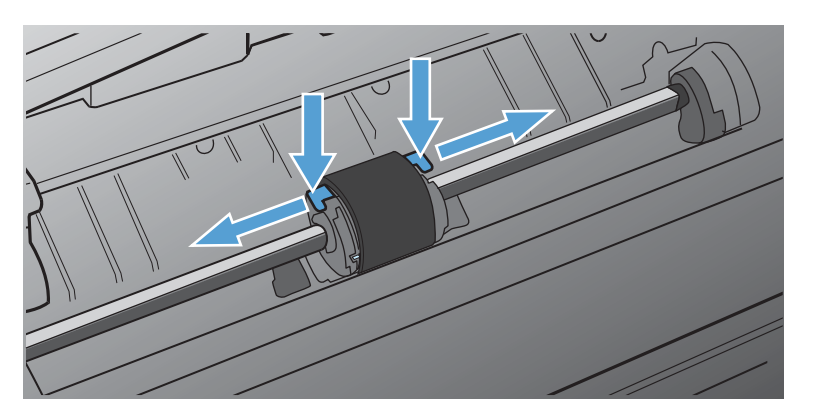

**4.** Тартушы роликті ақырындап тартып, шығарып алыңыз.

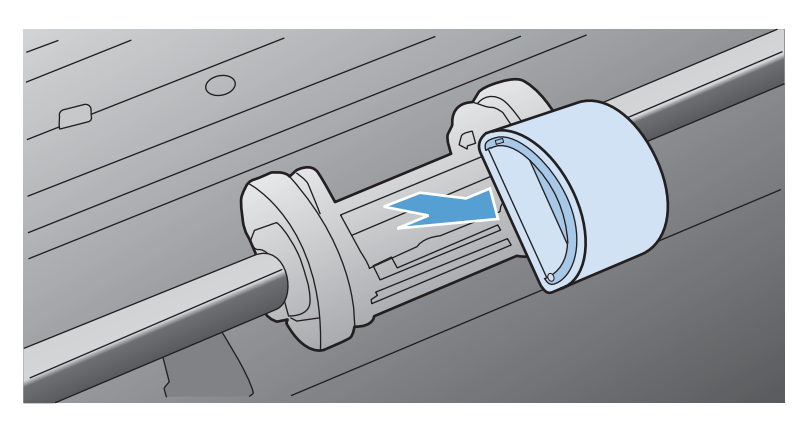

**5.** Жаңа тартушы роликті ойыққа орнатыңыз. Əр ұшындағы дөңгелек жəне төртбұрышты ойықтар Сізге қате орналастыру мүмкіндігін бермейді.

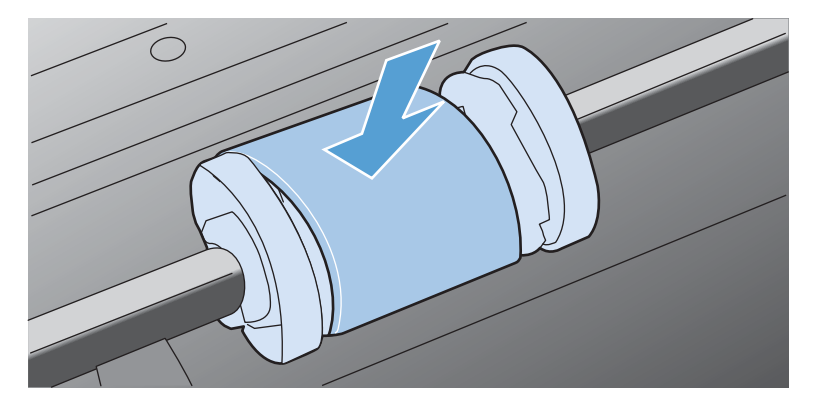

**6.** Жаңа тартушы роликті екі жағы да орнына қонғанша өзіңізден əрі қарай бұраңыз.

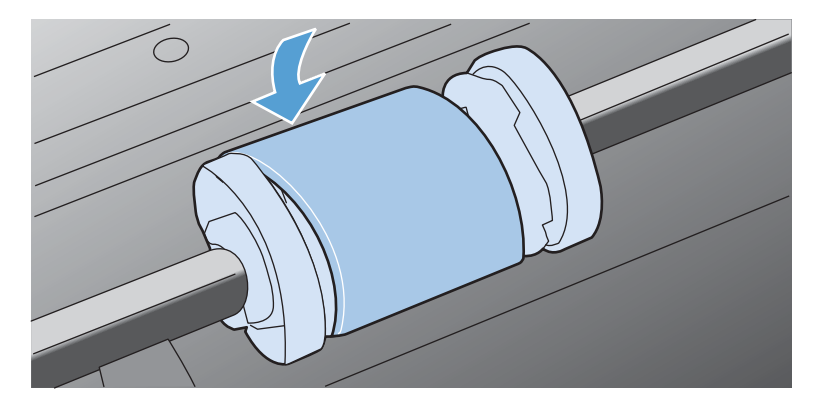

**7.** Баспа картриджін өнімге салып, баспа картриджінің есігін жабыңыз.

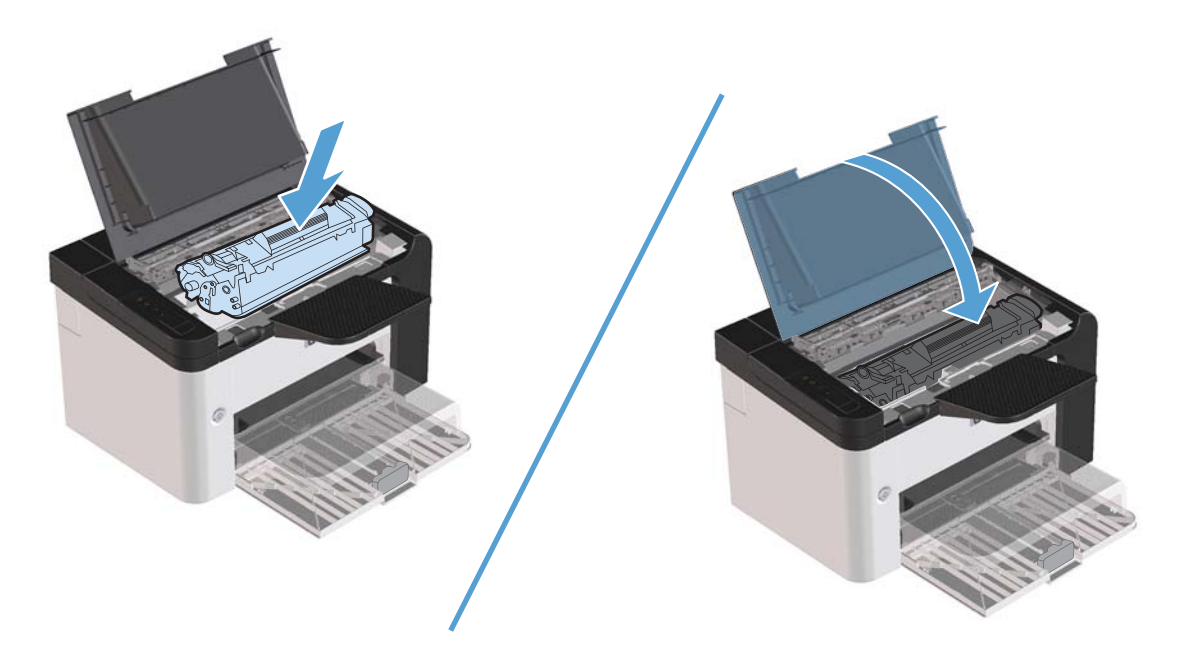

#### **Ажырату тақтасын ауыстыру**

Жақсы баспа құралымен қалыпты пайдалану тозу себебі болады. Нашар баспа құралын пайдалану бөлуші құрылғыны жиі ауыстыртуы мүмкін.

Егер өнім баспа құралының бірнеше парағын бірден үнемі тартып ала берсе, ажырату тақтасын ауыстыру керек.

**АБАЙ БОЛЫҢЫЗ!** Желімді білікті ауыстырмастан бұрын өнімді өшіру үшін қуат ажыратқышын пайдаланып, оның суығанын күтіңіз.

**ЕУ ЕСКЕРІМ:** Бөлуші құрылғыны ауыстырмас бұрын, тартушы роликті тазалаңыз. [Тартушы](#page-87-0) роликті [тазалаңыз](#page-87-0) 74-бетте қараңыз.

**1.** Қағазды шығарып, негізгі кіріс науасын жабыңыз. Өнімді оның алдына қойыңыз.

**2.** Өнімнің төменгі жағындағы ажырату тақтасын ұстап тұратын екі бұранданы босатып алыңыз.

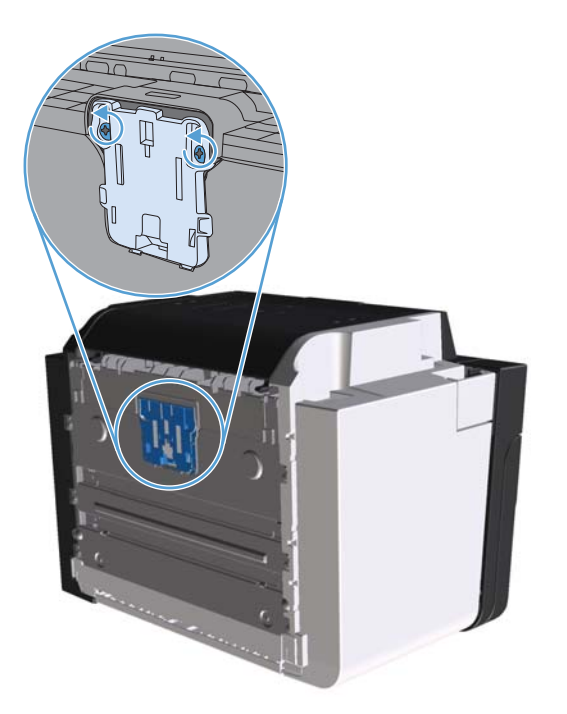

**3.** Бөлуші құрылғыны шешіп алу.

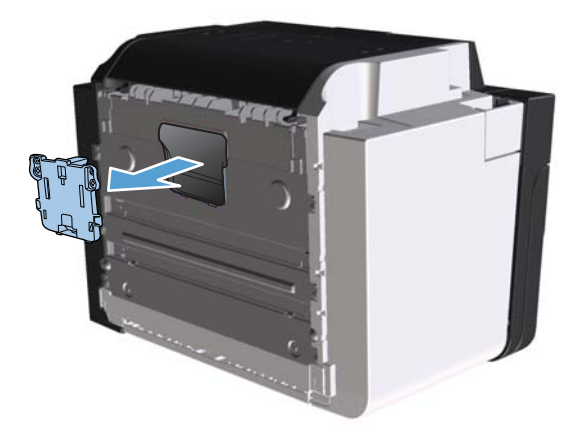

**.** Жаң бөлуші құрылғыны орнатып, орнына бұрап бекітіңіз.

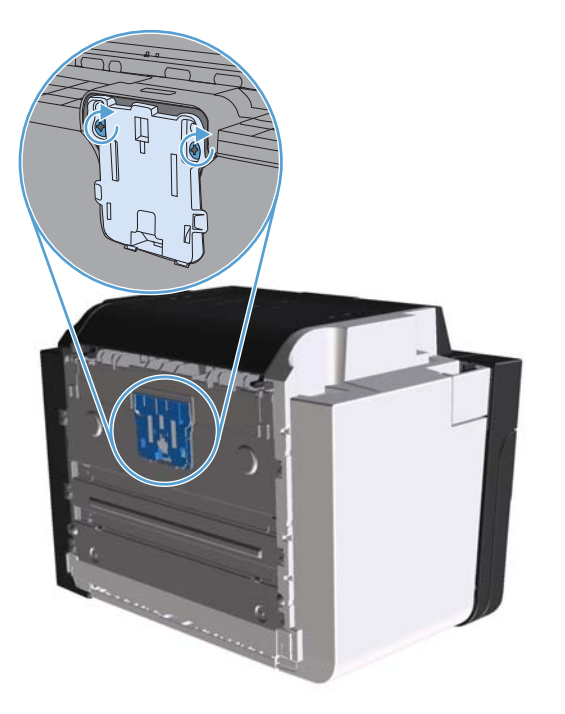

**.** Өнімді қабырға розеткасына жалғап, оны қосыңыз.

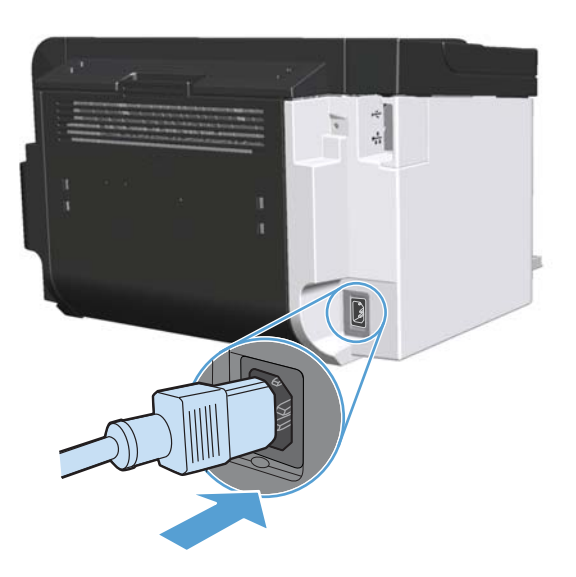

# <span id="page-87-0"></span>**Өнімді тазалау**

# **Тартушы роликті тазалаңыз**

Тартушы роликті ауыстырмас бұрын тазалағыңыз келсе, келесі нұсқаулықтарды орындаңыз:

- **1.** Электр сымын өнімнен ажыратып, желімді білікті Желімді білікті [ауыстыру](#page-81-0) 68-бетте суретінде көрсетілгендей алыңыз.
- **2.** Талшықсыз матаға изопропилді алкоголь сұйықтығын алып, білікті тазалаңыз.

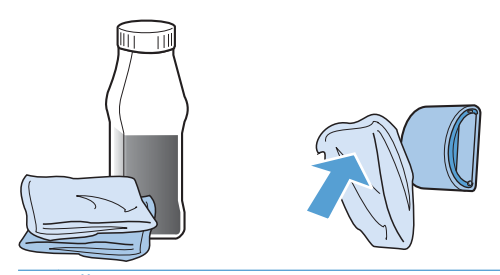

**АБАЙ БОЛЫҢЫЗ!** Алкоголь тез тұтанады. Алкоголь мен шүберекті ашық жалыннан алыс ұстаңыз. Өнімді жауып, электр сымын жалғамас бұрын, алкогольді толық кептіріп алыңыз.

**ЕСКЕРІМ:** Калифорнияның белгілі бір аумақтарында ауаның ластануын бақылайтын ережелер бойынша изопропилді алкоголь сұйықтығын тазалайтын құрал ретінде пайдалануға шектеу қойылады. Калифорнияның сол аумақтарында бұрынғы ұсыныстарды елемей, құрғақ, суланған мақтасы жоқ шүберекті желімді білікті тазалау үшін пайдаланыңыз.

**3.** Желімді білікті жəне шаңды тазарту үшін құрғақ, талшықсыз шүберекті пайдаланыңыз.

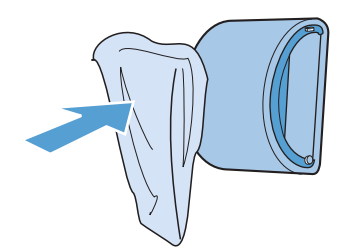

**4.** Желімді білікті өнімге орнатпас бұрын, желімді білікті кептіріп алыңыз.

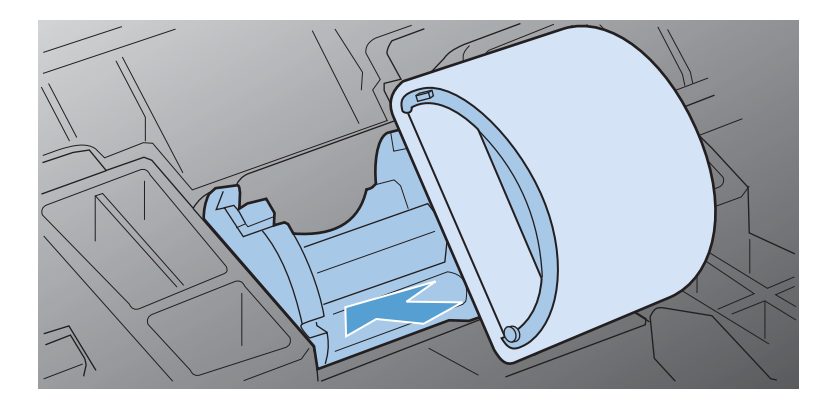

**5.** Электр сымын өнімге қосыңыз.

## **Қағаз жолын тазалау**

Егер басылған беттерде тонер нүктелері немесе дақтары болса, қағаз өтетін жолды тазалаңыз. Тазалау барысында қағаз өтетін жолдағы шаң мен тонерді кетіру үшін мөлдір үлдір пайдаланылады. Мөрлі немесе қалың кағаз пайдаланбаңыз.

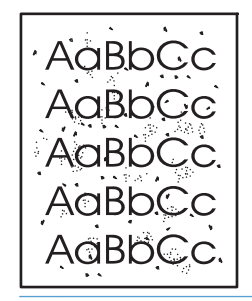

**ЕСКЕРІМ:** Жақсы нəтиже алу үшін, мөлдір парақты пайдаланыңыз. Егер мөлдір парақ болмаса, тегіс беті бар баспа құралының түрін (60 - 163 г/м2) пайдаланыңыз.

- **1.** Өнімнің бос және оның жұмысқа дайын екендігін білдіретін шамның () жанып тұрғанын тексеріңіз.
- **2.** Кіріс науасына баспа құралын салыңыз.
- **3.** Принтердің **Сипаттар** параметрін ашыңыз.
- **4. Құрылғы параметрлері** қойындысын басыңыз.
- **5.** Бетті тазалау үшін **Бетті тазалау** аумағында **Бастау** түймешігін басыңыз.

**ЕСКЕРІМ:** Тазалау үрдісі 2 минуттай уақыт алады. Тазалау үрдісі кезінде бетті тазалау мерзімді түрде тоқтап тұрады. Тазалау үрдісі аяқталмайынша, өнімді ажыратпаңыз. Өнімді мұқият тазарту үшін, тазалау үрдісін бірнеше рет қайталауыңыз керек болуы мүмкін.

## **Картридждің айналасын тазалаңыз**

Картридждің айналасын жиі тазалаудың қажеті жоқ. Дегенмен, бұл тұсты тазалау басып шығарылған парақтардың сапасын жақсартуы мүмкін.

#### **АБАЙ БОЛЫҢЫЗ!** Өнімді тазаламастан бұрын сымды ажыратып өнімді өшіріп, оның суығанын күтіңіз.

**1.** Электр сымын өнімнен ажыратыңыз. Баспа картриджінің есігін ашып, баспа картриджін шығарып алыңыз.

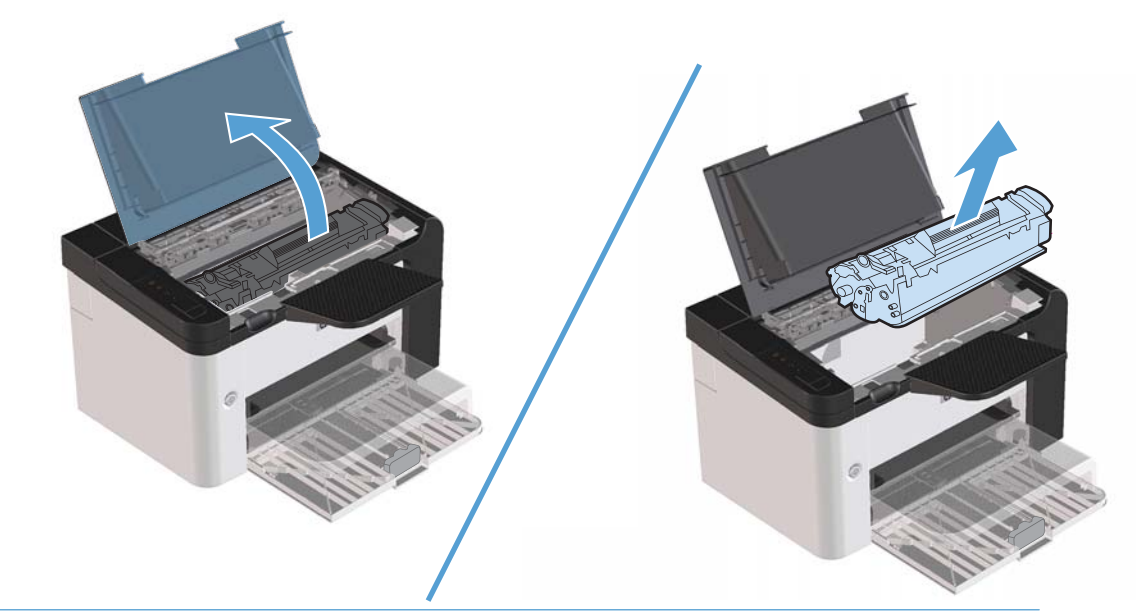

**ЕСКЕРТУ:** Өнімнің ішіндегі қара губкалы беру білігіне тиіспеңіз. Тиіскен жағдайда өнім зақымдалуы мүмкін.

**ЕСКЕРТУ:** Зақымды болдырмау үшін баспа картриджін жарыққа ұзақ ұстамаңыз. Оны парақпен жабыңыз.

**2.** Қағаз жолы мен баспа картриджі қуысын қалдықтардан тазарту үшін құрғақ, талшықсыз шүберекті пайдаланыңыз.

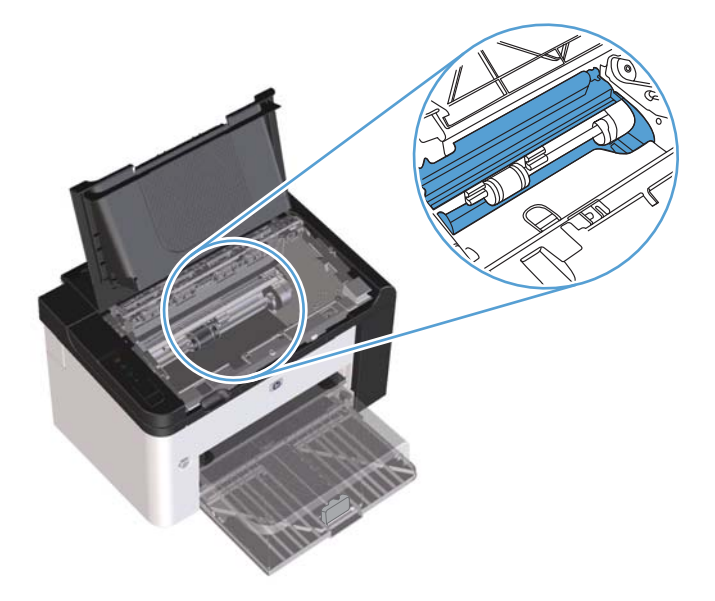

**3.** Баспа картриджін орнына салып, картридж есігін жабыңыз.

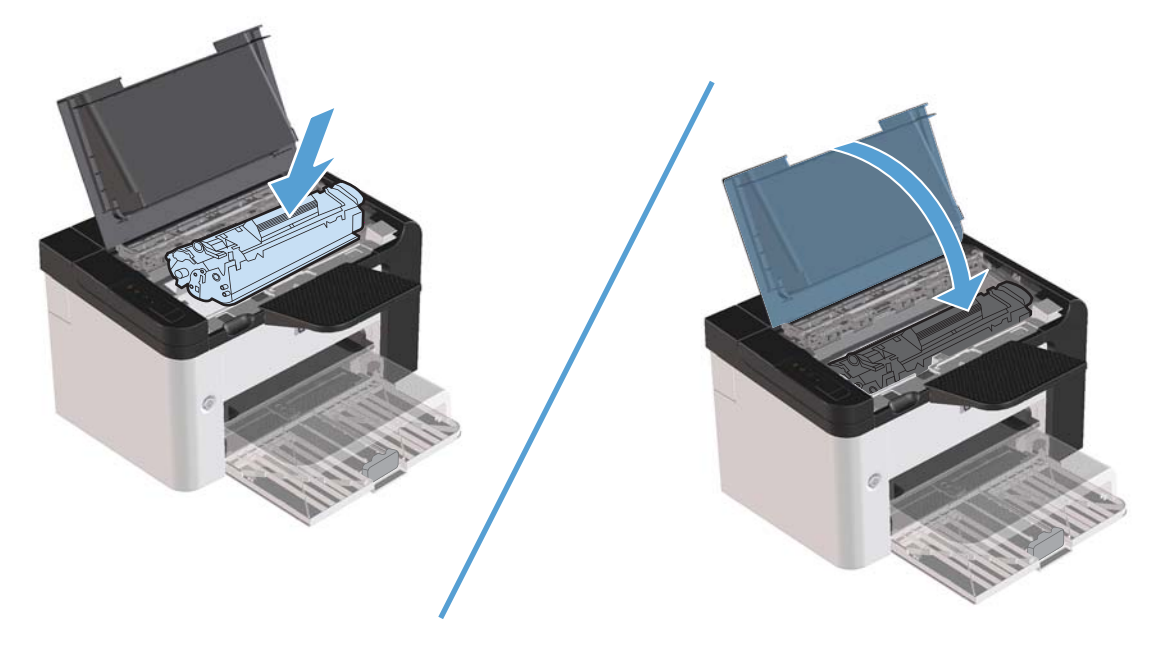

**4.** Электр сымын өнімге қосыңыз.

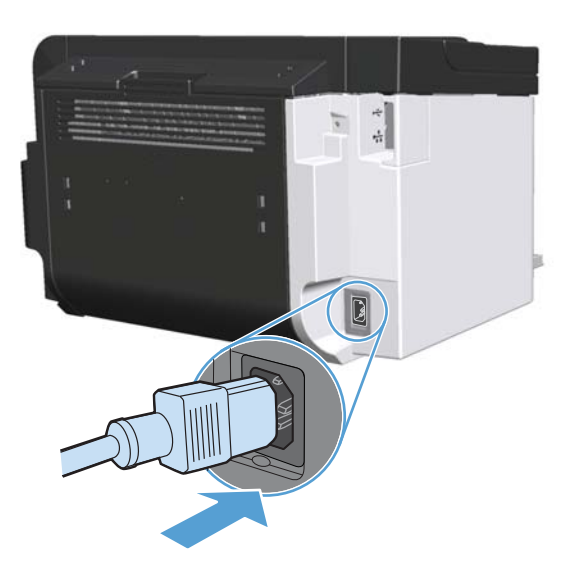

# **Сыртын тазалаңыз**

Құрылғының сыртындағы шаңды, дақтарды, жағылғандарды сүртіп тастау үшін жұмсақ жəне мамық шүберекті пайдаланыңыз.

# **Өнімді жаңарту**

# **Енгізілген бағдарламаны жаңарту**

Бұл өнімнің бағдарламалық жəне аппараттық құралдарын жаңарту жəне орнату туралы нұсқауларды [www.hp.com/support/ljp1560series](http://www.hp.com/support/ljp1560series) немесе [www.hp.com/support/ljp1600series](http://www.hp.com/support/ljp1600series) сайтынан алуға болады. Операциялық жүйені таңдап, **Жүктеулер мен драйверлер** түймесін басыңыз, сосын өнімге арналған жүктеуді таңдаңыз.

# **8 Мəселелерді шешу**

- Жалпы [ақаулықтарды](#page-93-0) түзету
- Зауыттық [параметрлерді](#page-96-0) қайтару
- Басқару [тақтасындағы](#page-97-0) жарық үлгілері
- [Кептелістерді](#page-102-0) тазалау
- Қағазды қолдануға қатысты [мəселелерді](#page-112-0) шешу
- Сурет сапасына қатысты [мəселелерді](#page-114-0) шешу
- Өнімділік [ақаулықтарын](#page-121-0) түзету
- Қосылу [ақаулықтарын](#page-122-0) түзету
- Өнімнің [бағдарламалық](#page-124-0) құралына қатысты мəселелерді шешу

# <span id="page-93-0"></span>**Жалпы ақаулықтарды түзету**

Егер өнімнен дұрыс жауап келмесе, келесі тексеру тізімдегі қадамдарды орындаңыз. Егер өнім сол қадамнан өтпесе, келесі ақаулықтарды түзету ұсыныстарын орындаңыз. Егер орындаған қадам ақаулықты түзетсе, сіз тексеру тізімдегі қалған қадамдарды орындамай тоқтануыңызға болады.

## **Ақаулықтарды түзетуге арналған тексеру тізімі**

- **1.** Өнімнің дайын шамы () жанып тұрғанын тексеріңіз. Егер ешқандай шам жанып тұрмаса, келесі қадамдарды орындаңыз:
	- **а.** Автоматты өшіру режимін ажырату үшін баспа картриджі есігін ашып, қайтадан жабыңыз.
	- **ə.** Электр қорек кабелінің қосылған жерлерін тексеріңіз.
	- **б.** Электр қосқышы қосылып тұрғанын тексеріңіз.
	- **в.** Желілік кернеу өнімнің қуат конфигурациясына дұрыс екенін тексеріңіз. (Кернеу талаптары жөнінде өнімнің артқы жағындағы белгіден қараңыз.) Егер сіз қуат қалыбын қолданып, оның кернеу талаптары ерекшеліктерге сай болмаса, өнімді тікелей қорек розеткасына қосыңыз. Егер ол қорек розеткасына қосылып тұрған болса, басқа розеткаға қосып көріңіз.
	- **г.** Баспа картриджінің дұрыс орнатылғанына көз жеткізіңіз.
	- **ғ.** Егер осы əрекеттердің бірде біреуі көмектеспесе, HP Пайдаланушыға қолдау көрсету қызметімен байланысыңыз.
- **2.** Кабельді тексеріңіз.
	- **а.** Өнім мен компьютердің немесе желілік порттың арасындағы кабельдің қосылған жерлерін тексеріңіз. Қосылған жерлері мықты екенін тексеріңіз.
	- **ə.** Мүмкін болса, кабельдің өзі сау екенін басқа кабельді қолдану арқылы тексеріңіз.
	- **б.** Желілік байланысты тексеріңіз. Желілік [ақаулықтарды](#page-122-0) түзету 109-бетте қараңыз.
- **3.** Басқару тақтасындағы шамдардың жанғанын тексеріп алыңыз. Басқару [тақтасындағы](#page-97-0) жарық [үлгілері](#page-97-0) 84-бетте бөлімін қараңыз.
- **4.** Пайдаланылатын қағаздың сипаттамаларға сай екеніне көз жеткізіңіз.
- **5.** Өнімнің бағдарламалық құралының дұрыс орнатылғанына көз жеткізіңіз.
- **6.** Өнімге арналған принтер драйвері орнатылғанын анықтаңыз. Бағдарламаны қарап, осы өнімге арналған принтер драйвері орнатылғанына көз жеткізіңіз.
- **7.** Конфигурация бетін басып шығарыңыз. [Ақпараттық](#page-69-0) беттерді басып шығару 56-бетте қараңыз.
	- **а.** Егер бет басып шығарылмаса, кемінде бір науада қағаздың болуын тексеріңіз.
	- **ə.** Егер қағаз кептеліп қалса, [Кептелістерді](#page-102-0) тазалау 89-бетте қараңыз.
- **8.** Егер конфигурация беті басылып шықса, келесіні тексеріңіз.
	- **а.** Егер бет дұрыс басылып шықпаса, онда ақаулық өнімнің аппараттық құрылғысында болуы керек. HP Пайдаланушыға қолдау көрсету қызметімен байланысыңыз.
	- **ə.** Егер бет дұрыс басылып шықса, онда өнімнің ақпараттық құрылғысы жұмыс істеп тұрғаны. Ақау пайдаланып отырған компьютеріңізде, принтер драйверінде немесе бағдарламада.
- **9.** Жұмыс істеп тұрған басқа бағдарламадан қысқа құжатты басып шығарыңыз. Егер осы мəселені шешіп берсе, пайдаланылып отырған бағдарлама дұрыс істемейді. Егер басылып шықпаса, келесі қадамдарды орындаңыз:
	- **а.** Тапсырманы өнімнің бағдарламалық жасақтамасы орнатылған басқа бір компьютерден басып шығарып көріңіз.
	- **ə.** Егер өнімді желіге қосқан болсаңыз, онда ол өнімді компьютерге тікелей USB кабелімен қосыңыз. Өнімді тиісті портқа бағыттаңыз немесе сіз қолданып отырған жаңа қосылу түрін таңдап, бағдарламалық құралдарды қайта орнатыңыз.
	- **б.** Егер баспа сапасы қанағаттанарлық болмаса, мына қадамдарды аяқтаңыз:
		- Баспа параметрлерінің пайдаланылатын баспа құралына сəйкес келетінін тексеріңіз. Баспа құралының түрі мен өлшеміне сәйкестендіру үшін басып шығару [драйверін](#page-48-0) өзгерту 35-бетте бөлімін қараңыз.
		- Баспа [сапасына](#page-114-0) қатысты мәселелерді шешу үшін Сурет сапасына қатысты [мəселелерді](#page-114-0) шешу 101-бетте ішіндегі іс рəсімдерін пайдаланыңыз.

## **Өнімнің тиімділігіне əсер ететін жағдайлар**

Тапсырманы басып шығару уақытына əсер ететін бірнеше жайт бар:

- Өнімнің бір минутта шығаратын бет санымен (бет/мин) өлшенетін ең жоғарғы жылдамдығы
- Арнайы қағаз пайдалану үшін (мысалы: диапозитив, қалын қағаз жəне өзгекртілмелі өлшемді қағаз)
- Өнімнің өңдеу және жүктеу уақыты
- Графика құрамының күрделілігі мен көлемі
- Пайдаланып отырған компьютердің жылдамдығы
- USB байланысы
- Өнімнің I/O конфигурациясы
- Желілік операциялық жүйесі мен конфигурациясы (егер қатысы бар болса)

# <span id="page-96-0"></span>**Зауыттық параметрлерді қайтару**

Өнімнің қауыттық параметрлерін қайтару үшін осы қадамдарды орындаңыз.

- **1.** Өнімді өшіріңіз.
- **2.** Өнімді қосыңыз, іске қосылғанда барлық шамдар бірге жыпылықтағанда басқару тақтасының батырмаларын басып тұрыңыз.

# <span id="page-97-0"></span>**Басқару тақтасындағы жарық үлгілері**

#### **Кесте 8-1 Күй шамының шартты белгісі**

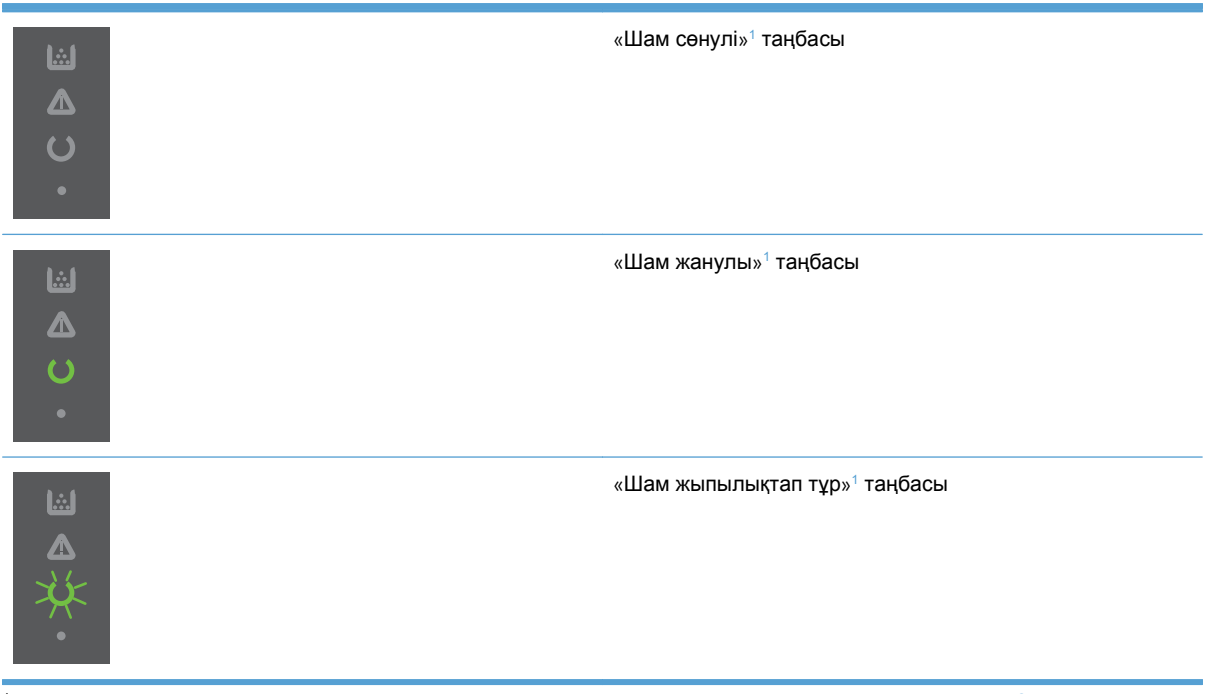

<sup>1</sup> Басқару тақтасының таңбалары мен шамдарының сипаттамасын Басқару [тақтасының](#page-21-0) орналасуы 8-бетте ішінен қараңыз.

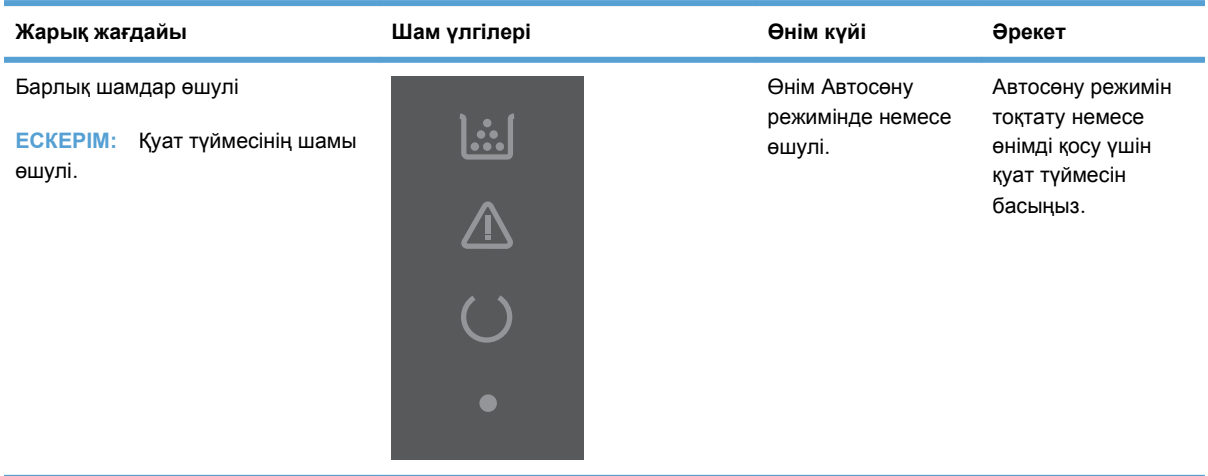

#### **Кесте 8-2 Басқару тақтасы шамдары**

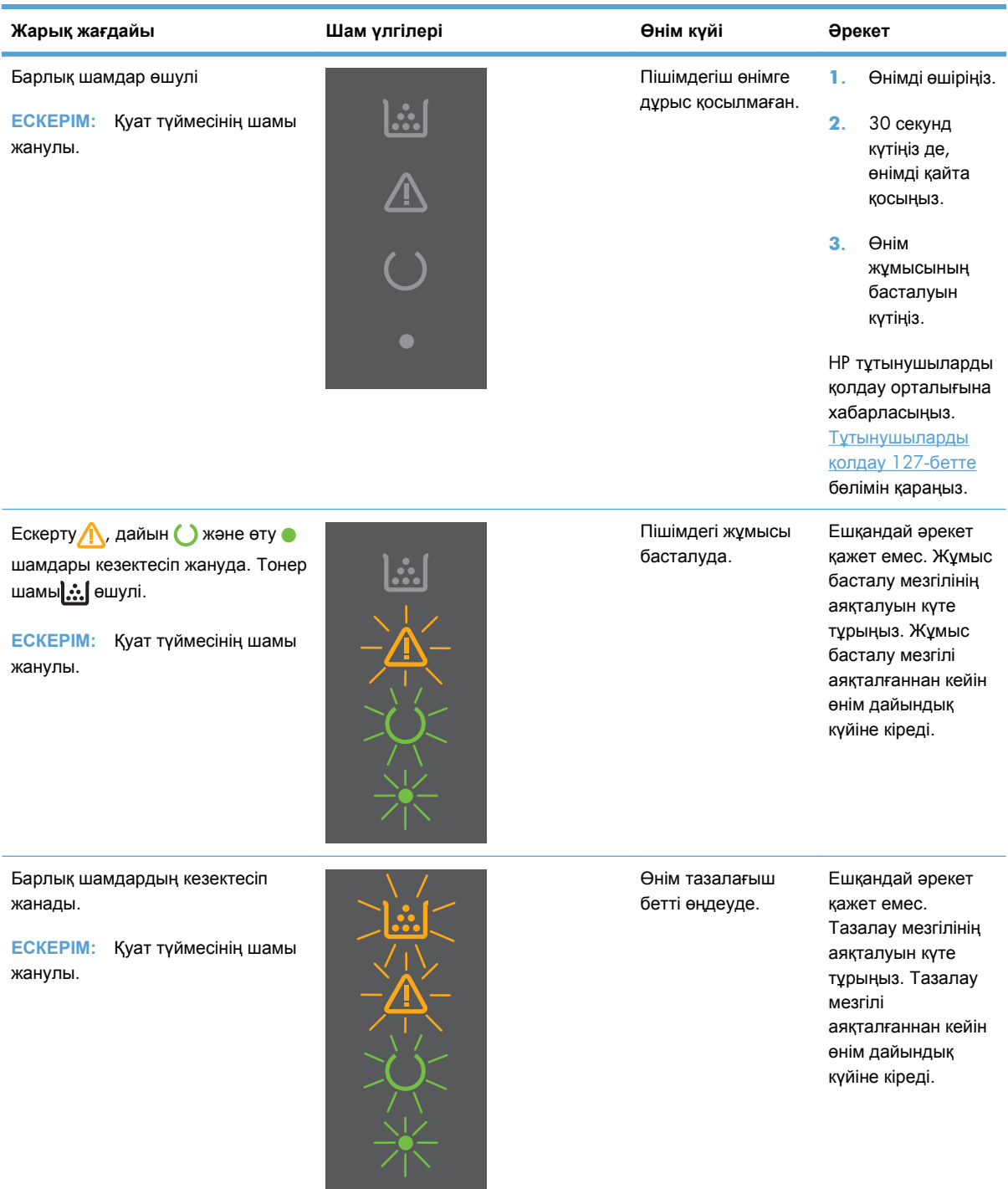

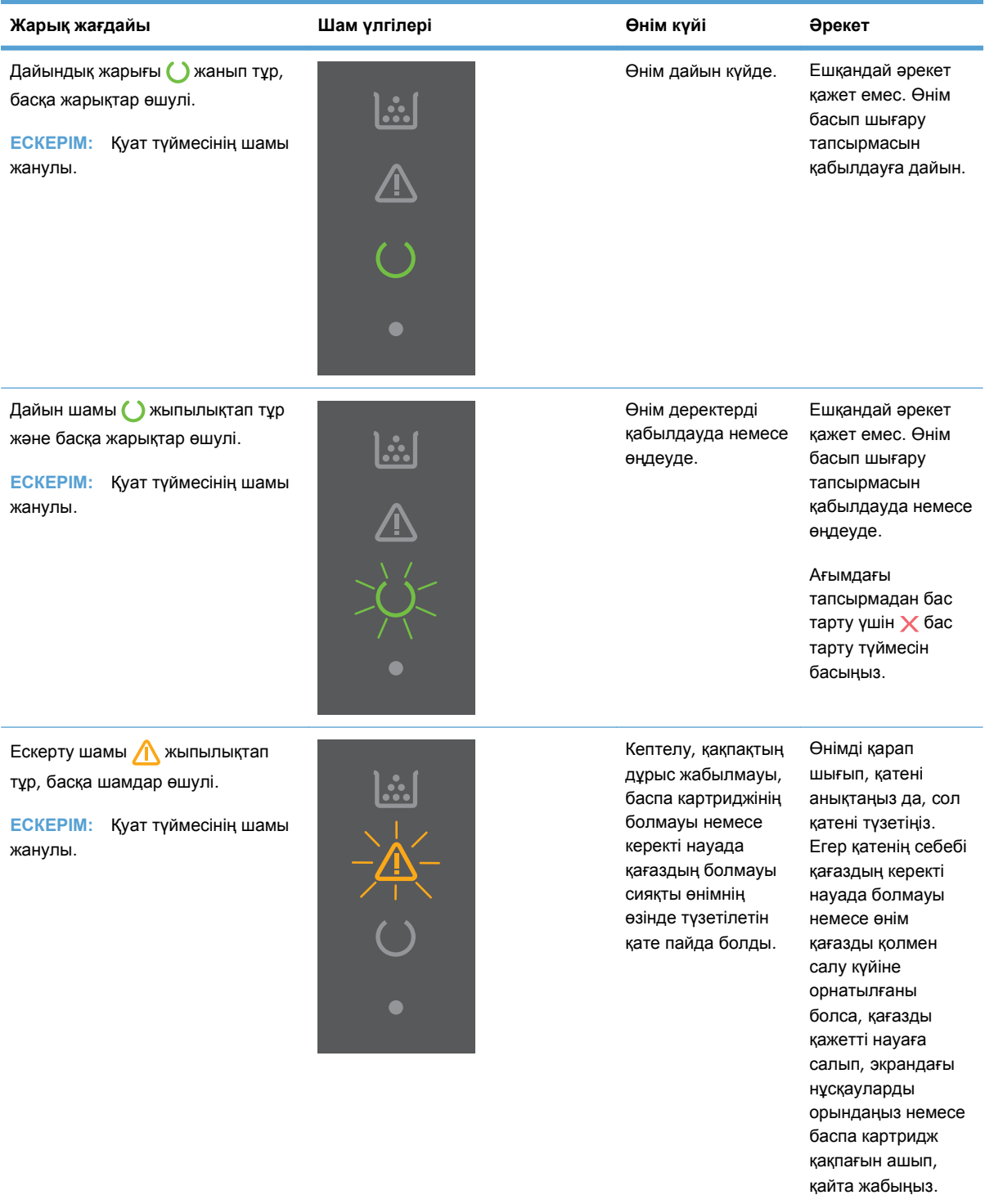

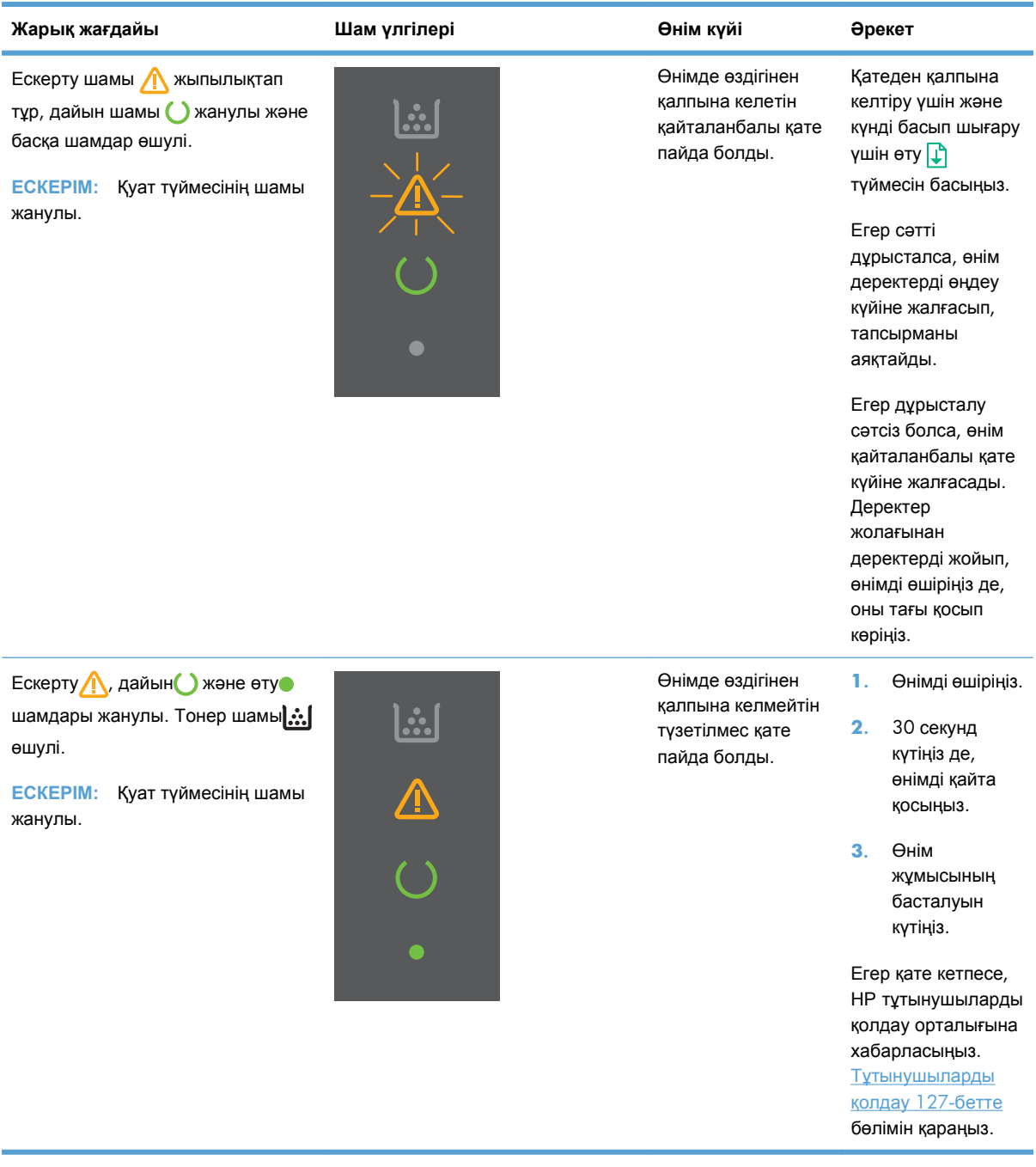

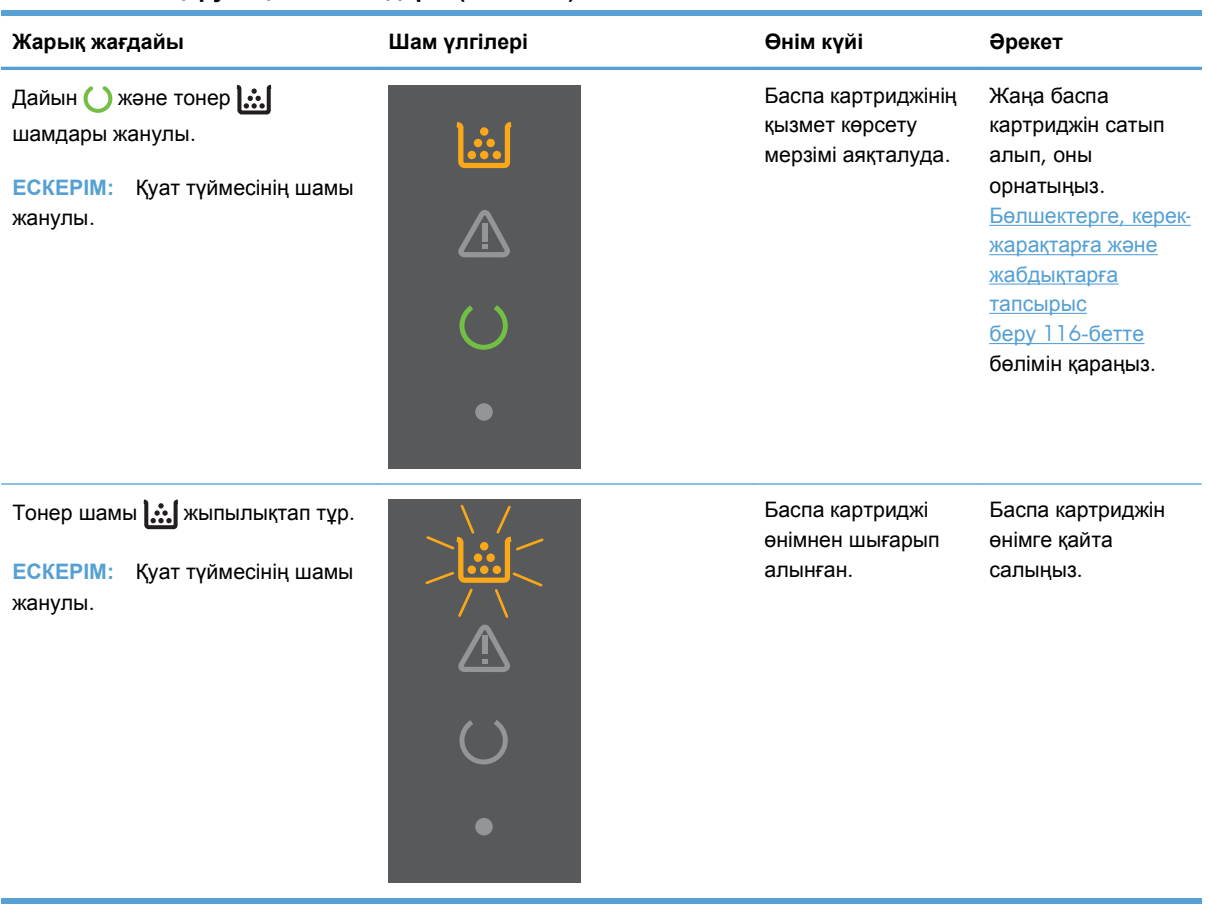

# <span id="page-102-0"></span>**Кептелістерді тазалау**

Кептелген қағазды жыртып алмай, ақырын алыңыз. Егер қағаздың кішкене бөлігі өнімнің ішінде қалып қойса, ол тағы қағаздың кептелуіне себеп болуы мүмкін.

**ЕСКЕРТУ:** Кептелуді тазалау алдында өнімді өшіріп, қуат көзі кабелін ажыратыңыз.

# **Кептелудің əдеттегі себептері**

Беруші науалар дұрыс толтырылмаған немесе асыра толтырылған.

**ЕСКЕРІМ:** Жаңа баспа құралын қосқан кезде, оны əрқашан науадан алып жинақты туралаңыз. Бұл көптен берілуді жəне баспа құралының кептелуін болдырмауға көмектеседі.

- Баспа құралы HP ерекшеліктеріне сәйкес емес.
- Қағаздың қалдықтарын және басқа бөліктерді қағаз жолынан алып тастау үшін өнімді тазалау керек.

Бос тонер баспа құралы кептелгеннен кейін өнімде қалып кетеді. Бұл тонер біраз қағаз басылып шыққаннан кейін тазаланады.

**ЕСКЕРТУ:** Егер тонерді киіміңізге немесе қолыңызға тигізіп алсаңыз, оларды суық сумен жуыңыз. *Ыстық су тонерді матаға сіңдіреді*.

## **Кептелу орындары**

Өнімнің мына жерлерінде кептелу болуы мүмкін.

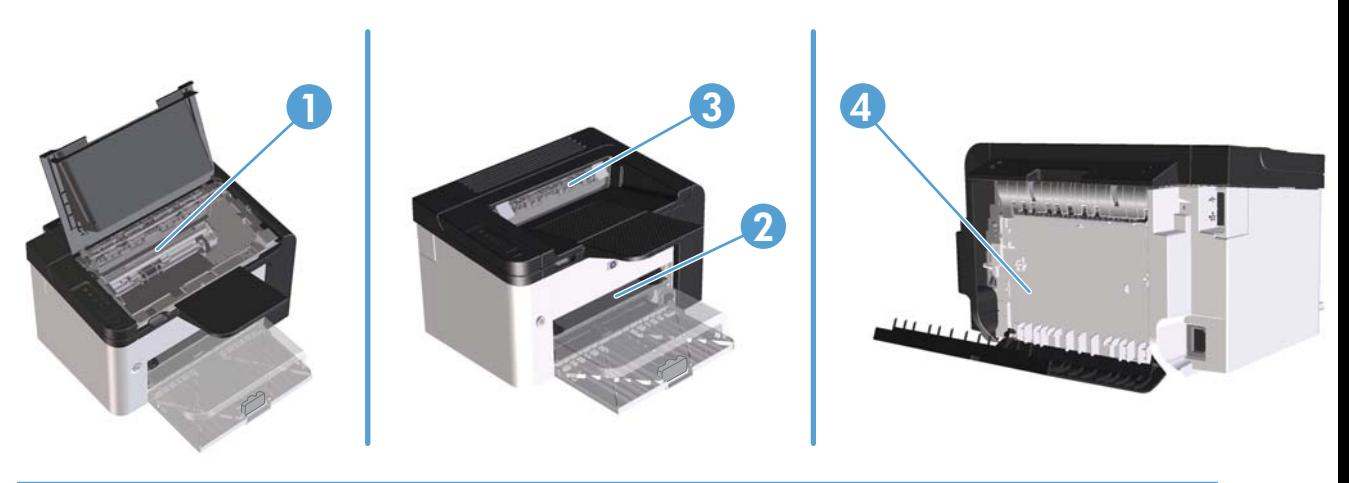

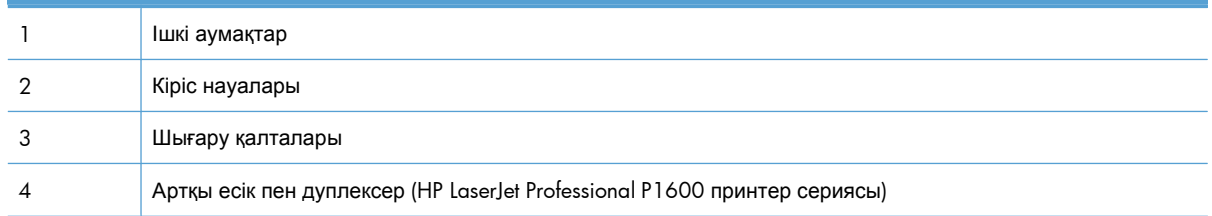

# **Кіріс науасындағы кептелістерді тазалау**

**ЕСКЕРТУ:** Кептелгенді алу үшін пинцет немесе үшкір кемпірауыз сияқты үшкір заттарды пайдаланбаңыз. Үшкір заттардан пайда болған зақым кепілдікте қамтылмаған.

Кептелген баспа құралын алғанда, кептелген баспа құралын өнімнен тіке тартыңыз. Кептелген баспа құралын қандай да бір бұрышпен тартудан өнімге зақым келуі мүмкін.

**ЕХ ЕСКЕРІМ:** Қағаздың кептелген орнына байланысты мына қадамдардың кейбірі қажетсіз болуы мүмкін.

**1.** Баспа картриджінің есігін ашып, баспа картриджін шығарып алыңыз.

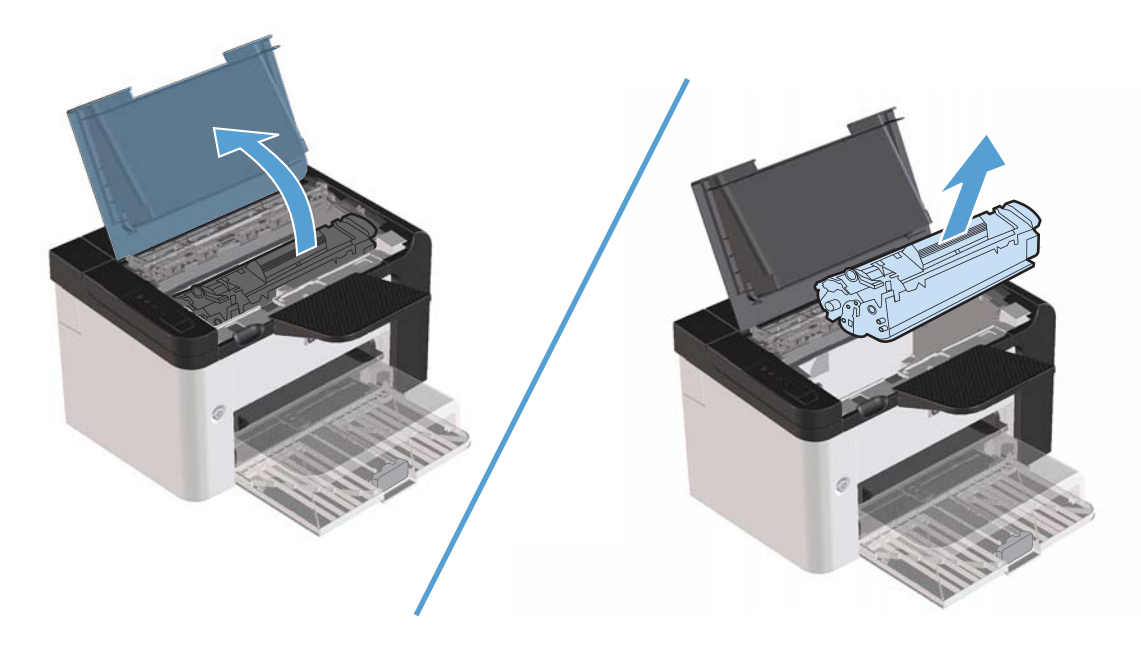

**2.** Негізгі кіріс науасындағы немесе бірінші кезекті кіріс ұясынан баспа құралының дестесін алыңыз.

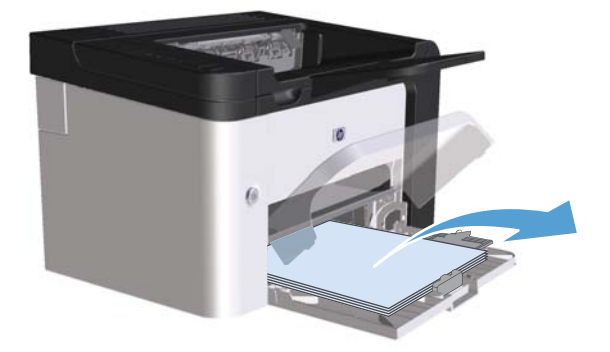

**3.** Екі қолыңызбен кептелген баспа құралының көрініп тұрған жерінен (ортасынан да) ұстап, өнімнен абайлап еркін тартыңыз.

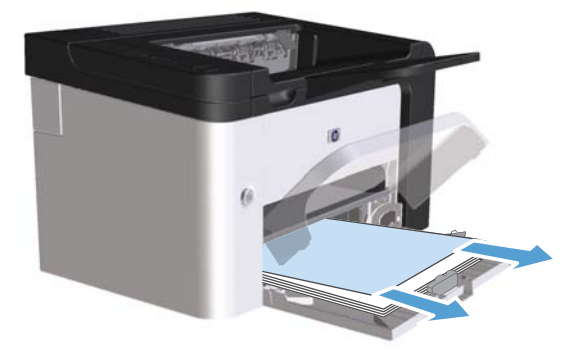

**4.** Баспа картриджін орнына салып, есігін жабыңыз.

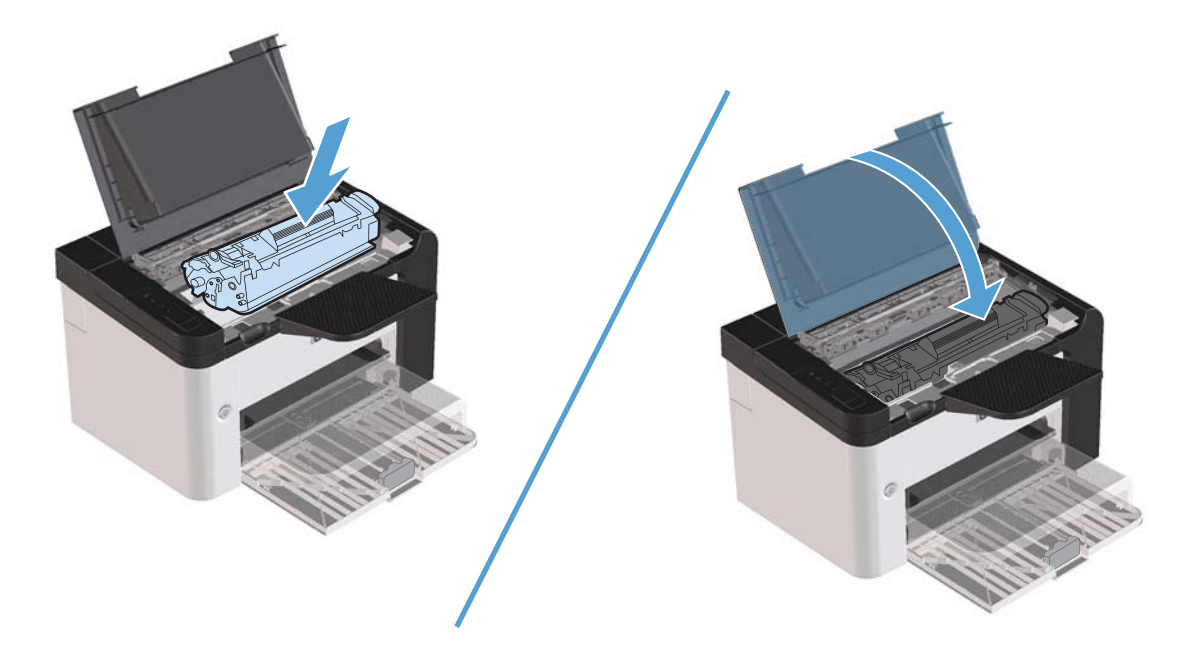

# **Қосымша дуплекстеушіден кептелген қағазды шығару**

**ЕСКЕРІМ:** Тек HP LaserJet Professional P1600 принтер сериясы сериясында автоматты дуплексер бар.

**1.** Баспа картриджінің есігін ашып, баспа картриджін шығарып алыңыз.

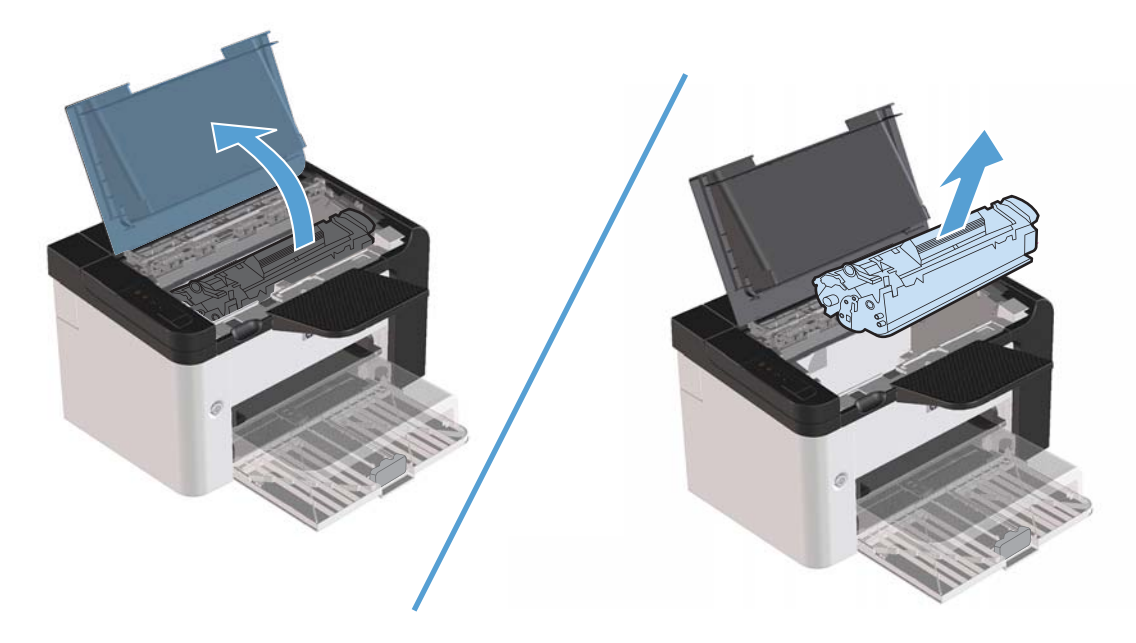

**2.** Артқы есікті ашыңыз.

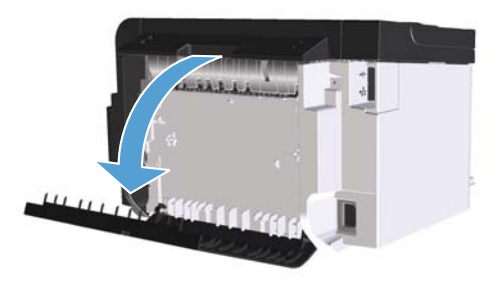

**.** Кептелген қағазды ұстап, өнімнен ақырын шығарыңыз

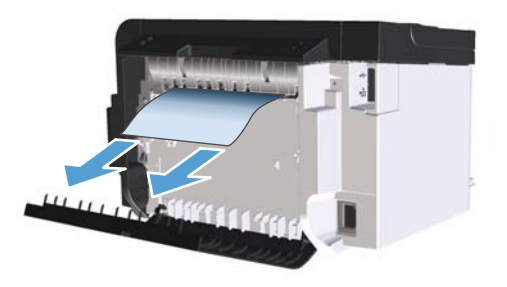

**.** Артқы есікті жабыңыз.

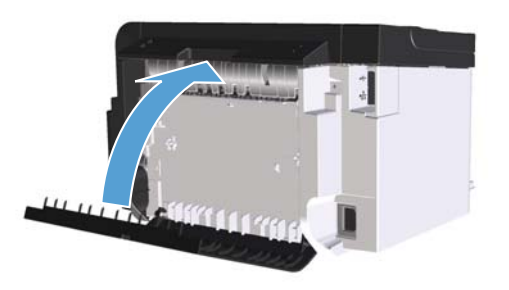

**.** Баспа картриджін орнына салып, есігін жабыңыз.

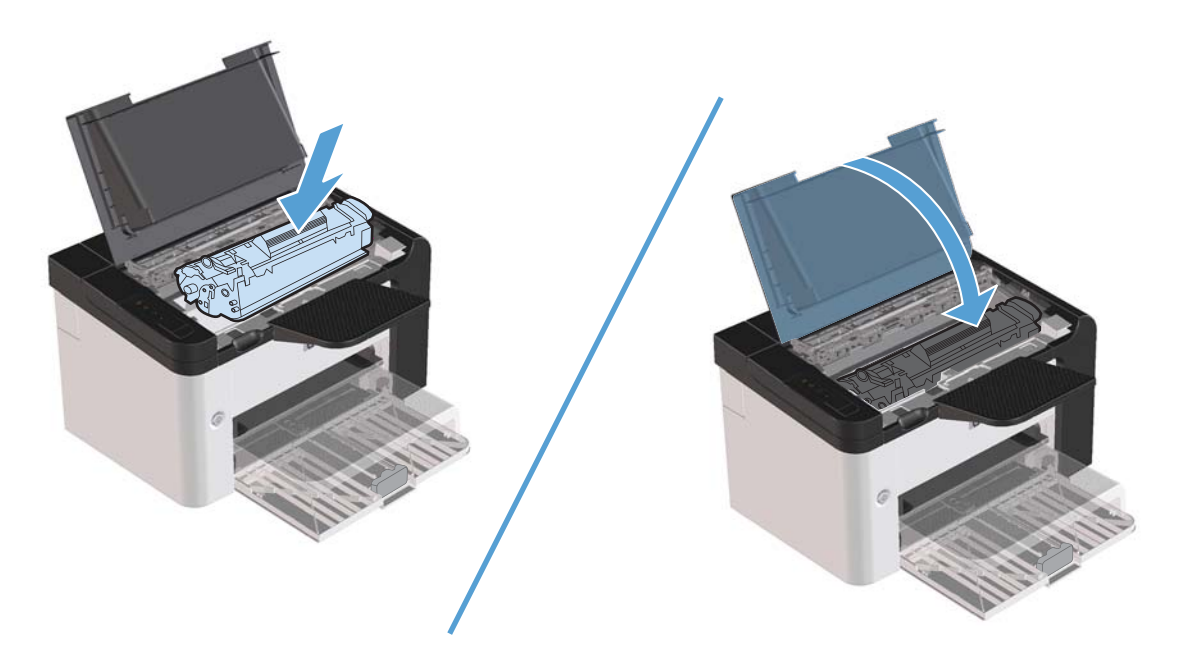

# **Шығару аумақтарын кептелуден тазалау**

**ЕСКЕРТУ:** Кептелгенді алу үшін пинцет немесе үшкір кемпірауыз сияқты үшкір заттарды пайдаланбаңыз. Үшкір заттардан пайда болған зақым кепілдікте қамтылмаған.

**1.** Баспа картриджінің есігін ашып, баспа картриджін шығарып алыңыз.

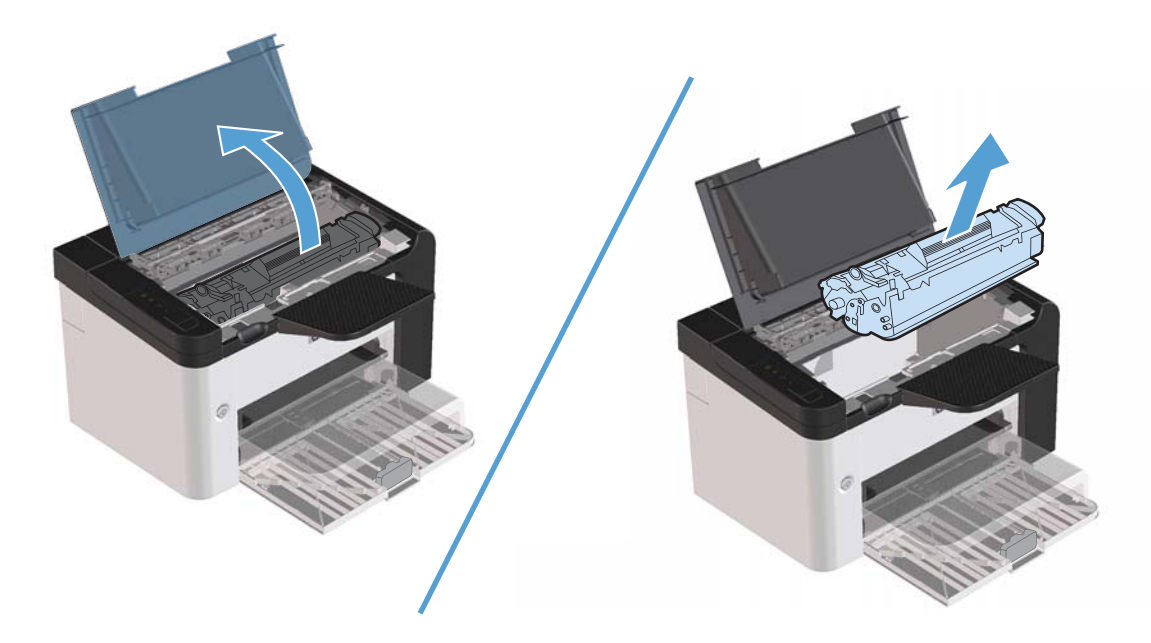

**2.** Баспа картриджінің есігін екі қолыңызбен ашыңыз, содан кейін кептелген баспа құралының жақсы көрінетін (ортасынан) жағынан ұстап, оны өнімнен абайлап шығарып алыңыз.

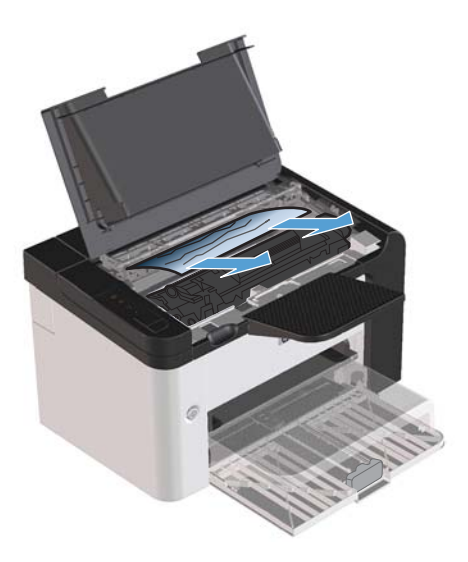
**3.** Баспа картриджін орнына салып, есігін жабыңыз.

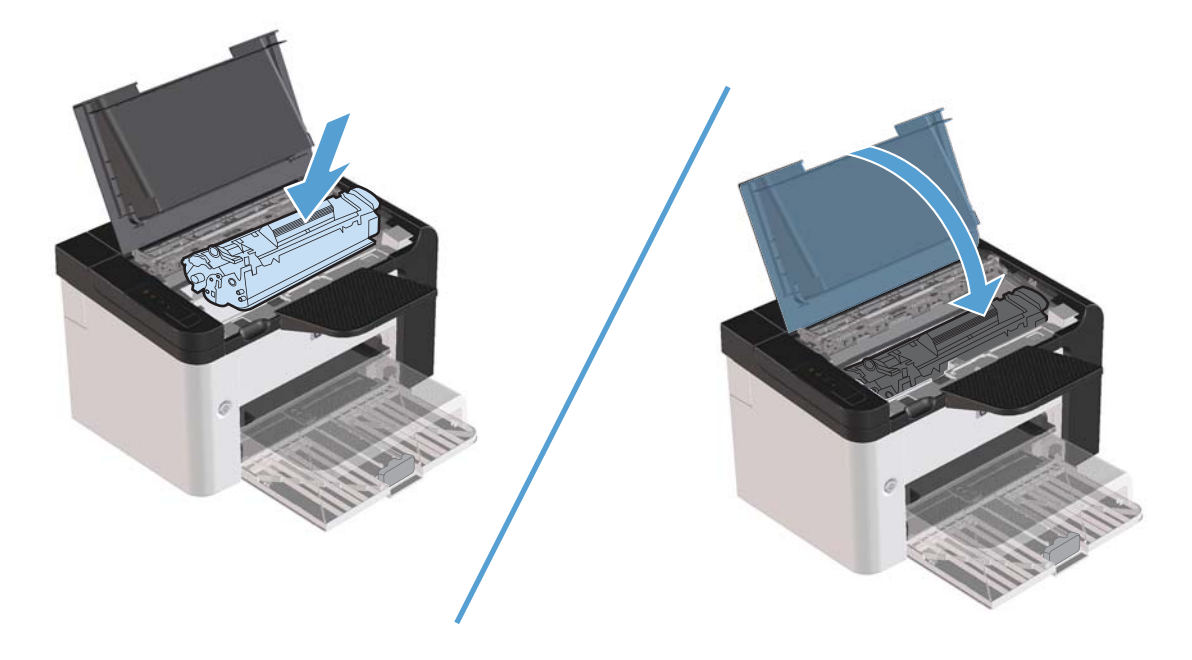

### **Өнімнің ішіндегі кептелістерді тазалау**

**1.** Баспа картриджінің есігін ашып, баспа картриджін шығарып алыңыз.

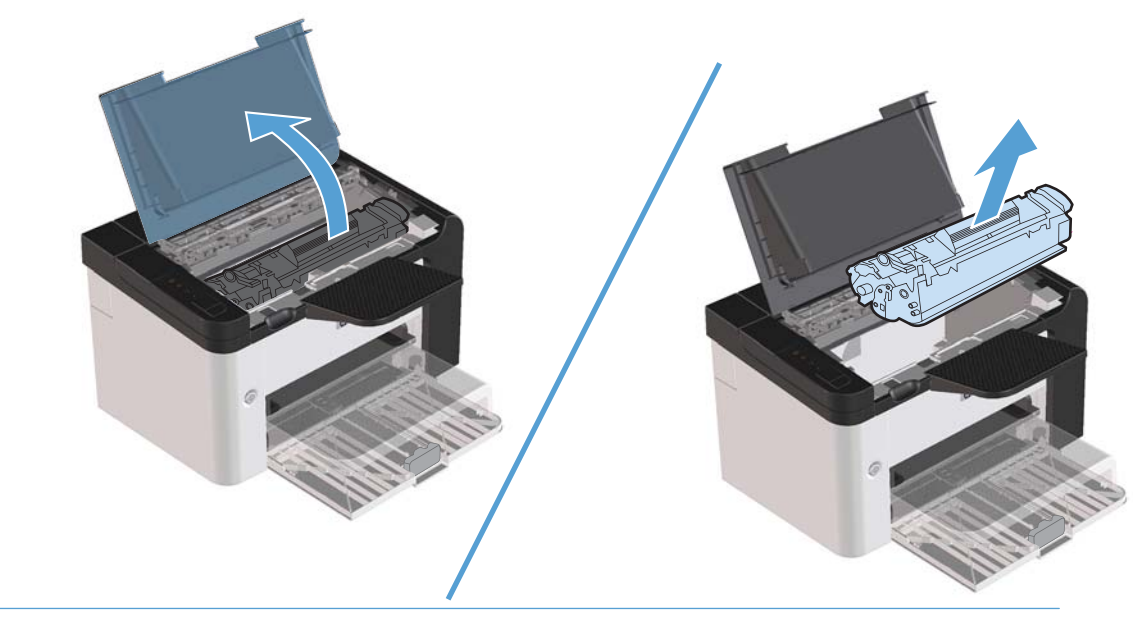

**ЕСКЕРТУ:** Зақымдануға жол бермеу үшін баспа картриджін жарыққа шығармаңыз. Оны қағазбен жабыңыз.

**2.** Егер сіз кептелген қағазды көрсеңіз, кептелген қағазды байқап ұстап, оны өнімнен абайлап шығарып алыңыз.

**ЕСКЕРІМ:** Егер кептелген қағазды көрмесеңіз, келесі қадамға өтіңіз.

Егер кептелген қағазды алып тастасаңыз, келесі қадамды өткізіп жіберіңіз.

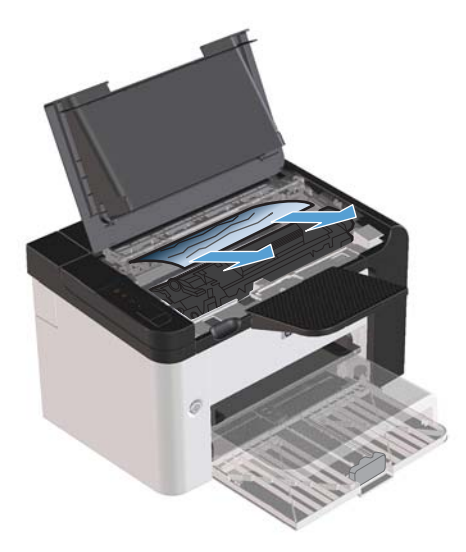

**3.** Жасыл жиекбелгіні басып кептелген жердің есігін ашыңыз, кептелген қағазды ұстап, өнімнен шығарыңыз.

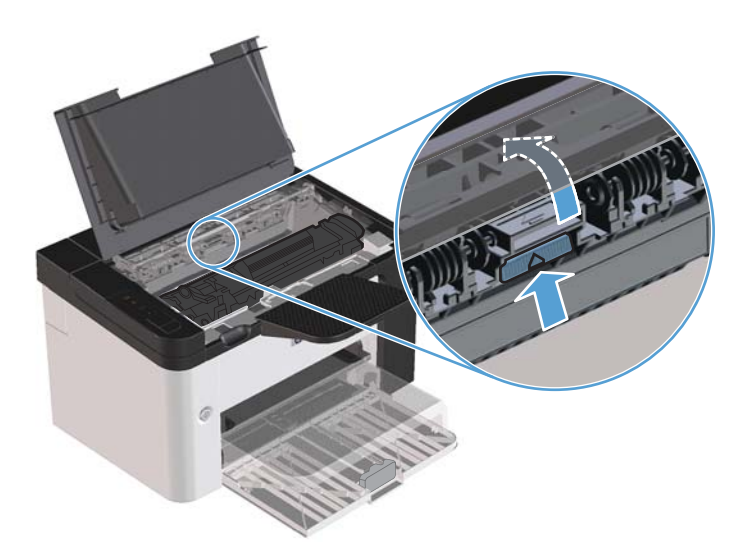

**4.** Баспа картриджін орнына салып, есігін жабыңыз.

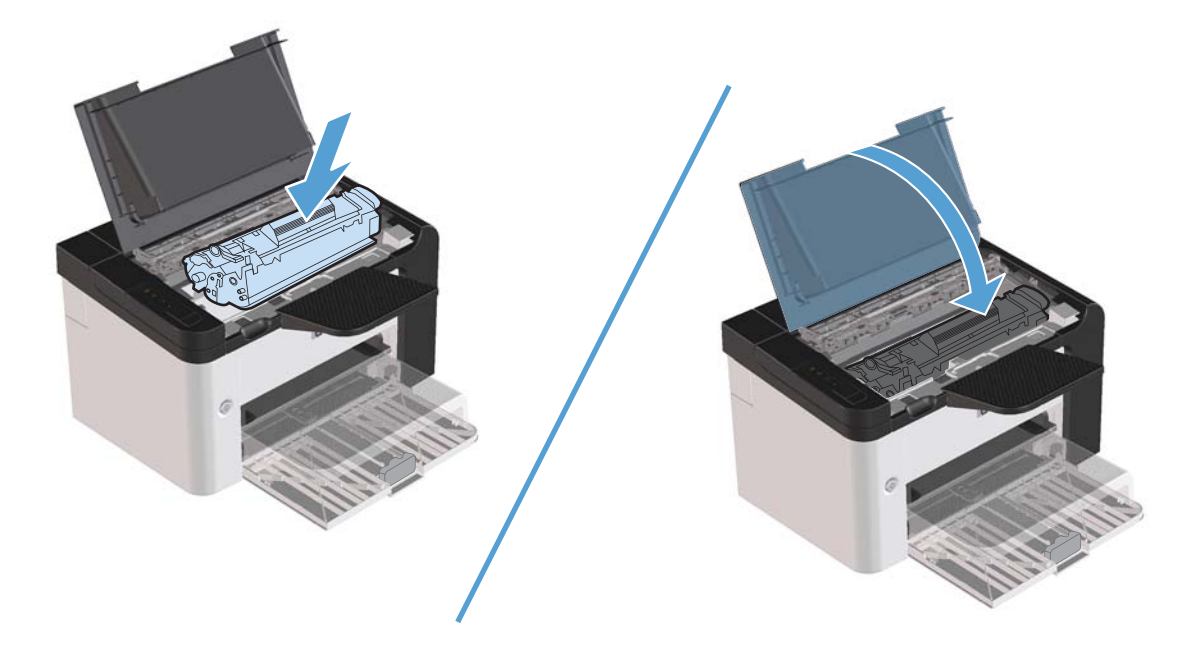

### **Қайталанатын кептелулерді шешу**

- Кіріс науасының толмағанын тексеріңіз. Кіріс науасының сыйымдылығы қолданып отырған баспа құралының түріне қарай өзгереді.
- Баспа құралын реттегіштердің дұрыс қойылғанын тексеріңіз.
- Кіріс науасының орнында нық тұрғанын тексеріңіз.
- Өнім басып шығарып жатқанда кіріс науасына баспа құралын қоспаңыз.
- Тек HP компаниясы ұсынған баспа құралдарының түрлері мен өлшемдерін пайдаланыңыз.
- Науаға салғанша баспа құралдарын парақтамаңыз. Бума қағаздың арасын ашу үшін екі қолыңызбен мықтап ұстаңыз да қолдарыңызбен кері бағытқа қарай бұрау арқылы қайырыңыз.
- Баспа құралдарының шығару науасында жиналып қалуына мүмкіндік бермеңіз. Қолданылатын баспа құралының түрі жəне тонердің мөлшері шығыс қалтасының сыйымдылығына əсер етеді.
- Қуат көзіне жалғанғанын тексеріңіз. Электр сымының өнім мен қуат көзіне берік жалғанғанына көз жеткізіңіз. Электр сымын жерге қосылған электр розеткасына жалғаңыз.

### **Кептелуді тазалау параметрін өзгерту**

Кептелу орнын басу мүмкіндігі қосылғанда өнім кептелу барысында зақымдалған бетті қайта басады.

- **1.** Өнімнің «Қасиеттер» диалогтық терезесін ашыңыз.
- **2. Құрылғы параметрлері** жиекбелгісін басыңыз.
- **3. Авто** немесе **Өшірулі** параметрін **Кептелуді тазалау** астынан таңдаңыз.

### **Қағазды қолдануға қатысты мəселелерді шешу**

Баспа құралына қатысты төмендегі мəселелер баспа сапасының ауытқуына, кептелуге себеп болуы немесе өнімді зақымдауы мүмкін.

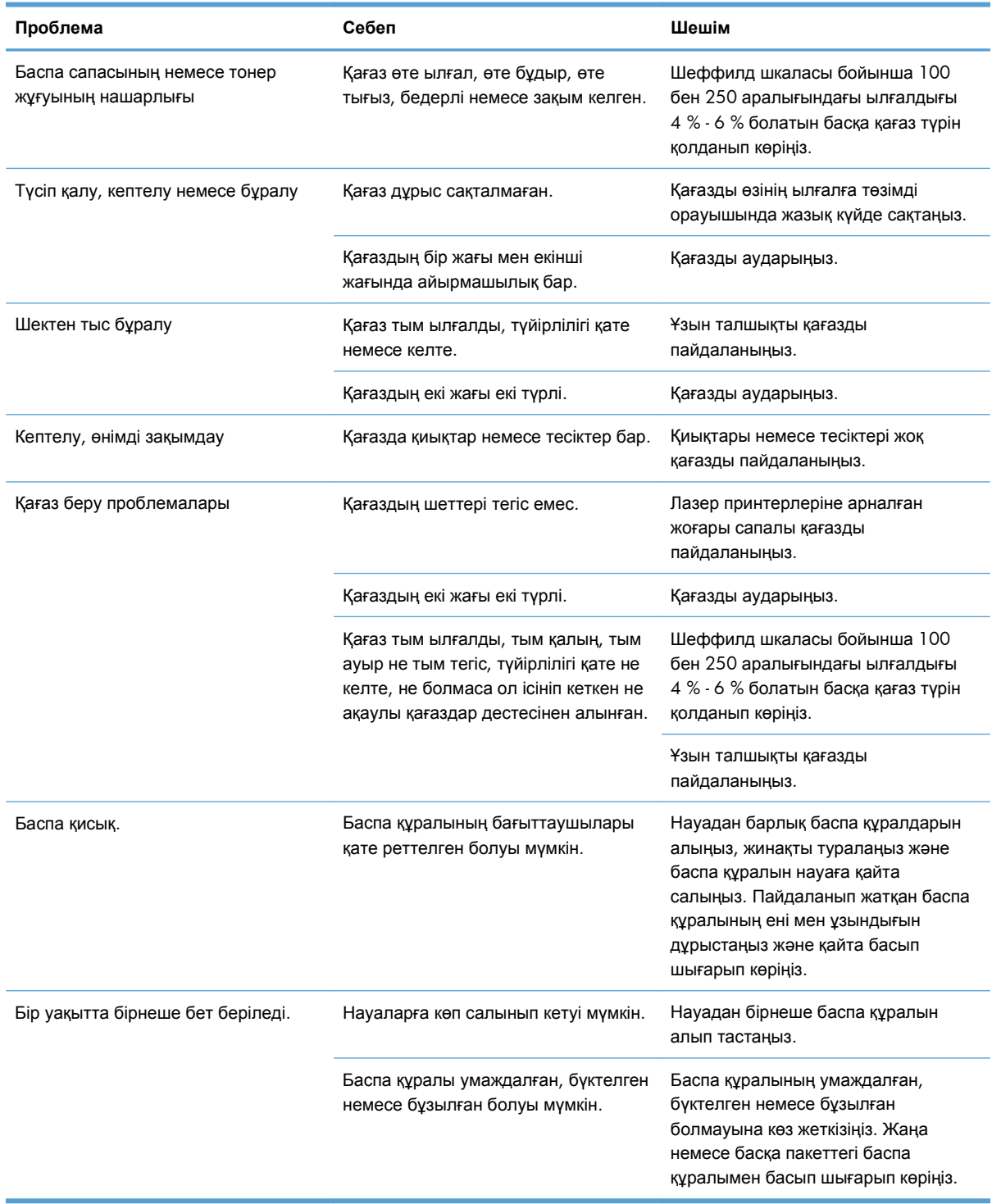

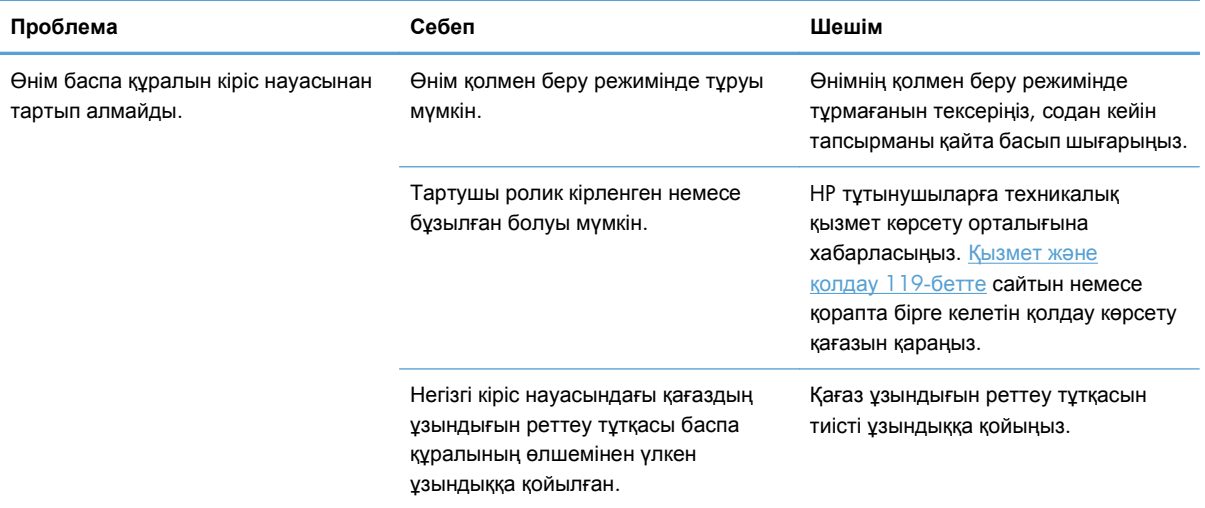

### **Сурет сапасына қатысты мəселелерді шешу**

Баспа сапасына байланысты ақаулықтардың көбісін келесі нұсқауларды орындау арқылы алдын алуыңызға болады.

- НР ерекшеліктеріне сай қағазды пайдаланыңыз. Қағаз және баспа [медиасы](#page-44-0) 31-бетте қараңыз.
- Өнімді қажеті бойынша тазалап тұрыңыз. Қағаз жолын [тазалау](#page-88-0) 75-бетте қараңыз.

### **Сурет ақаулықтарының мысалдары**

Бұл бөлімде баспа ақауларын анықтау жəне түзету туралы ақпарат беріледі.

**ЕХ ЕСКЕРІМ:** Егер бұл қадамдар проблеманы жоймаса, HP компаниясының өкілетті дилерімен немесе техникалық қызмет өкілімен хабарласыңыз.

#### **Басылған бейне ашық немесе өңсіз шығады**

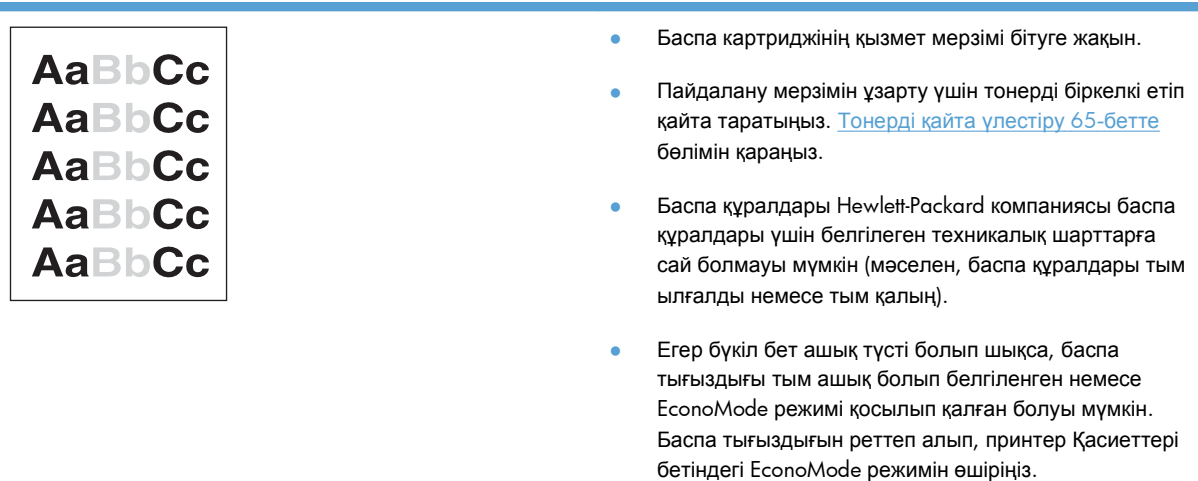

### **Тонер нүктелері**

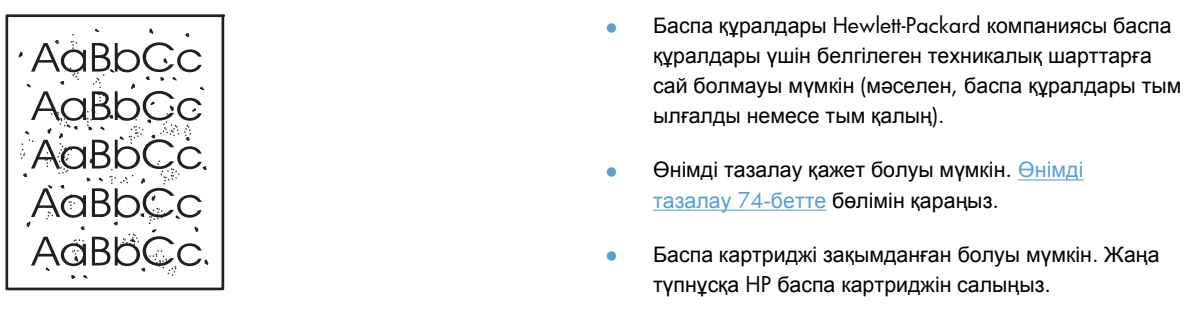

### **Беттің кейбір жерлеріне бейне басылмаған**

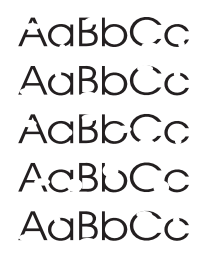

- Баспа құралының бір парағы ақаулы болуы мүмкін. Тапсырманы қайтадан басып шығарып көріңіз.
- Баспа құралының ылғалдығы тегіс таралмаған немесе баспа құралының бетінде ылғалды жерлер бар. Жаңа баспа құралына басып шығарып көріңіз.
- Баспа құралдарының тобы ақаулы болуы мүмкін. Өндіріс барысында кейбір жерлер тонерді қабылдамайтын болып болуы мүмкін. Түрі немесе сауда белгісі басқа бір баспа құралын пайдаланып көріңіз.
- Өнімді дыбыссыз режимге қойып, баспа тапсырмасын қайта жіберіңіз. [Дыбыссыз](#page-76-0) режим [параметрлері](#page-76-0) 63-бетте бөлімін қараңыз.
- Баспа картриджі зақымданған болуы мүмкін. Жаңа түпнұсқа HP баспа картриджін салыңыз.

### **Тік сызықтар**

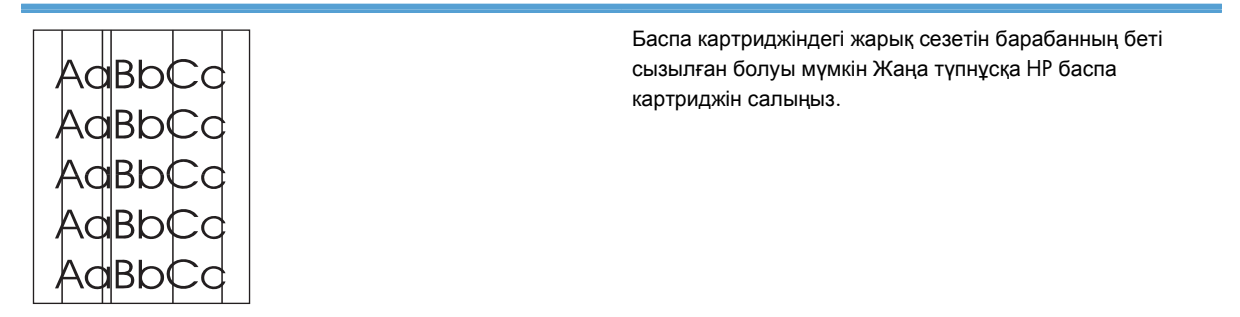

### **Беттің фоны сұр болып шығады**

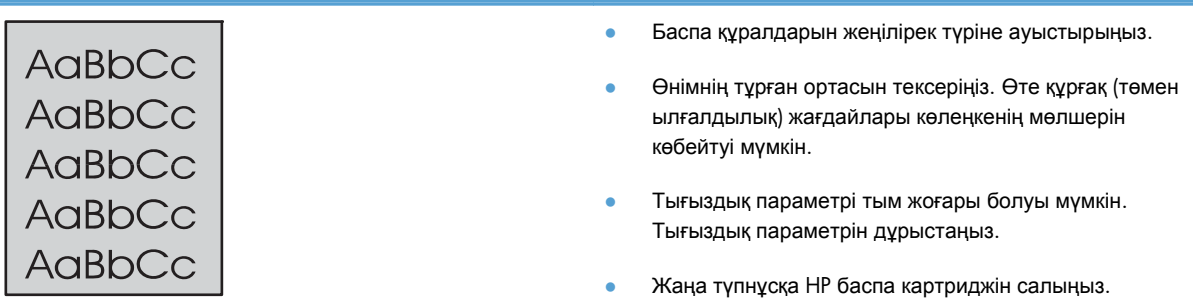

### **Тонер айғыздалып шығады**

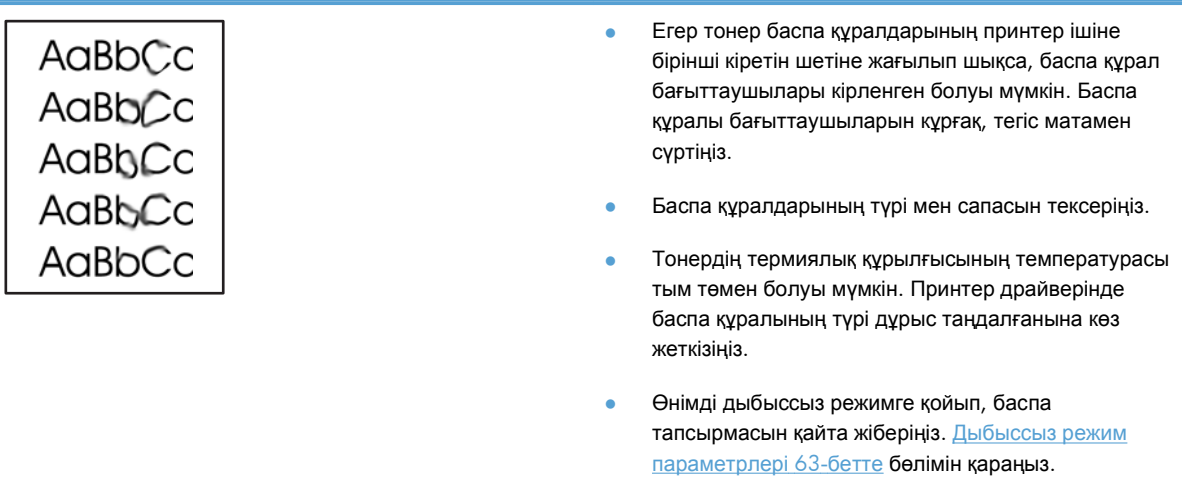

• Жаңа түпнұсқа HP баспа картриджін салыңыз.

### **Бос тонер**

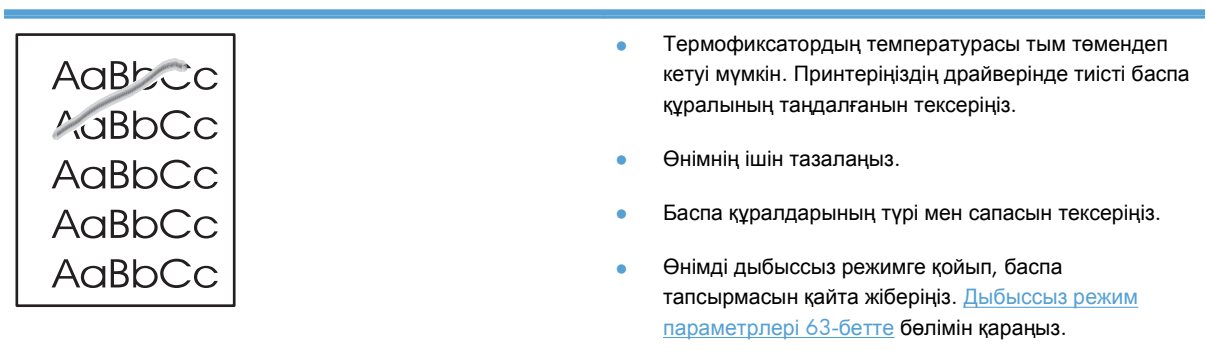

● Принтерді желілік фильтрдің орнына тікелей айнымалы ток көзіне қосыңыз.

### **Қайталанатын тік ақаулар**

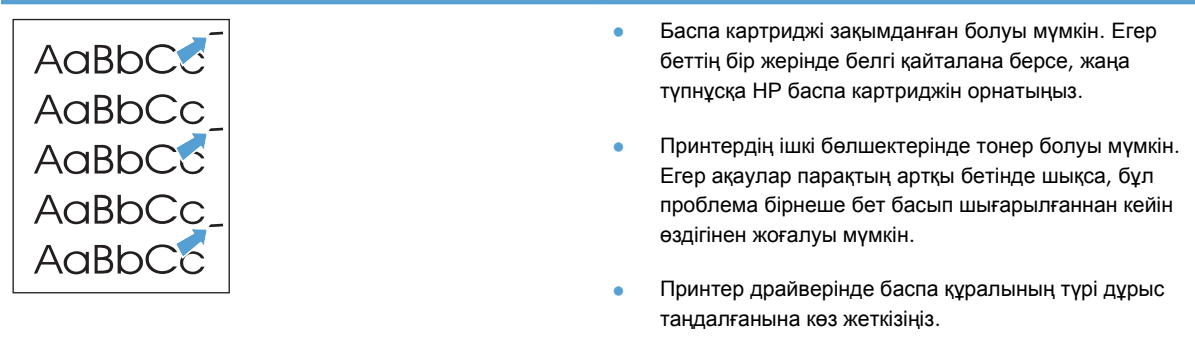

### **Таңбалар дұрыс қалыптаспаған**

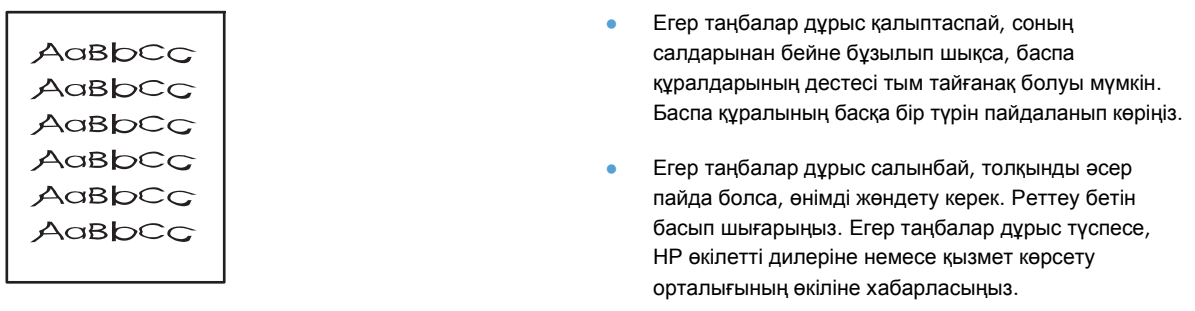

### **Бет қисық шығады**

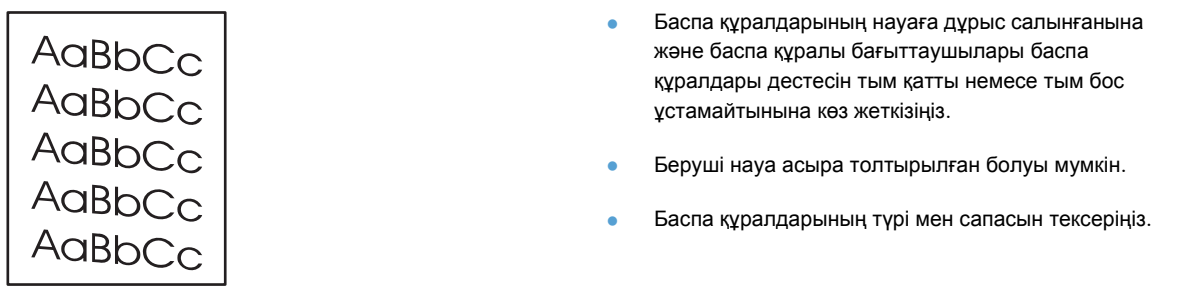

### **Парақ бұралып немесе толқынданып шығады**

 $\begin{array}{l} \mathsf{A}_{\mathbf{Q}}\mathsf{B}\mathsf{b}\mathsf{C}\mathsf{C}\\ \mathsf{A}_{\mathbf{Q}}\mathsf{B}\mathsf{b}\mathsf{C}\mathsf{C}\\ \mathsf{A}_{\mathbf{Q}}\mathsf{B}\mathsf{b}\mathsf{C}\mathsf{C}\\ \mathsf{A}_{\mathbf{Q}}\mathsf{B}\mathsf{b}\mathsf{C}\mathsf{C} \end{array}$ 

 $A$ aBb $C$ <sup>C</sup>

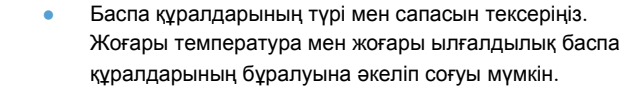

- Баспа құралдары беруші науада тым ұзақ тұрған болуы мүмкін. Науадағы баспа құралдары дестесін аударыңыз. Сондай-ақ, баспа құралдарын 180° градусқа айналдырып көріңіз.
- Өнімді дыбыссыз режимге қойып, баспа тапсырмасын қайта жіберіңіз. [Дыбыссыз](#page-76-0) режим [параметрлері](#page-76-0) 63-бетте бөлімін қараңыз.
- Тонердің термиялық құрылғысының температурасы тым жоғары болуы мүмкін. Принтер драйверінде баспа құралының түрі дұрыс таңдалғанына көз жеткізіңіз. Егер проблема жойылмаса, мөлдір ұлдір не жеңіл баспа құралдары сияқты төменірек термиялық кұрылғы температурасын талап ететін баспа құралы түрін тандаңыз.

### **Умаждалу немесе бүгілу**

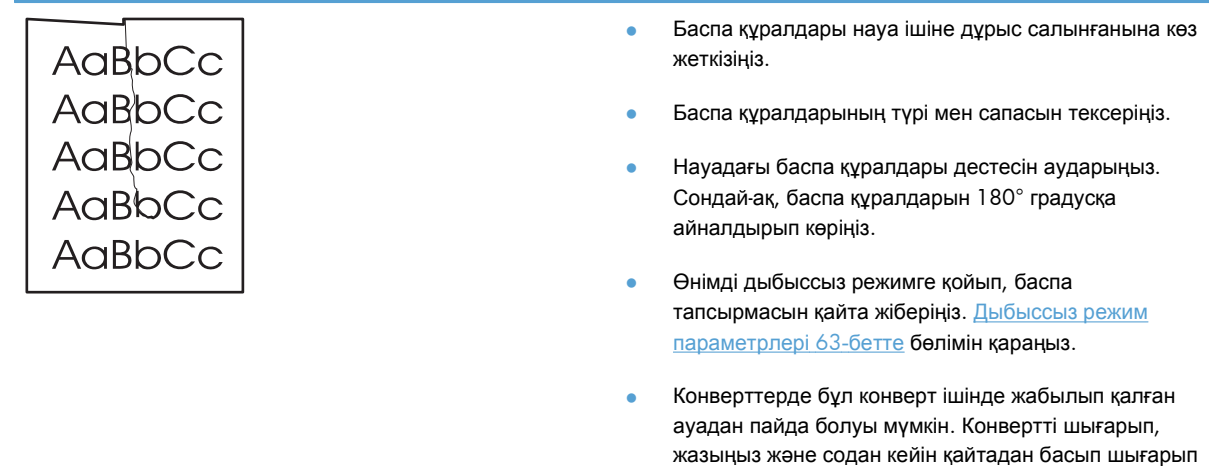

көріңіз.

#### **Таңбаның айналасына тонер шашырап шығады**

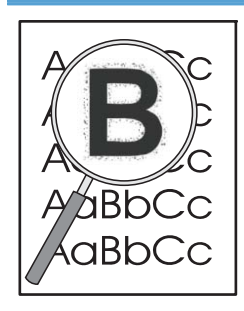

- Егер тонердің көп мөлшері таңбалардың айналасында шашыраңқы болса, тонердің баспа құралына берілуі дұрыс емес (лазерлі принтер үшін аз тонер қалыпты болып есептеледі). Принтер драйверіндегі басқа баспа құралының түрін қолданып көріңіз немесе басқа баспа құралының түрін пайдаланыңыз.
- Науадағы баспа құралдары дестесін аударыңыз.
- Лазерлі принтерлерге арналған баспа құралдарын пайдаланыңыз.
- Өнімді дыбыссыз режимге қойып, баспа тапсырмасын қайта жіберіңіз. [Дыбыссыз](#page-76-0) режим [параметрлері](#page-76-0) 63-бетте бөлімін қараңыз.

#### **Ылғалдылық**

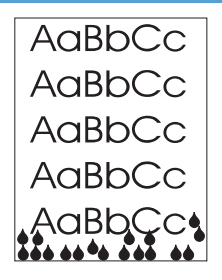

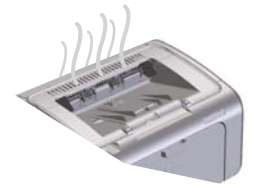

**ЕСКЕРІМ:** Бұл өнім конвективті салқындату арқылы қызуды таратады. Басып шығару кезінде пайда болатын қызу мен ылғал өнімнің сыртындағы желдету тесіктері немесе шығыс кəрзеңкесі аумағы арқылы кетіп қалады.

Конвективті салқындатудан пайда болған су тамшылары өнімді зақымдамайды.

#### **Өнімнің қалыпты жұмыс істеуін тексеру**

Ылғалдың шығуы өнімнің қалыпты жұмыс істеу нəтижесінде болады. Дегенмен, НР компаниясы өнімнің бу шығарып, оның жұмысында ақаудың болмайтынына көз жеткізу үшін мына қадамдарды пайдалануды ұсынады.

- **1.** Өнімді өшіріп, қайта қосыңыз.
- **2.** Басып шығару тапсырмасын өнімге жіберіп, өнімнің дұрыс істеп тұрғанына көз жеткізіңіз.
- **3.** Тапсырманы басып шығару кезінде бу көрінсе, сол қағазды пайдаланып, тапсырманы бірден қайта басып шығарыңыз. Будың көрінбеуі керек немесе басып шығару үрдісі кезінде будың аз болуы керек.

#### **Буды шектеу немесе азайту**

- Өнімнің осы нұсқаулықтағы орта ерекшеліктеріне сай келетін жақсы желдетілетін жерге қойылғанына көз жеткізіңіз. [Қоршаған](#page-144-0) ортаның [ерекшеліктері](#page-144-0) 131-бетте бөлімін қараңыз.
- Температураның өзгеруі ылғалдылықты арттыратын сыртқы есіктің жанына өнімді орналастырмаңыз немесе қағазды сақтамаңыз.
- Жоғары ылғал əсеріне ұшырамаған қағаздың ашылмаған дестесін пайдаланыңыз.
- Кағазды ылғалды аз сіңіретін ауа өтпейтін контейнерде сақтаңыз.
- Өнімді дыбыссыз режимге қойып, баспа тапсырмасын қайта жіберіңіз. [Дыбыссыз](#page-76-0) режим [параметрлері](#page-76-0) 63-бетте бөлімін қараңыз.

### **Суреттің сапасын оңтайландыру жəне жақсарту**

#### **Баспа тығыздығын өзгерту**

Принтер ерекшеліктерінің диалогтық терезесінен баспа тығыздығының параметрін өзгертуге болады.

**1. Windows XP, Windows Server 2008 жəне Windows Server 2003 (əдепкі «Бастау» мəзірі арқылы): Бастау** түймесін басып, **Принтерлер жəне факстар** параметрін таңдаңыз.

**–немесе–**

**Windows XP, Windows Server 2008 жəне Windows Server 2003 (классикалық «Бастау» мəзірі арқылы): Бастау** түймесін басып, **Принтерлер** параметрін таңдаңыз.

**–немесе–**

**Windows Vista Start** (Бастау) мəзіріндегі **Control Panel** (Басқару тақтасы) тармағын нұқып, одан кейін **Hardware and Sound** (Аппараттық құралдар жəне Дыбыс) санатында **Printer** (Принтер) тармағын таңдаңыз.

- **2.** Принтер тізімінен осы өнімнің атауын тінтуірдің оң жақ түймесімен басыңыз, содан кейін принтер ерекшеліктерінің диалогтық терезесін ашу үшін **Ерекшеліктер** мəзірін таңдаңыз.
- **3. Құрылғы параметрлері** жиекбелгісін басып, **Баспа тығыздығы** сырғытпасын қажетті параметрге жылжытыңыз.
- **4.** Параметрді қабылдау үшін **Қолдану** түймесін, сосын диалогтық терезені жабу үшін **OK** түймесін басыңыз.

## **Өнімділік ақаулықтарын түзету**

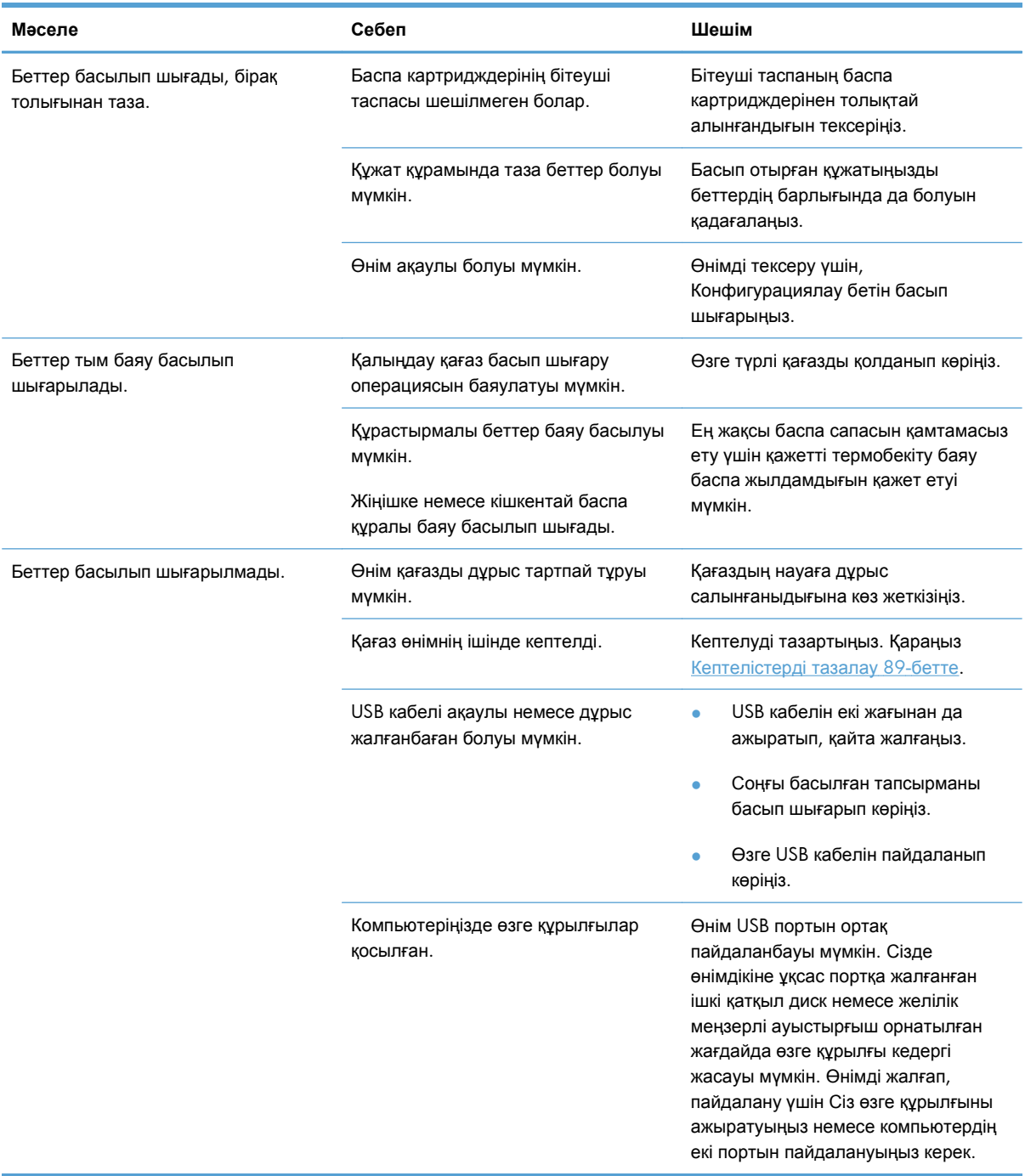

### **Қосылу ақаулықтарын түзету**

**ЕСКЕРІМ:** Өнімнің зауыттық параметрлерін қалпына келтіріңіз. Зауыттық [параметрлерді](#page-96-0) [қайтару](#page-96-0) 83-бетте бөлімін қараңыз. Егер ақау кетпесе осы бөлімдегі шешімдерді көріңіз.

### **Тікелей жалғау ақаулықтарын түзету**

Егер сіз өнімді компьютерге тікелей қоссаңыз, кабельді тексеріңіз.

- Кабель компьютерге және өнімге жалғанғандығын тексеріңіз.
- Кабельдің 2 метрден ұзын емес екендігін тексеріңіз. Қажет болса, кабельді ауыстырыңыз.
- Кабельдің дұрыс жұмыс істейтінін басқа бір өнімге қосып тексеріңіз. Қажет болса, кабельді ауыстырыңыз.

### **Желілік ақаулықтарды түзету**

**ЕСКЕРІМ:** Бөлімдегі іс рәсімдерін орындамастан бұрын, өнімнің зауыттық әдепкі параметрлерін қалпына келтіріңіз. Зауыттық [параметрлерді](#page-96-0) қайтару 83-бетте бөлімін қараңыз.

Өнім желімен байланысып тұрғанын анықтау үшін келесіні тексеріңіз. Бастар алдында конфигурация бетін басып шығарыңыз. [Ақпараттық](#page-69-0) беттерді басып шығару 56-бетте қараңыз.

**1.** Жұмыс компьютердің немесе файл серверінің жəне өнімнің арасында физикалық байланыс ақаулығы бар ма?

Желілік кабелдің, байланыстардың жəне маршрутизатордың конфигурациялары дұрыс екенін тексеріңіз. Желілік кабельдің ұзындықтары желінің ерекшеліктеріне сай екенін тексеріңіз.

**2.** Желілік кабельдер дұрыс жалғанды ма?

Өнім желіге тиісті порт жəне кабель арқылы жалғанғанын тексеріңіз. Əр кабельдің жалғанған жері мықты жəне дұрыс екенін тексеріңіз. Егер ақаулық шешілмесе, концентраторға немесе трансиверге басқа кабельді немесе портты қолданып көріңіз. Өнімнің артқы жағындағы портқа қосатын жердегі сарғыш түсті жұмыс шамы жəне жасыл түсті мəртебе шамы жанып тұру керек.

**3.** Байланыс жылдамдығы мен дуплекс параметрлері дұрыс қойылған ба?

Hewlett-Packard компаниясы сол параметрді автоматты режимде (стандартты режим) қалдыруды ұсынады.

**4.** Өнімнің байланысын «ping» пəрменімен тексере аласыз ба?

Пəрмен жолын ашып, компьютеріңізден өнімнің байланысын тексеріңіз. Мысалы:

ping 192.168.45.39

Ping пəрмені айналып қайту уақытын көрсететініне көз жеткізіңіз.

Егер өнімнің байланысы өтіп тұрса, онда компьтеріңіздегі өнімнің IP адрес конфигурациясы дұрыс екенін тексеріңіз. Егер ол дұрыс болса, өнімді жойып, қайта қосыңыз.

Егер ping пəрмені байланыса алмаса, желілік концентраторлардың қосулы екенін тексеріңіз. Содан соң, желілік теңшеулердің, өнімнің жəне компьютердің конфигурациялары сол желіге бапталғанын тексеріңіз.

Егер желідегі басқа құрылғыларға арналған ping пəрмені сəтті болғанын тексеріңіз, (егер олай болмаса, желіаралық қалқан ping пəрменіне тыйым салады).

Компьютердің өніммен байланысып тұрғанын тексеру үшін енгізілген веб-серверді ашып көріңіз.

**5.** Желіге ешқандай бағдарламалық жасақтар қосылған жоқ па?

Оларға желіде қолдау көрсетілетінін жəне олар дұрыс принтер драйверлерімен орнатылғанын тексеріңіз.

**6.** Басқа пайдаланушылар басып шығара ала ма?

Ақаулық жұмыс компьютеріңізге байланысты болуы мүмкін. Жұмыс компьютеріңіздің желілік драйверлерін, принтер драйверлерін жəне бағытты өзгерту мүмкіндігін тексеріңіз (Novell NetWare жасақтамасында ұсталады).

**7.** Егер басқа пайдаланушылар басып шығара алса, олар дəл сол желілік операциялық жүйені қолданып отыр ма?

Жүйеңіздегі желілік операциялық жүйеңіздің дұрыс орнатылғанын тексеріңіз.

**8.** Протокол қосулы ма?

Конфигурация бетінен протоколыңыздың күйін тексеріңіз. Сонымен қатар, енгізілген вебсервер арқылы басқа протоколдардың күйін тексеруге болады. [Енгізілген](#page-72-0) веб-сервер [бөлімдері](#page-72-0) 59-бетте бөлімін қараңыз.

- **9.** Өнім HP Web Jetadmin немесе басқа басқару бағдарламалық құралында көріне ме?
	- Конфигурация бетінде желілік параметрлерді тексеріңіз.
	- Өнімнің басқару тақтасынан (басқару тақталары бар өнімдерге арналған) желілік параметрлерін растаңыз.

## **Өнімнің бағдарламалық құралына қатысты мəселелерді шешу**

### **Жалпы кездесетін Windows жүйесіндегі мəселелер**

**Қателік туралы хабарлама:**

**«General Protection FaultException OE» («Жалпы қорғаныстың бұзылуыЕрекшелік OE»)**

**«Spool32»**

**«Illegal Operation» («Заңсыз операция»)**

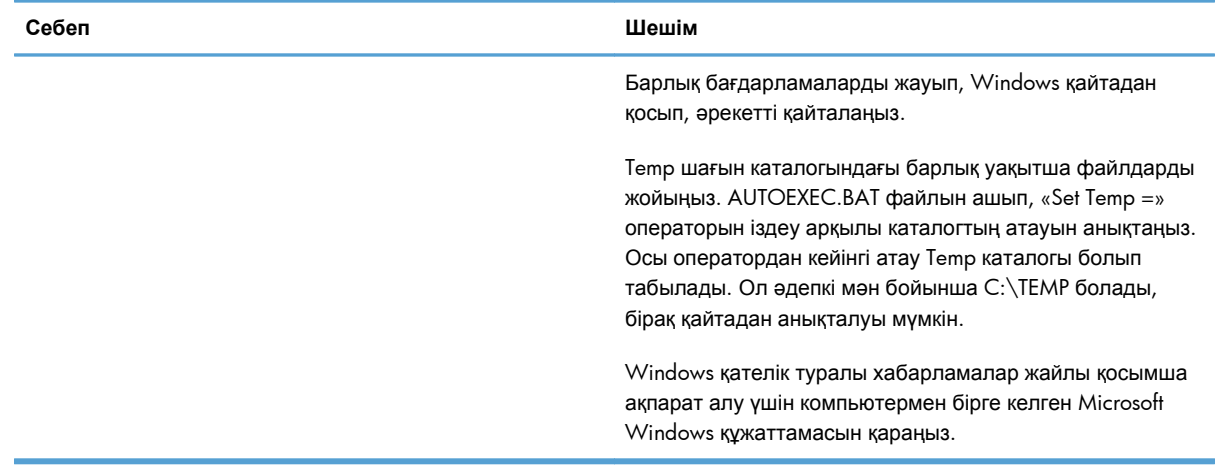

### **Macintosh ақаулықтарын түзету**

#### **Кесте 8-3 Mac OS X мəселелері**

#### **Принтердің драйвері «Принтерді орнату» утилитасы немесе «Баспа & факсы» тізімінде берілмеген.**

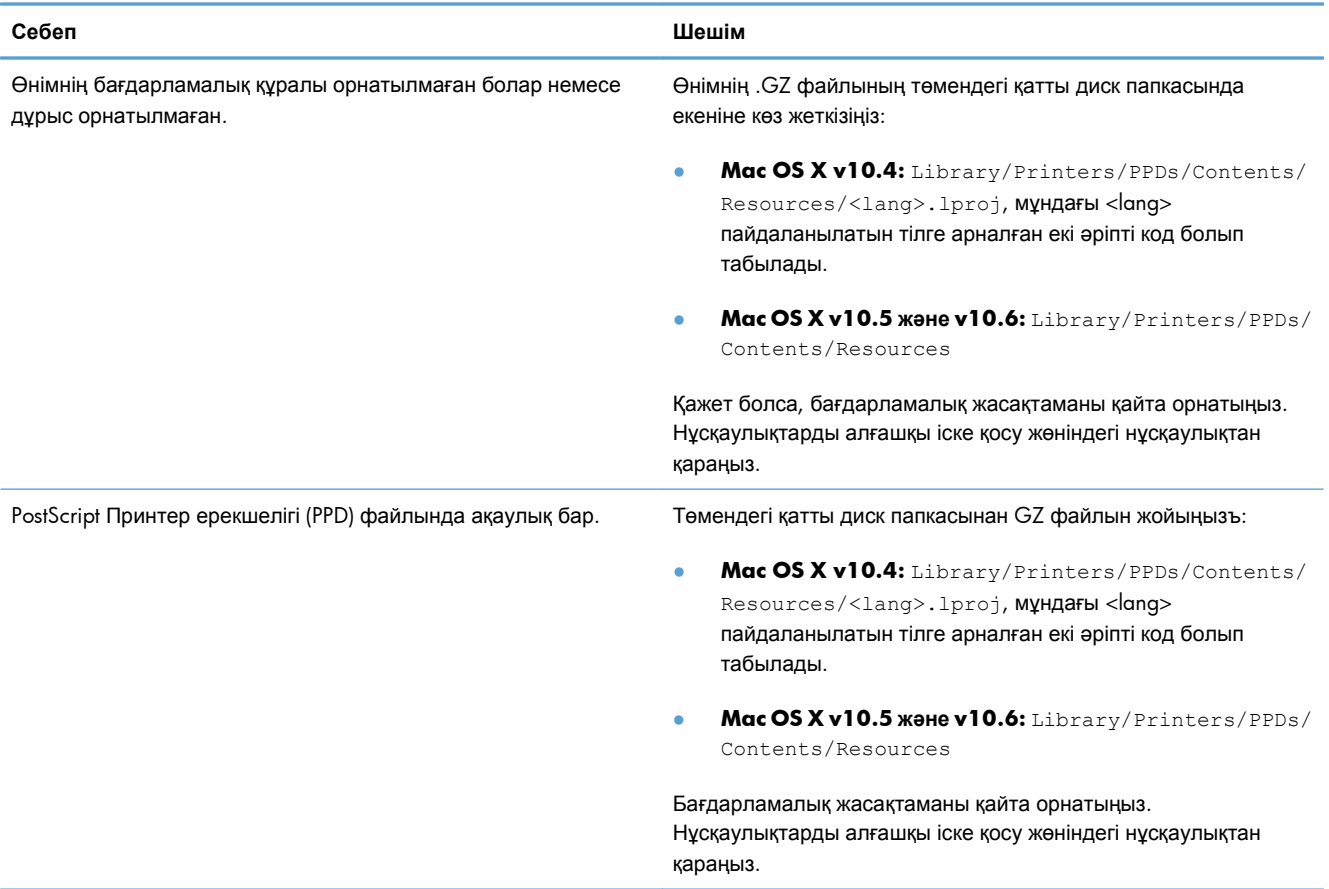

#### Өнімнің атауы «Принтерді орнату» утилитасы немесе «Баспа & факсы» тізіміндегі өнімдер тізіміне шықпайды.

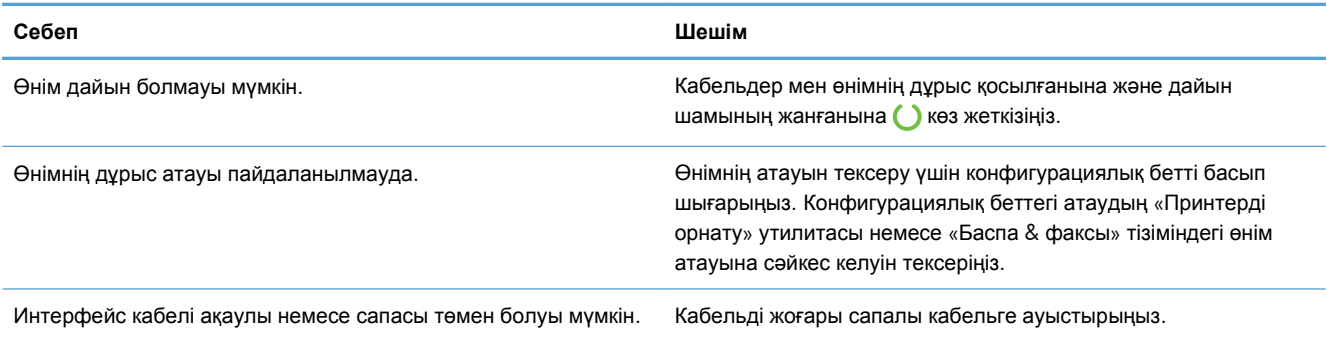

#### Принтердің драйвері «Принтерді орнату» утилитасы немесе «Баспа & факсы» тізімінен таңдалған өнімді автоматты **түрде орнатпайды.**

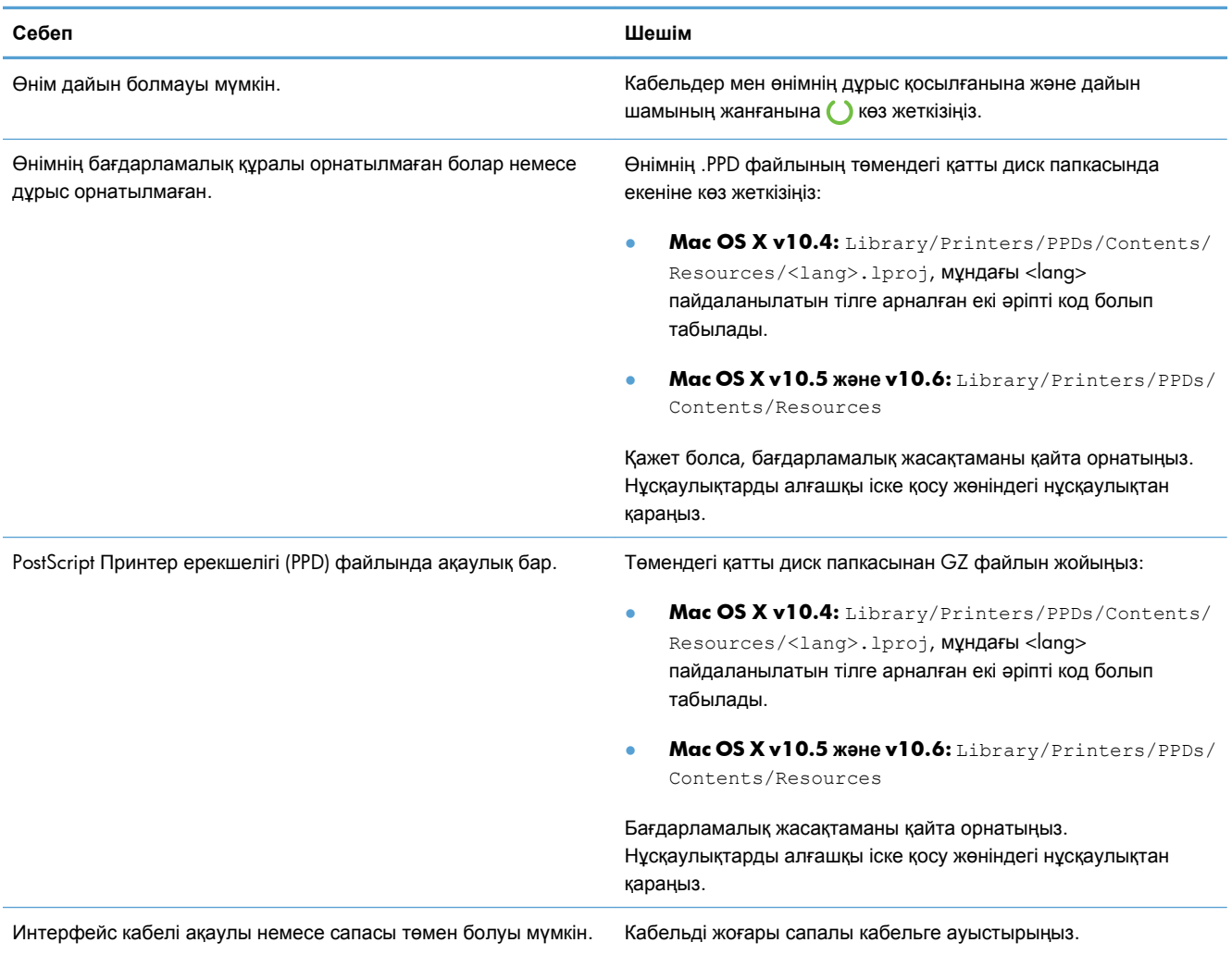

#### **Баспа тапсырмасы сіз қалаған өнімге жіберілмеген.**

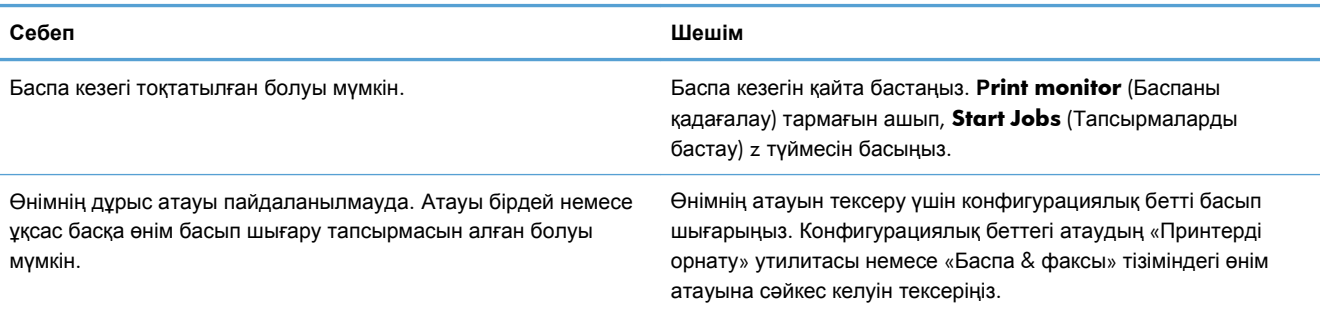

#### **Үшінші тарап USB картасынан басып шығара алмайсыз.**

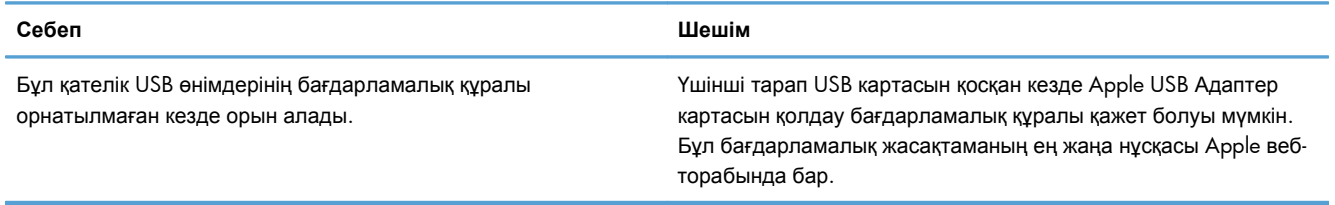

#### USB кабелімен қосылған кезде, драйвер таңдалғаннан кейін, өнім «Принтерді орнату» утилитасы немесе «Баспа & **факсы» тізіміне шықпайды.**

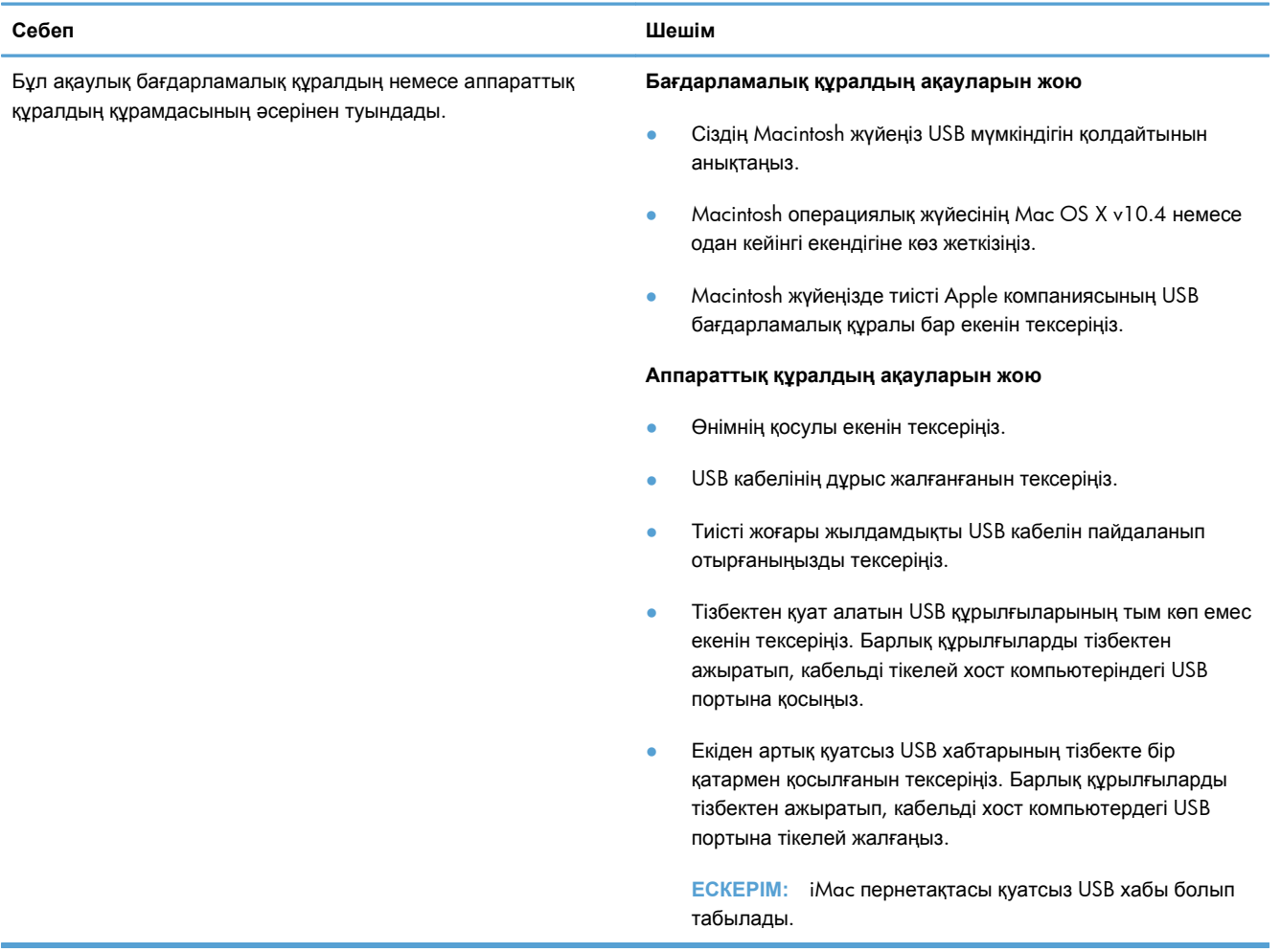

# **а Жабдықтар мен қосымша керекжарақтар**

- [Бөлшектерге](#page-129-0), керек-жарақтарға жəне жабдықтарға тапсырыс беру
- [Бөлшектердің](#page-130-0) нөмірлері

## <span id="page-129-0"></span>**Бөлшектерге, керек-жарақтарға жəне жабдықтарға тапсырыс беру**

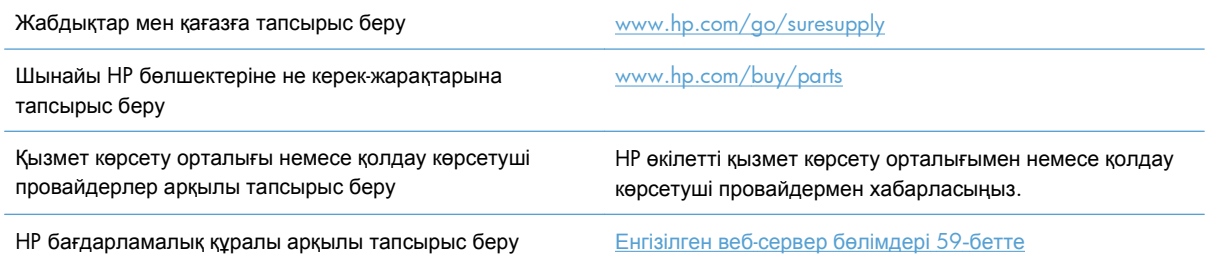

### <span id="page-130-0"></span>**Бөлшектердің нөмірлері**

Керек-жарақтардың төмендегі тізімі басып шығару уақытында берілген. Тапсырыс беру туралы ақпарат жəне керек-жарақтардың болуы өнімді пайдалану мерзімінде өзгеруі мүмкін.

### **Парақтармен жұмыс істейтін құралдар**

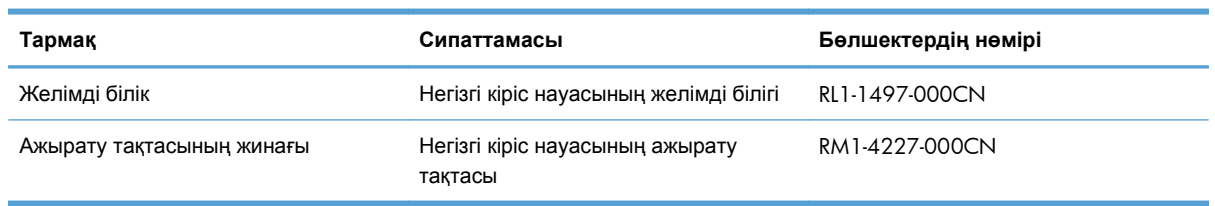

### **Баспа картридждері**

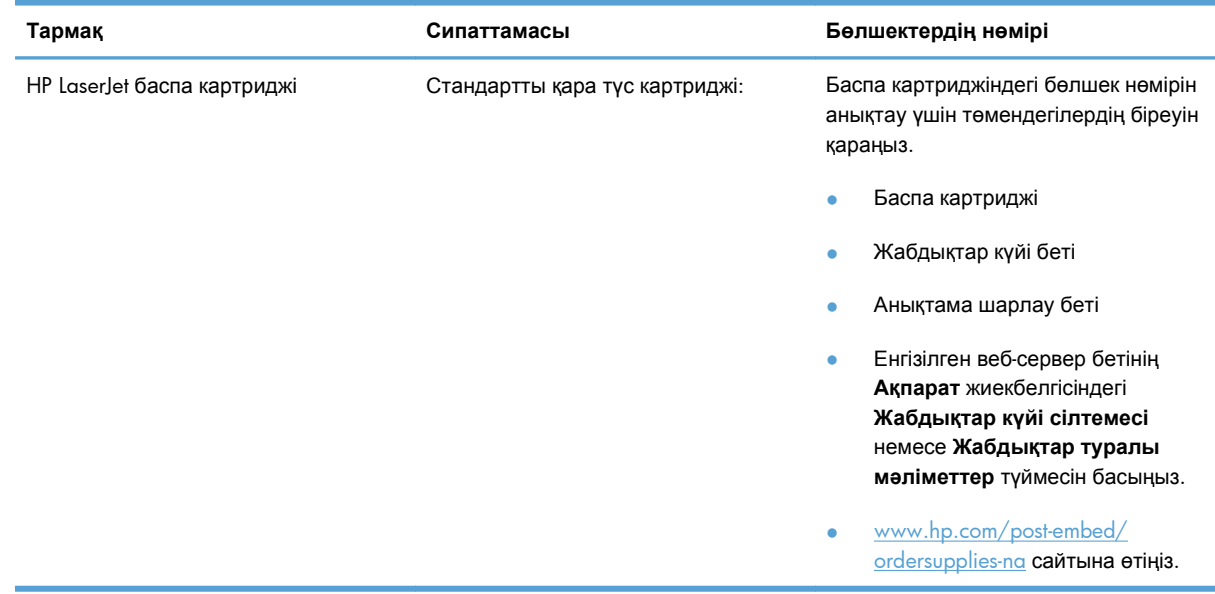

### **Кабельдер мен интерфейстер**

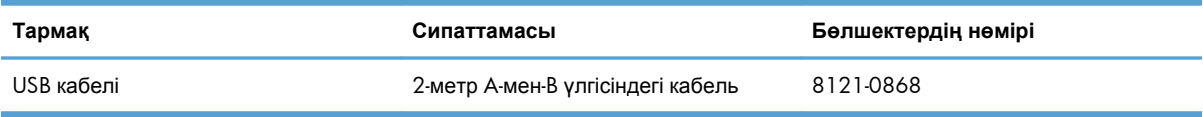

# <span id="page-132-0"></span>**ə Қызмет жəне қолдау**

- Hewlett-Packard [компаниясының](#page-133-0) шектеулі кепілдік туралы мəлімдемесі
- HP [компаниясының](#page-135-0) Жоғары қорғау кепілдігі: LaserJet баспа картриджіне шектеулі кепілдік беру туралы [мəлімдемесі](#page-135-0)
- Соңғы [Пайдаланушының](#page-136-0) Лицензиялық Келісімі
- [Пайдаланушының](#page-139-0) орындайтын жөндеудің кепілдік қызметі
- [Тұтынушыларды](#page-140-0) қолдау
- Өнімді қайта [орамау](#page-141-0)

## <span id="page-133-0"></span>**Hewlett-Packard компаниясының шектеулі кепілдік туралы мəлімдемесі**

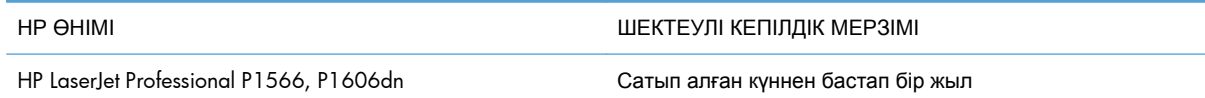

HP компаниясы сізге, соңғы пайдаланушыға сатып алынған күннен бастап жоғарыда көрсетілген мерзім ішінде HP аппараттық құралдары мен керек-жарақтарының материалдары мен дайындалу сапасы жағынан ақаулы еместігіне кепілдік береді. Егер HP компаниясы кепілдік мерзімі ішінде осындай ақаулықтар туралы хабар алса, HP ақаулы болып шыққан өнімдерді өз ұйғарымына сəйкес жөндеп немесе ауыстырып береді. Ауыстырылған өнімдер жаңа немесе жаңа өнімдер сияқты жұмыс істейтін болуы мүмкін.

HP компаниясы сізге сатып алынған күнен бастап жоғарыда көрсетілген мерзім ішінде HP бағдарламалық құралының дұрыс орнатылған немесе пайдаланылған кезде материалдары мен дайындалу сапасындағы ақаулықтарға байланысты бағдарламалау нұсқауларын орындамай қоймайтынына кепілдік береді. Егер HP компаниясы кепілдік мерзімі ішінде осындай ақаулықтар туралы хабар алса, HP компаниясы осындай ақаулықтардың салдарынан бағдарламалау нұсқауларын орындамаған бағдарламалық құралды ауыстырып береді.

HP компаниясы HP өнімдерінің үздіксіз жəне қатесіз жұмыс істейтініне кепілдік бермейді. Егер HP компаниясы қажетті мерзімде кепілдіктегі шартқа байланысты өнімін жөндеп немесе ауыстырып бере алмаса, сіз өнімді қайтарысымен оның құнын қайтарып алуға құқылысыз.

HP өнімдерінің құрамында жұмысы жағынан жаңасымен тең зауытта қалпына келтірілген бөлшектердің болуы мүмкін немесе олар қосымша пайдаланған болуы мүмкін.

Кепілдік (а) дұрыс немесе талаптарға сəйкес жөндемеу немесе тексеру, (ə) HP компаниясының бағдарламалық құралын, интерфейсін немесе қосалқы бөлшектерін пайдаланбау, (б) рұқсатсыз өзгерту немесе дұрыс пайдаланбау, (в) өнімді қоршаған орта талаптарына сəйкес пайдаланбау немесе (г) тиісті орында дайындамау немесе жөндемеу нəтижесінде туындаған ақаулықтарды қамтымайды.

ЖЕРГІЛІКТІ ЗАҢМЕН РҰҚСАТ БЕРІЛГЕН ШАРАЛАР БОЙЫНША ЖОҒАРЫДА АЙТЫЛҒАН КЕПІЛДІКТЕР ЕРЕКШЕ БОЛЫП САНАЛАДЫ ЖƏНЕ ЕШБІР ЖАЗБАША НЕМЕСЕ АУЫЗША КЕПІЛДІК НЕМЕСЕ ШАРТ ТҮСІНІКТІ НЕМЕСЕ ТҰСПАЛДЫ ТҮРДЕ АЙТЫЛМАЙДЫ. HP КОМПАНИЯСЫ ТАУАРДЫҢ ЖАРАМДЫЛЫҒЫ, ҚАНАҒАТТАНАРЛЫҚ САПА МЕН БЕЛГІЛІ БІР МАҚСАТҚА ЖАРАМДЫЛЫҚ ТУРАЛЫ КЕЗ КЕЛГЕН ТҰСПАЛДЫ КЕПІЛДІКТЕРДЕН НЕМЕСЕ ШАРТТАРДАН НАҚТЫ ТҮРДЕ БАС ТАРТАДЫ. Кейбір елдер/аймақтар, штаттар немесе облыстар тұспалды кепілдіктің ұзақтығын шектеуге рұқсат бермейді, сондықтан жоғарыда айтылған шектеу немесе ерекшелік сізге қатысты болмауы мүмкін. Бұл кепілдік сізге нақты заңды құқықтар береді жəне елге/аймаққа, штатқа немесе облысқа қарай сіздің басқа да құқықтарыңыздың болуы мүмкін.

HP компаниясының шектеулі кепілдігі HP компаниясының осы өнімге қолдау көрсететін жəне HP компаниясы осы өнімді сататын кез келген елде/аймақта немесе мекенде жарамды. Сіздегі кепілдік қызметінің деңгейі жергілікті стандарттарға сəйкес өзгеруі мүмкін. HP компаниясы

заңдық немесе реттеуші себептері бойынша жұмыс істеуге қабілетісіз елде/аймақта өнімді пайдалану үшін оның пішінін, мақсатын немесе функциясын өзгертпейді.

ЖЕРГІЛІКТІ ЗАҢМЕН РҰҚСАТ БЕРІЛГЕН ШАРАЛАР БОЙЫНША БҰЛ КЕПІЛДІК МƏЛІМДЕМЕСІНДЕ АТАЛҒАН ӨТЕМАҚЫЛАР ТЕК СІЗГЕ ТӨЛЕНЕТІН ӨТЕМАҚЫЛАР БОЛЫП ТАБЫЛАДЫ. ЖОҒАРЫДА АЙТЫЛҒАН ЖАҒДАЙЛАРДАН БӨЛЕК ЕШҚАНДАЙ ЖАҒДАЙДА HP КОМПАНИЯСЫ ЖƏНЕ ОНЫҢ ЖЕТКІЗУШІЛЕРІ КЕЛІСІМ ШАРТТЫ, АЗАМАТТЫҚ ҚҰҚЫҚТЫҢ БҰЗЫЛУЫН НЕМЕСЕ БАСҚАЛАРДЫ НЕГІЗГЕ АЛА ОТЫРЫП, ЖОҒАЛҒАН МƏЛІМЕТТЕР ҮШІН НЕМЕСЕ ТІКЕЛЕЙ, ƏДЕЙІ, БАЙҚАУСЫЗДА, ЖАНАМА ЗАҚЫМ (СОНЫҢ ІШІНДЕ ЖОҒАЛҒАН ПАЙДА НЕМЕСЕ МƏЛІМЕТ) НЕМЕСЕ БАСҚА ЗАҚЫМ ҮШІН ЖАУАПКЕРШІЛІК АРТПАЙДЫ. Кейбір елдер/аймақтар, штаттар немесе облыстар тұспалды кепілдіктің ұзақтығын шектеуге рұқсат бермейді, сондықтан жоғарыда айтылған шектеу немесе ерекшелік сізге қатысты болмауы мүмкін.

БҰЛ МƏЛІМДЕМЕДЕ БЕРІЛГЕН КЕПІЛДІК ШАРТТАРЫ, ЗАҢМЕН РҰҚСАТ ЕТІЛГЕН ШАРАЛАРДАН БӨЛЕК, БҰЛ ӨНІМДІ СІЗГЕ САТУҒА ҚАТЫСТЫ МІНДЕТТІ, ЗАҢМЕН БЕЛГІЛЕНГЕН ҚҰҚЫҚТАРЫҢЫЗҒА ТЫЙЫМ САЛМАЙДЫ, ОЛАРДЫ ШЕКТЕМЕЙДІ НЕМЕСЕ ӨЗГЕРТПЕЙДІ ЖƏНЕ ТОЛЫҚТЫРЫП ТҰРАДЫ.

## <span id="page-135-0"></span>**HP компаниясының Жоғары қорғау кепілдігі: LaserJet баспа картриджіне шектеулі кепілдік беру туралы мəлімдемесі**

Осы HP баспа картриджіне оның материалдарының жəне өндірістік ақаулықтарының жоқтығына кепілдік беріледі.

Осы кепілдікпен (a) қайтадан толтырылған, жаңартылған, қалпына келтірілген немесе тағы басқа жолмен қолдан жасалған, (b) дұрыс пайдаланбаудан, дұрыс сақтамаудан немесе принтер үшін жарияланған талаптарға сай келмейтін ортада пайдаланудан шыққан проблемалары болған немесе (c) əдеттегідей пайдаланудан соң тозып калған картридждер қамтылмайды.

Кепілдік қызметін алу ушін, өнімді сатып алған жерге қайтарыңыз (проблеманың жазбаша түсіндірмесімен жəне қағазға басып шығарылған беттердің үлгілерімен бірге) немесе HP Тұтынушыларды қолдау қызметімен хабарласыңыз. HP өз ұйғарымы бойынша ақаулы болып шыққан өнімдерді ауыстырып береді немесе олардың құнын кайтарып береді.

ЖЕРГІЛІКТІ ЗАҢМЕН РҰҚСАТ БЕРІЛГЕН ДƏРЕЖЕДЕ ЖОҒАРЫДА БЕРІЛГЕН КЕПІЛДІКТЕР ЖАЛҒЫЗ ДЕП САНАЛАДЫ ЖƏНЕ ЕШБІР БАСҚА ЖАЗБАША НЕМЕСЕ АУЫЗША КЕПІЛДІК НЕМЕСЕ ШАРТ ТІКЕЛЕЙ НЕМЕСЕ ЖАНАМА ТҮРДЕ БЕРІЛМЕЙДІ. HP КОМПАНИЯСЫ ƏСІРЕСЕ ҚАНДАЙ ДА БІР ТАУАРЛЫҚ КҮЙ, ҚАНАҒАТТАНАРЛЫҚ САПА ЖƏНЕ БЕЛГІЛІ БІР МАҚСАТҚА ЖАРАМДЫЛЫҚ ТУРАЛЫ КЕПІЛДІКТЕР МЕН ШАРТТАРДЫ МОЙЫНДАУДАН БАС ТАРТАДЫ.

ЖОҒАРЫДА АЙТЫЛҒАН ЖАҒДАЙЛАРДЫ КОСПАҒАНДА, HP НЕМЕСЕ ОНЫҢ ЖАБДЫҚТАУШЫЛАРЫ ЕШҚАНДАЙ ЖАҒДАЙДА ЖОҒАЛҒАН МƏЛІМЕТТЕР ҮШІН НЕМЕСЕ ТІКЕЛЕЙ, ЕРЕКШЕ, КЕЗДЕЙСОҚ, ЖАНАМА ЗИЯН (СОНЫҢ ІШІНДЕ ЖІБЕРІП АЛҒАН ПАЙДА НЕМЕСЕ МƏЛІМЕТТЕР) ҮШІН НЕМЕСЕ БАСҚА ЗИЯН ҮШІН ОЛАРДЫҢ КЕЛІСІМ-ШАРТТАН, АЗАМАТТЫҚ ҚҰҚЫҚТЫҢ БҰЗЫЛҒАНЫНАН НЕМЕСЕ БАСҚА ЖОЛМЕН ШЫҚҚАНЫНА ҚАРАМАСТАН ЖАУАПКЕРШІЛІК КӨТЕРМЕЙДІ.

БҰЛ МƏЛІМДЕМЕДЕ БЕРІЛГЕН КЕПІЛДІК ШАРТТАРЫ, ЗАҢМЕН РҰҚСАТ ЕТІЛГЕН ДƏРЕЖЕНІ ҚОСПАҒАНДА, БҰЛ ӨНІМДІ СІЗГЕ САТУҒА ҚАТЫСТЫ МІНДЕТТІ, ЗАҢДА БЕЛГІЛЕНГЕН ҚҰҚЫҚТАРЫҢЫЗДЫ ЖОЙМАЙДЫ, ШЕКТЕМЕЙДІ НЕМЕСЕ ӨЗГЕРТПЕЙДІ ЖƏНЕ ОЛАРДЫ ТОЛЫҚТЫРЫП ТҰРАДЫ.

### <span id="page-136-0"></span>**Соңғы Пайдаланушының Лицензиялық Келісімі**

ОСЫ БАҒДАРЛАМАЛЫҚ ҚҰРАЛ ӨНІМІН ПАЙДАЛАНАР АЛДЫНДА МҰҚИЯТ ОҚЫП ШЫҒЫҢЫЗ: Осы Соңғы Пайдаланушының Лицензиялық Келісімі («СПЛК») Сіздің бағдарламалық құрал өнімін («Бағдарламалық құралды») пайдалануыңызды реттейтін (a) Сіз (жеке тұлға немесе сіз танытып отырған ұйым) жəне (b) Hewlett-Packard (HP) Компаниясы арасында жасалған келісім болып табылады. Сіз жəне НР немесе оның жабдықтаушыларының арасында Бағдарламалық құрал бойынша жасасқан бөлек лицензия, соның ішінде онлайн құжаттамасындағы лицензиялық келісім болған жағдайда бұл СПЛК қолданылмайды. «Бағдарламалық құрал» термині (i) тиісті медианы, (ii) пайдалану жөніндегі нұсқаулықты жəне өзгедей материалдарды жəне (iii) «онлайн» немесе электрондық құжаттаманы (бірлесе отырып «Пайдаланушы Құжаттамасын») қамтуы мүмкін.

БАҒДАРЛАМАЛЫҚ ҚҰРАЛДЫ ИЕЛЕНУ ҚҰҚЫҚТАРЫ СІЗ ОСЫ СПЛК БАРЛЫҚ ШАРТТАРЫМЕН ЖƏНЕ ЖАЙТТАРЫМЕН КЕЛІСУ ЖАҒДАЙЫНДА ҒАНА ТАПСЫРЫЛАДЫ. БАҒДАРЛАМАЛЫҚ ҚҰРАЛДЫ ОРНАТУ, КӨШІРУ, ЖҮКТЕУ НЕМЕСЕ ӨЗГЕДЕЙ ЖОЛМЕН ПАЙДАЛАНУ НƏТИЖЕСІНДЕ СІЗ ОСЫ СПЛК ШАРТТАРЫМЕН КЕЛІСЕСІЗ. ЕГЕР СІЗ ОСЫ СПЛК ҚАБЫЛДАМАЙТЫН БОЛСАҢЫЗ, БАҒДАРЛАМАЛЫҚ ҚҰРАЛДЫ ОРНАТПАҢЫЗ, ЖҮКТЕМЕҢІЗ НЕМЕСЕ ӨЗГЕДЕЙ ЖОЛМЕН ПАЙДАЛАНБАҢЫЗ. ЕГЕР СІЗ ОСЫ БАҒДАРЛАМАЛЫҚ ҚҰРАЛДЫ САТЫП АЛСАҢЫЗ, БІРАҚ ОСЫ СПЛК ШАРТТАРЫМЕН КЕЛІСПЕСЕҢІЗ, САТЫП АЛУ ҚҰНЫН ӨТЕП АЛУ ҮШІН БАҒДАРЛАМАЛЫҚ ҚҰРАЛДЫ САТЫП АЛУ КҮНІНЕН БАСТАП ОН ТӨРТ КҮН ІШІНДЕ САТЫП АЛУ ОРНЫНА ҚАЙТАРЫҢЫЗ; БАҒДАРЛАМАЛЫҚ ҚҰРАЛ ОРНАТЫЛЫП ҚОЙҒАН НЕМЕСЕ ӨЗГЕ НР ӨНІМІМЕН ҚОСА ПАЙДАЛАНУҒА ЖАРАМДЫ БОЛСА, СІЗ ТОЛЫҚТАЙ ПАЙДАЛАНБАҒАН ӨНІМДІ ҚАЙТАРА АЛАСЫЗ.

1. ҮШІНШІ ТАРАП БАҒДАРЛАМАЛЫҚ ҚҰРАЛЫ. Бағдарламалық құрал НР жекеменшігіндегі бағдарламалық құралмен («HP Бағдарламалық құралы») қоса үшінші тараптан алынған лицензиямен жеткізілетін бағдарламалық құралды қамтуы мүмкін («Үшінші Тарап Бағдарламалық құралы» жəне «Үшінші Тарап Лицензиясы»). Кез келген Үшінші Тарап Бағдарламалық құралының лицензиясы Сізге сəйкес Үшінші Тарап Лицензиясының шарттары мен жайттарына сəйкес беріледі. Əдетте, Үшінші Тарап Лицензиясы license.txt немесе ұқсас файлдарда орналасады; Сіз ешқандай Үшінші Тарап Лицензиясын таба алмаған жағдайда HP қолдау қызметімен хабарласуыңыз тиіс. Үшінші Тарап Лицензиясы көз кодына қол жеткізу мүмкіндігін беру үшін жеткізілетін лицензияларды (GNU Негізгі Қоғамдық Лицензиясы сияқты) қамтитын болса жəне сəйкес көз коды бағдарламалық құралмен жеткізілмесе, HP веб-сайтындағы (hp.com) өнімді қолдау бетіне кіріп, сондай көз кодын қалай алуға болатындығын біліңіз.

2. ЛИЦЕНЗИЯ БОЙНША БЕРІЛЕТІН ҚҰҚЫҚТАР. Сіз осы СПЛК барлық шарттарымен жəне жайттарымен келісу нəтижесінде Сізге келесідей құқықтар беріледі:

a. Пайдалану. HP Сізге НР Бағдарламалық құралының бір нұсқасын Пайдалану құқығын тапсырады. «Пайдалану» НР Бағдарламалық құралын орнатуды, көшіруді, сақтауды, жүктеуді, орындауды, көрсетуді немесе кез келген өзгедей жолмен пайдалануды білдіреді. Сізге НР Бағдарламалық құралын өзгертуге немесе НР Бағдарламалық құралының лицензиялау немесе басқару мүмкіндіктерін ажыратуға тыйым салынады. Бағдарламалық құрал НР компаниясымен бейнелеу немесе басып шығару өнімімен (мысалы, Бағдарламалық құрал болып принтер драйвері, енгізілген БҚ немесе қолсымша болып табылса), HP Бағдарламалық құралы тек сондай өніммен («HP Өнімі») ғана пайдаланылуы мүмкін. Пайдаланудың қосымша шектеулері Пайдаланушы Құжаттамасында көрсетілуі мүмкін. Сізге Пайдалануға арналған НР

Бағдарламалық құралының құрам бөліктерін бөліп алуға тыйым салынады. Сізде НР Бағдарламалық құралын тарату құқықтары жоқ.

b. Көшіру. Сіздің көшіру құқықтарыңыз Сізде НР Бағдарламалық құралының əр көшірмеде НР Бағдарламалық құралының жекеменшік құқықтары жөніндегі ескертулері бар жəне сақтандыру мақсаттарында ғана қолданылатын архивтеу немесе сақтандыру көшірмесін жасау мүмкіндігі бар екендігін білдіреді.

3. ЖЕТІЛДІРУ. НР компаниясымен жеткізілетін НР Бағдарламалық құралынын Пайдалануды жетілдіру, жаңарту немесе толықтыру (бірлесе отырып «Жетілдіру») үшін, Сіз ең алдымен НР тарапынан Жетілдіруге құқылы деп танылған НР Бағдарламалық құралды пайдалану лицензиясын алуыңыз тиіссіз. Жетілдіру НР өзіндік Бағдарламалық құралының орын басу жағдайында Сізге ондай НР Бағдарламалық құралын пайдалануға болмайды. Осы СПЛК НР Жетілдірудің жаңа шарттарын қоймайынша, əр Жетілдіруге қатысты қолданыста болады. Осы СПЛК жəне сондай өзге шарттар арасында қайшылықтар туу жағдайында өзге шарттар басым күшке ие болады.

4. ЖЕТКІЗУ.

a. Үшінші Тарап Жеткізуі. НР Бағдарламалық құралы соңғы пайдаланушылардың біріншісі НР Бағдарламалық құралын өзге соңғы пайдаланушыға бір рет жеткізе алады. Əр жеткізу құрамында барлық құрам бөліктер, медиа, Пайдаланушы Құжаттамасы, осы СПЛК жəне, қолданылу жағдайында, Шынайылық Сертификаты болады. Жеткізу бір партия түріндегі тікелей емес жеткізу болмауы мүмкін. Жеткізбес бұрын, соңғы пайдаланушы осы СПЛК келісетіндігін қабылдайды. НР Бағдарламалық құралын жеткізу барысында Сіздің лицензияңыз автоматты түрде күшін жояды.

b. Шектеулер. Сіз Нр Бағдарламалық құралын коммерциялық мақсаттарда көп пайдаланушылармен немесе кеңседе пайдалану үшін жалға, лизингке немесе қарызға ала алмайсыз. Сізге НР Бағдарламалық құралын осы СПЛК шарттарымен анықталған жағдайлардан өзге жағдайларда қосымша лицензия беруге, бөлуге немесе өзгедей жолмен жеткізуге тыйым салынады.

5. ЖЕКЕМЕНШІК ҚҰҚЫҚТАРЫ. Бағдарламалық құралдың жəне Пайдаланушының Құжаттамасындағы барлық зиягерлік жекеменшік құқықтары HP немесе оның жабдықтаушыларының жекеменшігі болып табылады жəне заңдармен, соның ішінде қолданымды авторлық құқықтар, сауда құпиясы, патенттер жəне сауда белгілері жөніндегі заңдармен қорғалған. Сізге өнімнің қандай да бір тану белгілерін, авторлық құқықтар жөніндегі ескертулерді немесе жекеменшік шектеулерін Бағдарламалық құралдан өшіруге тыйым салынады.

6. ИНЖЕНЕРЛІК ТАЛДАУ ШЕКТЕУЛЕРІ. Сол əрекеттерді жүзеге асыру құқығы қолданыстағы заңдарға сəйкес берілу жағдайларынан өзге жағдайларда Сізге НР бағдарламалық құралына инженерлік талдау жасауға, декомпиляциялауға немесе бұзуға тыйым салынады.

7. ДЕРЕКТЕРДІ ПАЙДАЛАНУҒА КЕЛІСІМ БЕРУ. НР жəне оның бөлімшелері (i) өзіңіздің Бағдарламалық құралды немесе НР Өнімін пайдалануға немесе (ii) Бағдарламалық құралға немесе НР Өніміне қолдау алуға қатысты жеткізген деректерді жинақтап, пайдалануы мүмкін. Сондай ақпараттың барлығы НР компаниясының құпиялық саясатымен қамтылу нысаны болып табылады. Өзіңіздің өнімді Пайдалануды жақсарту немесе қолдау қызметтерін көрсету жағдайларынан өзге жағдайларда HP ондай ақпаратты өзіңіздің жеке танылуыңыз үшін пайдаланбайды.

8. ЖАУАПКЕРШІЛІК ШЕКТЕУЛЕРІ. Сізде болуы ықтимал зақымдардың қандай болмауына қарамастан, НР жəне оның жабдықтаушыларының осы СПЛК бойынша толық жауапкершілігі жəне Сіздің осы СПЛК бойынша ерекше шараларыңыз Сіздің Өнім үшін төлеген ең жоғарғы бағамен немесе 5,00 АҚШ доллары көлемінде шектелетін болады. ҚОЛДАНЫСТАҒЫ ЗАҢДАРМЕН РҰҚСАТ ЕТІЛГЕН ЕҢ ҮЛКЕН ШЕКТЕРДЕ, КЕЗ КЕЛГЕН ЖАҒДАЙДА НР НЕМЕСЕ ОНЫҢ ЖАБДЫҚТАУШЫЛАРЫ НР НЕМЕСЕ ОНЫҢ ЖАБДЫҚТАУШЫЛАРЫ СОНДАЙ ЗАҚЫМДАНУЛАРДЫҢ БОЛУ МҮМКІНДІГІ ЖӨНІНДЕ БІЛЕ ТҰРСА ДА ЖƏНЕ СИПАТТАЛҒАН ШАРАЛАРДЫ ОРЫНДАУ ОНЫҢ НЕГІЗГІ МАҚСАТТАРЫНДА ОРЫНДАЛСА ДА НР БАҒДАРЛАМАЛЫҚ ҚҰРАЛЫН ПАЙДАЛАНУ НЕМЕСЕ ПАЙДАЛАНА АЛМАУ НƏТИЖЕСІНДЕ БОЛҒАН КЕЗ КЕЛГЕН ҚАСАҚАНА, КҮТПЕГЕН, ЖАНАМА НЕМЕСЕ НƏТИЖЕСІНДЕГІ ЗАҚЫМДАНУЛАР (СОНЫҢ ІШІНДЕ ЖІБЕРІЛГЕН ПАЙДА, ЖДЕРЕКТЕРДІ ЖОҒАЛТУ, ІСКЕРЛІК ШЫҒЫНДАР, ЖЕКЕ ТҰЛҒАНЫҢ ЖАРАҚАТТАНУЫ НЕМЕСЕ ЖЕКЕМЕНШІКТЕН АЙЫРЫЛУ) ҮШІН ЖАУАПТЫ ЕМЕС. Кейбір елдер/аймақтар немесе өзге юрисдикциялар күтпеген немесе нəтижесінде болған зақымдауларға шектеулер қолдануға рұқсат етпейді, сондықтан да, жоғарыда сипатталған шектеулер Сізге қатысты қолданылмауы мүмкін.

9. АҚШ ҮКІМЕТТІК ТҰТЫНУШЫЛАРЫ. Егер Сіз АҚШ Үкіметтік тұлғасы болып табылсаңыз, FAR 12.211 жəне FAR 12.212 сəйкес, Коммерциялық Компьютерлік Бағдарламалық құрал, Компьютерлік Бағдарламалық құрал Құжаттамасы жəне Коммерциялық Мақсаттардағы Техникалық Деректер қолданымдағы НР коммерциялық лицензиялық келісімге сəйкес лицензияланады.

10. ЭКСПОРТТЫҚ ЗАҢДАРҒА СƏЙКЕСТІК. Сіз (i) Бағдарламалық құралды экспорттауға немесе импорттауға немесе (ii) Бағдарламалық құралды Пайдалануды шектеудің, соның ішінде ядролық, химиялық немесе биологиялық қаруды таратуды шектеуге қатысты қолданылатын барлық заңдарды, ережелерді жəне шарттарды қабылдайсыз.

11. ҚҰҚЫҚТАРДЫ САҚТАУ. HP жəне оның жабдықтаушылары осы СПЛК өзіңізге нақты берілмеген барлық құқықтарды сақтап қалады.

(c) 2007 Hewlett-Packard Development Company, L.P.

Редакция 11.06

## <span id="page-139-0"></span>**Пайдаланушының орындайтын жөндеудің кепілдік қызметі**

HP өнімдерінде көптеген пайдаланушымен орындалатын жөндеуге арналған (CSR) бөлшектер бар. Олар жөндеу уақытын қысқартып, ақауы бар бөлшектерін ауыстыруды жеңілдетуге арналған. Егер диагностика кезінде HP компаниясы бұл жөндеу жұмысын CSR бөлшегі арқылы орындауға болатынын анықтаса, ол сол бөлшекті сізге жібереді. CSR бөлшектердің екі санаты бар: 1) Пайдаланушымен міндетті түрде орындалатын жөндеуге арналған бөлшектер. Егер сіз HP компаниясына сол бөлшектерді ауыстыруға тапсырыс берсеңіз, сол қызметке байланысты жол мен жұмыс ақысын өтеу сізден талап етіледі. 1) Пайдаланушымен міндетті емес түрде орындалатын жөндеуге арналған бөлшектер. Бұл бөлшектер Пайдаланушымен орындалатын жөндеу жұмысына жасақталған. Егер сіз ауыстыруды HP компаниясынан сұрасаңыз, бұл жұмыс өніміздің кепілдік қызметінің түріне сəйкес қосымша ақысыз жасалады.

Бар-жоғына жəне географиялық орналасқан жеріне байланысты CSR бөлшектері келесі жұмыс күні жеткізіледі. Сол күні немесе төрт сағат ішінде жеткізу географиялық орналасқан жеріне байланысты қосымша ақыға ұсынылады. Егер көмек қажет болса, сіз HP Техникалық қолдау Орталығымен телефон арқылы байланысып, техниктің көмегін алуыңызға болады. HP компаниясы CSR бөлшектерімен бірге жіберілген материалдарында ақауы бар бөлшекті HP компаниясына қайтару қажеттігін немесе қажетсіздігін көрсетеді. Егер ақауы бар бөлшекті HP компаниясына қайтару қажет етілсе, онда оны көрсетілген уақытта, əдетте бес (5) жұмыс күн ішінде қайтаруыңыз керек. Ақауы бар бөлшекті өзінің құжаттарымен бірге тасымалдау материалдарының құрамында жіберу керек. Егер ақауы бар бөлшекті жібермесеңіз, HP компаниясы сізден ауыстыруға жіберілген бөлшектің ақысын талап етеді. Пайдаланушымен орындалатын жөндеу болса, HP компниясы барлық тасымалдау шығынын жəне қайтару шығынның жартысын төлеп, тасымалдаушыны таңдайды.

## <span id="page-140-0"></span>**Тұтынушыларды қолдау**

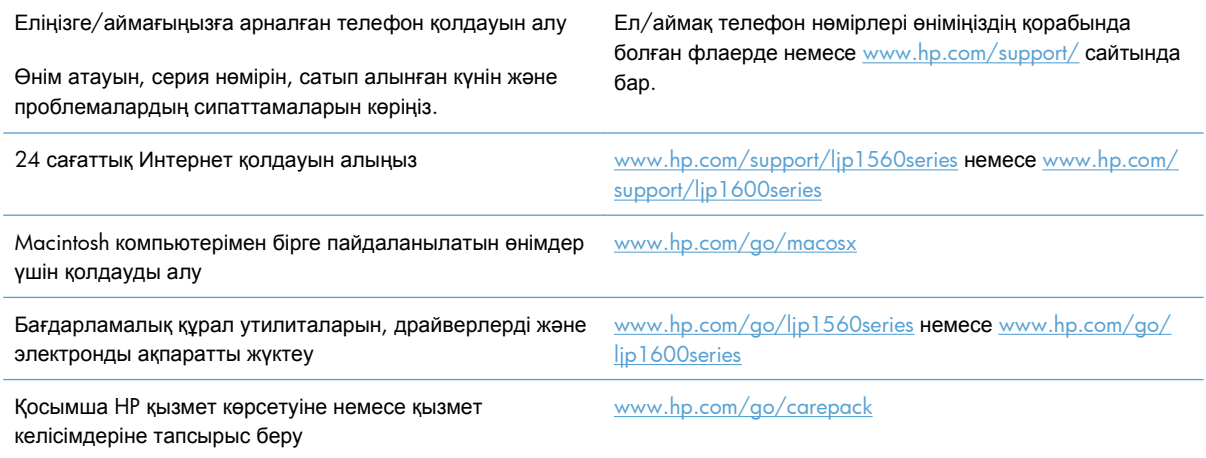

## <span id="page-141-0"></span>**Өнімді қайта орамау**

Егер HP тұтынушыларды қолдау орталығы өніміңіздің жөндеуге HP компаниясына қайтарылуға тиісті екенін анықтаса, өнімді жөнелтудің алдында оны қайта орау үшін осы қадамдарды орындаңыз.

**ЕСКЕРТУ:** Дұрыс буып-түймеу нəтижесінде болған тасымалдау зақымдары үшін жауапкершілікті тұтынушы көтереді.

**1.** Баспа картриджін шығарып алып, сақтап қойыңыз.

**ЕСКЕРТУ:** Өнімді жөнелтудің алдында баспа картриджін алу *өте маңызды* болып табылады. Жөнелту кезінде өнімде қалатын баспа картриджі ағып, өнімнің механизмі мен басқа бөлшектеріне тонер жағылуы мүмкін.

Баспа картриджі зақымданбауы үшін оның ролигіне тиюден сақ болыңыз жəне баспа картриджін өзінің орауыш материалында немесе оған жарық түспейтіндей етіп сақтаңыз.

- **2.** Электр сымын, интерфейс кабелін жəне EIO картасы сияқты қосымша керек-жарақтарды шығарып, ұстап тұрыңыз.
- **3.** Мүмкін болса, жинақпен бірге баспа үлгілерін жəне дұрыс басылмаған 50-100 парақ қағаз немесе басқа баспа материалын жіберіңіз.
- **4.** АҚШ-та, жаңа орауыш материал алу үшін HP Тұтынушыларды қорғау қызметіне хабарласыңыз. Басқа аймақтарда, мүмкін болса, өзінің орауыш материалын пайдаланыңыз. Hewlett-Packard тасымалдау үшін жабдықты сақтандаруды ұсынады.

# **б Ерекшеліктер**

- Физикалық [ерекшеліктері](#page-143-0)
- Энергияны тұтыну, электрлік [сипаттамалары](#page-144-0) жəне дыбыс бөлуі
- Қоршаған ортаның [ерекшеліктері](#page-144-0)

## <span id="page-143-0"></span>**Физикалық ерекшеліктері**

#### **Кесте б-1 Физикалық талаптар<sup>1</sup>**

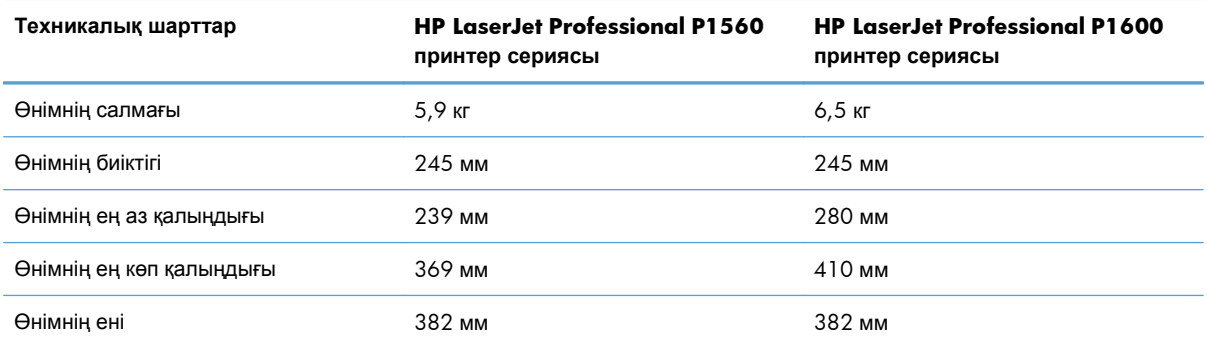

<sup>1</sup> Мəндер алдын ала деректерге негізделген. [www.hp.com/support/ljp1560series](http://www.hp.com/support/ljp1560series) немесе [www.hp.com/support/](http://www.hp.com/support/ljp1600series) [ljp1600series](http://www.hp.com/support/ljp1600series) бөлімін қараңыз.
## <span id="page-144-0"></span>**Энергияны тұтыну, электрлік сипаттамалары жəне дыбыс бөлуі**

Ағымдағы ақпарат үшін [www.hp.com/go/ljp1560\\_regulatory](http://www.hp.com/go/ljp1560_regulatory) немесе [www.hp.com/go/](http://www.hp.com/go/ljp1600_regulatory) [ljp1600\\_regulatory](http://www.hp.com/go/ljp1600_regulatory) қараңыз.

## **Қоршаған ортаның ерекшеліктері**

#### **Кесте б-2 Қоршаған орта талаптары**

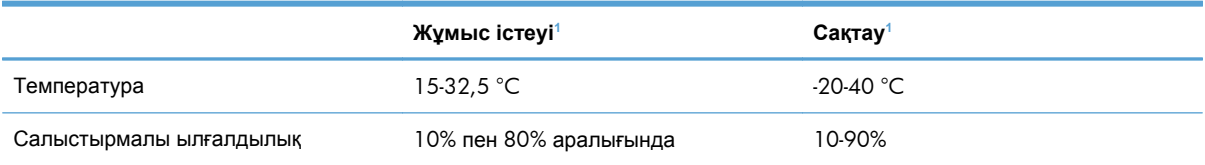

<sup>1</sup> Мəндер алдын ала деректерге негізделген. [www.hp.com/support/ljp1560series](http://www.hp.com/support/ljp1560series) немесе [www.hp.com/support/](http://www.hp.com/support/ljp1600series) [ljp1600series](http://www.hp.com/support/ljp1600series) бөлімін қараңыз.

# **в Нормативтік ақпарат**

- FCC [ережелері](#page-147-0)
- Қоршаған ортаны бақылау [бағдарламасы](#page-148-0)
- Сәйкестік [декларациясы](#page-152-0)
- Қауіпсіздік [мəлімдемелері](#page-153-0)

## <span id="page-147-0"></span>**FCC ережелері**

Бұл жабдық сынақтан өтті жəне FCC ережелерінің 15-бөліміне сəйкес В кластық цифрлы құрылғыға қойылытын шектеулерге сəйкес деп табылды. Бұл шектеулер стационарлық қондырғыдағы жағымсыз əсерлерден дұрыс қорғауды қамтамасыз ету үшін енгізілген. Бұл жабдық радио жиілігіндегі энергияны өндіреді, пайдаланады жəне тарата алады. Егер бұл жабдық нұсқауларға сəйкес орнатылмаса жəне пайдаланылмаса, ол радиобайланысқа зиянды кедергі келтіруі мүмкін. Бірақ, нақты бір қондырғыда жағымсыз əсерлердің болмайтындығына кепілдік беруге болмайды. Егер бұл жабдық радио немесе телевизиялық қабылдауға зиянды кедергі жасайтын болса, ал мұны жабдықты өшіру жəне қосу арқылы анықтауға болады, пайдаланушы мұндай кедергіні жою үшін төмендегі шаралардың бірін немесе бірнешеуін қолданып көруі тиіс:

- Қабылдау антеннасының бағытын өзгертіңіз немесе орнын ауыстырыңыз.
- Жабдық пен қабылдағыштың аралығын үлкейтіңіз.
- Жабдықты электр тізбегіндегі қабылдағыш қосылған штепсель розеткасынан басқа розеткаға жалғаңыз.
- Сату жөніндегі тиісті агентпен немесе радио/теледидармен жұмыс істейтін тәжірибелі техникпен ақылдасыңыз.

**ЕУ ЕСКЕРІМ:** НР тарапынан анық түрде мақұлданбаса, принтердегі кез келген өзгерістер мен модификациялар пайдаланушыны осы жабдықты пайдалану құқығынан айыруы мүмкін.

FCC ережелерінің 15-бөліміндегі В класына арналған шектеулерге сəйкес болу үшін метал тормен қорғалған интерфейстік кабельді пайдалану қажет.

## <span id="page-148-0"></span>**Қоршаған ортаны бақылау бағдарламасы**

## **Қоршаған ортаны қорғау**

Hewlett-Packard компаниясы қоршаған ортаға зиян тигізбейтін жолмен сапалы өнімдерді шығаруды ұстанады. Бұл өнім қоршаған ортаға зиянды азайтатын бірнеше белгілермен жобаланған.

## **Озон өндіру**

Бұл өнім ешбір елеулі озон газын өндірмейді (O<sub>3</sub>).

### **Тұтынылатын қуат**

Дайын жəне Автосөну режимдерінде қуат тұтыну деңгейі айтарлықтай төмендеп, осы өнімнің жоғары өнімділігіне әсер етпестен табиғи қорлар мен қаржыңызды үнемдейді. ENERGY STAR® жазуымен белгіленген Hewlett-Packard баспа жəне кескіндеу құрылғысы логотипі кескіндеу жабдығына қойылатын АҚШ Қоршаған ортаны қорғау агенттігінің 'ENERGY STAR техникалық шарттарына сай белгіленген. Келесі белгі ENERGY STAR жазуымен белгіленген кескіндеу өнімдерінде болады:

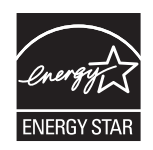

Қосымша ENERGY STAR кескіндеу өнімі моделінің туралы ақпарат тізімі мына сайтта берілген:

[www.hp.com/go/energystar](http://www.hp.com/go/energystar)

## **Тонерді пайдалану**

Үнемдеу Режим тонерді аздау пайдалану арқылы баспа картриджінің қызмет ету мерзімін ұзартуы мүмкін.

## **Қағаз пайдалану**

Бұл өнімнің қолмен/автоматты дуплекстеу (екі-жақты баспа) жəне N-дейін баспа (бір бетке бірнеше бетті басып шығару) мүмкіндігі қағаз шығыны мен табиғи қорларды пайдалану қажеттілігін азайтады.

#### **Пластмасса**

Ауырлығы 25 граммнан асатын пластмасса бөлшектер бұйымның пайдалану мерзімі аяқталғаннан кейін пластмассаның қайта пайдалануға жарамдылығын күшейтетін халықаралық стандарттар бойынша белгіленген.

## <span id="page-149-0"></span>**HP LaserJet принтерінің жабдықтары**

HP LaserJet баспа картридждерін пайдаланудан кейін—тегін—HP ғаламдық серіктестері арқылы қайтарып, қайта пайдалану оңай. Көп тілді бағдарлама туралы ақпарат пен нұсқаулар əр жаңа HP LaserJet баспа картридждері мен жабдықтар орауышына қамтылады. Сіз бірнеше картриджді бөлектемей бірге қайтарған кезде қоршаған орта шығындарын азайтуға көмектесіз.

HP компаниясы өнімді жобалау мен өндіруден бастап, тарату, тұтынушының пайдалануы жəне қайта пайдалануға дейінгі кезең ішінде қоршаған ортаға зиян келтірмейтін тапқыр, жоғары сапалы өнімдер мен қызметтер ұсыну қағидасын ұстанады. HP компаниясының Planet Partners (Ғаламшар Əріптестері) бағдарламасына қатысқаңызда, біз HP LaserJet принтеріңіздің баспа картриджінің дұрыс қайта пайдаланылуын қамтамасыз етіп, оларды жаңа өнімдер шығаруға арналған пластмасса мен металл етіп қалпына келтіру үшін өңдейміз жəне миллиондаған тонна қалдықтарды қоқыс тастайтын жерге жеткізбейміз. Картридж қайта пайдаланылып, жаңа материалдарда қолданылатындықтан, ол сізге қайтарылмайды. Қоршаған ортаға жауапкершілікпен қарағаныңыз үшін рахмет!

**ЕХУ ЕСКЕРІМ:** Қайтару затбелгісін тек нағыз HP LaserJet баспа картриждерін қайтару үшін пайдаланыңыз. Осы затбелгіні НР компаниясының сия картридждері, басқа компаниялардың картриждері, қайта толтырылған не қалпына келтірілген картриждер немесе кепілдікке сəйкес қайтару үшін пайдаланбауыңыз сұралады. HP компаниясының сия картридждерін қайта пайдалану туралы ақпарат алу үшін <http://www.hp.com/recycle> сайтына кіріңіз.

## **Қайтару жəне қайта пайдалану туралы ақпарат**

#### **Америка Құрама Штаттары мен Пуэрто-Рико**

HP LaserJet тонерлі картридждің қорабына салынған затбелгі бір немесе бірнеше пайдаланылған HP LaserJet баспа картриждерін қайтаруға жəне қайта пайдалануға арналған. Төменгі нұсқауларды орындаңыз.

#### **Көптік қайтарылымдар (бір картриджден көп)**

- **1.** Əрбір HP LaserJet баспа картриджін өзінің қорабына жəне қапшығына салыңыз.
- **2.** Жəшіктерді байлайтын немесе орайтын таспамен бірге байлау керек. Бір қаптаманың салмағы 31 кг (70 фунт) дейін болуы мүмкін.
- **3.** Бір алдын ала төленген тасымалдау затбелгісін қолданыңыз.

#### **НЕМЕСЕ**

- **1.** Өзіңіздің ыңғайлы қорабыңызды пайдаланыңыз немесе [www.hp.com/recycle](http://www.hp.com/recycle) торабынан не 1-800-340-2445 телефоны арқылы тегін жинақтау қорабын сұратыңыз (HP LaserJet баспа картридждерінің 31 кг (70 фунт) дейін салмағын көтереді).
- **2.** Бір алдын ала төленген тасымалдау затбелгісін қолданыңыз.

#### <span id="page-150-0"></span>**Бір ғана картриджді қайтару**

- **1.** HP LaserJet баспа картриджін өзінің қабына жəне қорабына салыңыз.
- **2.** Тасымалдау затбелгісін қораптың алдыңғы жағына жабыстырыңыз.

#### **Тасымалдау**

Əр HP LaserJet баспа картриджін қайтару кезінде қорапты жеткізу немесе алып кету кезінде UPS (Бірыңғай тасымалдау қызметі) мекемесіне беріңіз немесе өкілетті UPS қабылдау орталығына апарыңыз. Жергілікті UPS қабылдау орталығының адресін 1-800-PICKUPS телефоны арқылы немесе [www.ups.com](http://www.ups.com) торабынан білуіңізге болады. Егер USPS белгісі арқылы қайтаратын болсаңыз, онда қорапты А.Қ.Ш. Пошта Қызметінің тасымалдаушысына беріңіз немесе А.Қ.Ш. Пошта Қызметінің Офисінде қалдырыңыз. Қосымша ақпарат алу үшін немесе көптік қайтарылымдарға қосымша жапсырмалар мен қораптарға тапсырыс беру үшін [www.hp.com/](http://www.hp.com/recycle) [recycle](http://www.hp.com/recycle) торабына кіріңіз немесе 1-800-340-2445 нөміріне қоңырау шалыңыз. Сұраныс бойынша UPS алып кету қызметінің құны əдеттегі алып кету бағасы бойынша есептеледі. Ақпарат ескертусіз өзгертілуі мүмкін.

#### **Аляска мен Гавайи тұрғындары үшін:**

UPS жапсырмасын пайдаланбаңыз. Ақпарат жəне нұсқаулар алу үшін 1-800-340-2445 нөміріне қоңырау шалыңыз. АҚШ пошта қызметі Аляска мен Гавайи үшін НР компаниясымен жасалған келісім бойынша қайтарылған картриджді тасымалдау қызметіне ақы алмайды.

#### **А.Қ.Ш. тыс қайтарылымдар**

HP Ғаламдық Серіктестер қайтару мен қайта жарату бағдарламасына қатысу үшін қайта жарату нұсқаулығында берілген жеңіл нұсқауларын (жаңа өнімнің қамсыздандыру материалдары жіберілген қорабының ішінен табуыңызға болады) орындаңыз немесе [www.hp.com/recycle](http://www.hp.com/recycle) торабына барыңыз. HP LaserJet баспа қамсыздандыру материалдарын қалай қайтаруды түсіндіретін ақпарат қажет болса, өзіңіздің ел/аймағыңызды таңдаңыз.

## **Қағаз**

Бұл құрылғы *HP LaserJet Printer Family Print Media Guide* (HP Laserjet принтерлер сериясы үшін жазылған баспа құралдары туралы) нұсқаулықта берілген талаптарға сəйкес болған жағдайда қайта пайдаланылған қағаздарды қолдана алады. EN12281:2002 стандартына сай осы құрылғы қайта пайдаланылған қағазды қолдануға жарамды.

#### **Материалдарға қойылатын шектеулер**

Осы HP өнімінің құрамында сынап жоқ.

Осы HP өнімінің құрамында батарея жоқ.

## <span id="page-151-0"></span>**Еуропа Одағы аумағындағы жеке үйлерде тұратын пайдаланушылардың жабдық қалдықтарын тастауы**

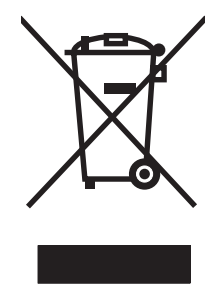

Өнімде немесе оның орауышында тұрған осы рəміз бұл өнімді басқа тұрмыстық қоқыспен бірге лақтыруға болмайтындығын білдіреді. Сіз қалдық болып қалған жабдықты электрондық жəне электр жабдықтарды қайта пайдалануға арналған жинау орнына əкелу үшін жауапты боласыз. Ескірген жабдықтарды лақтыру кезіндегі бөлек жинау табиғи ресурстарды сақтауға жəне оларды адам денсаулығы мен қоршаған ортаға зиян келтірмейтін түрде қайта пайдалануға көмектеседі. Ескірген жабдықтарды қайта пайдалану үшін қай жерге тастау керектігі туралы қосымша ақпарат алу үшін қала əкімшілік кеңсесімен, үй қалдықтарын лақтыру қызметімен немесе бұл өнімді Сізге сатқан дүкенмен хабарласыңыз.

## **Химиялық заттар**

HP компаниясы біздің тұтынушыларымызды REACH (Еуропалық Парламент пен Кеңестің ЕО нормативтік құжат нөмірі 1907/2006) сияқты заң талаптарымен сəйкес болу қажеттілігімен біздің өнімдеріміздегі химиялық заттар туралы ақпаратпен қамтамасыз етеді. Бұл өнімге арналған химиялық ақпарат есебін мына тораптан табуға болады: [www.hp.com/go/reach.](http://www.hp.com/go/reach)

## **Материалдардың қауіпсіздігі туралы мəліметтер парағы (MSDS)**

Құрамында химиялық заттар бар (мысалы, тонер) қамсыздандыру материалдарының Зат Қауіпсіздік Паспортын (МҚП) HP компаниясының [www.hp.com/go/msds](http://www.hp.com/go/msds) немесе [www.hp.com/](http://www.hp.com/hpinfo/community/environment/productinfo/safety) [hpinfo/community/environment/productinfo/safety](http://www.hp.com/hpinfo/community/environment/productinfo/safety) **веб-торабынан алуыңызға болады.** 

## **Қосымша ақпарат алу үшін**

Мынадай қоршаған ортаны қорғауға байланысты тақырыптар туралы ақпарат алу үшін:

- Осы өнім жəне HP компаниясының көптеген байланысты өнімдері үшін қоршаған ортаны қорғауына қатысты ақпарат парағы
- HP компаниясының қоршаған ортаны қорғау туралы ұстанымы
- НР компаниясынын қоршаған ортаны қорғау қатысты мәселелерді басқару жуйесі
- HP компаниясының қызмет ету мерзімі біткен өнімдерді қайтару жəне қайта пайдалану бағдарламасы
- Материалдардың қауіпсіздігі туралы мəліметтер парақтары

[www.hp.com/go/environment](http://www.hp.com/go/environment) немесе [www.hp.com/hpinfo/globalcitizenship/environment](http://www.hp.com/hpinfo/globalcitizenship/environment) сайтына кіріңіз.

## <span id="page-152-0"></span>**Сəйкестік декларациясы**

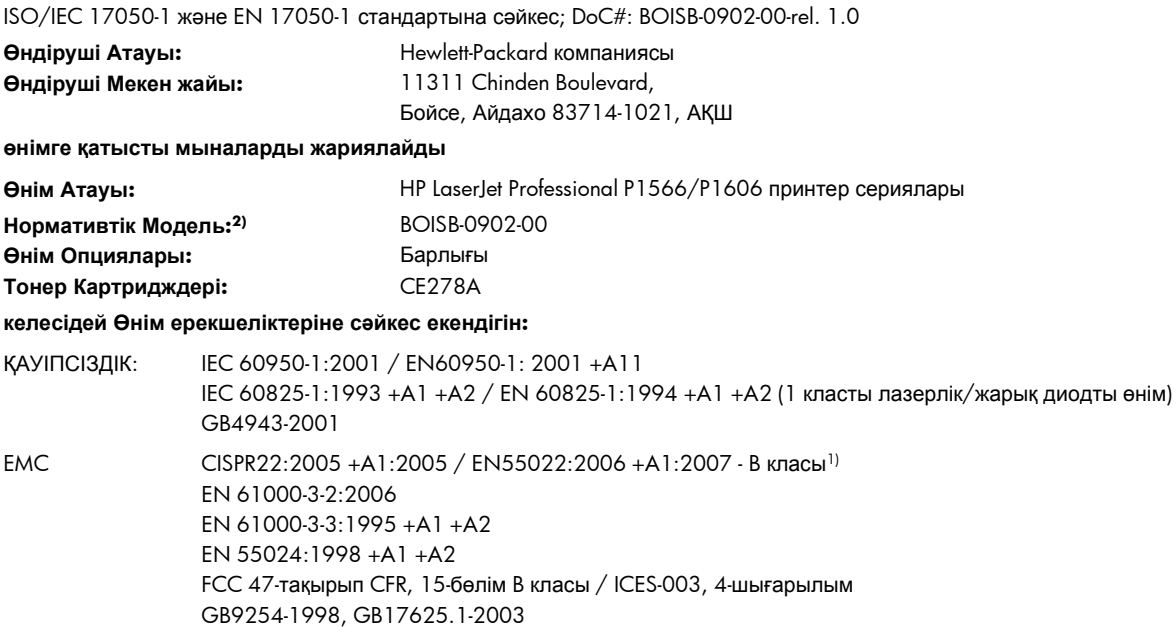

#### **Қосымша Ақпарат:**

Өнім осы құжат арқылы 2004/108/EC электромагниттік үйлесімділік туралы нұсқаудың жəне 2006/95/EC төмен кернеу туралы нұсқаудың талаптарына сай келеді және сәйкесінше СЕ белгілерімен  $\bigcap$  таңбаланған.

Бұл құрылғы FCC ережелерінің 15-бөліміне сəйкес. Пайдалану келесі екі шартты ұстанады: (1) бұл құрылғы зиянды кедергі тудырмауы керек жəне (2) бұл құрылғы кез келген кедергіні, соның ішінде жағымсыз əрекеттерге əкеліп соғатын кедергіні міндетті түрде қабылдауы керек.

1) Бұл өнім Hewlett-Packard компаниясының жеке компьютелермен байланыстырылып, əдеттегі конфигурацияда сыналған.

2) Нормативтік мақсаттарда бұл өнімге Нормативтік модель номері белгіленген. Ол номерді өнім атауымен немесе өнім номерімен(лерімен) шатастыруға болмайды.

Бойсе, Айдахо 83713, АҚШ

#### **Наурыз, 2010**

#### **Тек Нормативтік Мақсаттарда:**

Европада хабарласу үшін: Жергілікті Hewlett-Packard компаниясының сату жəне кызмет кеңсесі немесе Hewlett-Packard GmbH, Department HQ-TRE / Standards Europe, Herrenberger Straße 140, D-71034 Бёблинген, Германия, (ФАКС +49-7031-14-3143), <http://www.hp.com/go/certificates>

АҚШ хабарласу үшін HP компаниясының өнімге қатысты реттеуші менеджері, Абоненттік жəшік 15, Пошта жəшігі 160, Бойсе, ID 83707-0015, АҚШ, (Телефоны: 208-396-6000)

## <span id="page-153-0"></span>**Қауіпсіздік мəлімдемелері**

## **Лазерлік қауіпсіздік**

Америка Құрама Штаттарының азық-түлік пен дəрі-дəрмекті бақылау жөніндегі Басқармасының құрылғыларды жəне радиологиялық қауіпсіздікті бақылау Орталығы 1976 жылдың 1 тамызынан бастап шығарылған лазерлік өнімдер үшін ережелер енгізді. Америка Құрама Штаттарында сатылатын өнімдер міндетті түрде осы ережелерге сəйкес болуы тиіс. Денсаулықты сақтау жəне қауіпсіздікті қамтамасыз ету жөніндегі 1968 жылы қабылданған Заңға сəйкес АҚШ Денсаулық сақтау жəне əлеуметтік қамтамасыз ету Министрлігінің радиациялық қауіпсіздік жөніндегі стандартына сəйкес құрылғы «1-кластық» лазерлік өнім ретінде бекітілді. Құрылғы ішінде шығатын радиация қорғаныш қаптамалары жəне сыртқы жабындар көмегімен толық шектелгендіктен, қалыпты пайдаланудың кез-келген кезеңінде лазер сəулесі сыртқа шыға алмайды.

**АБАЙ БОЛЫҢЫЗ!** Осы пайдаланушыға арналған нұсқаулықта көрсетілмеген басқару құралдарын пайдалану, реттеулер немесе процедураларды орындау радиациялық қауіптің пайда болуына алып келуі мүмкін.

## **Канада Сауда Министрлігінің ережелері**

Complies with Canadian EMC Class B requirements.

« Conforme à la classe B des normes canadiennes de compatibilité électromagnétiques. « CEM ». »

## **Кедергілер жөніндегі жапондық ерікті бақылау кеңесінің мəлімдемесі (Жапония)**

この装置は、情報処理装置等電波障害自主規制協議会(VCCI)の基準 に基づくクラスB情報技術装置です。この装置は、家庭環境で使用すること を目的としていますが、この装置がラジオやテレビジョン受信機に近接して 使用されると、受信障害を引き起こすことがあります。 取扱説明書に従って正しい取り扱いをして下さい。

#### **Электр сымына арналған нұсқаулар**

Қуат көзінің өнімнің кернеуіне сəйкес екендігін тексеріңіз. Кернеу өнімнің жапсырмасында болады. Өнім 110-127 Вольтті немесе 220-240 Вольтті жəне 50/60 Герцті пайдаланады.

Электр сымын жерге қосылған электр розеткасына қосыңыз.

**ЕСКЕРТУ:** Өнімнің зақымданбауының алдын алу үшін тек өніммен бірге берілген электр сымын пайдаланыңыз.

## <span id="page-154-0"></span>**Электр сымы жөніндегі мəлімдеме (Жапония)**

製品には、同梱された電源コードをお使い下さい。 「<br>同梱された電源コードは、他の製品では使用出来ません。

## **EMC мəлімдемесі (Корея)**

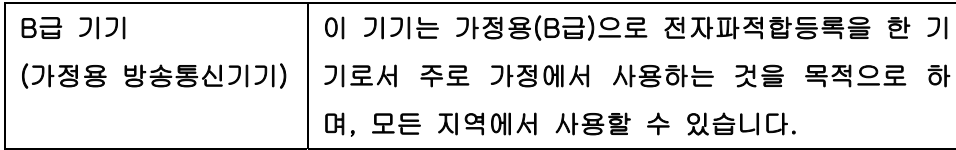

## <span id="page-155-0"></span>**Финляндия үшін лазерлік қауіпсіздік жөніндегі мəлімдеме**

#### **Luokan 1 laserlaite**

Klass 1 Laser Apparat

HP LaserJet Professional P1566, P1606dn, laserkirjoitin on käyttäjän kannalta turvallinen luokan 1 laserlaite. Normaalissa käytössä kirjoittimen suojakotelointi estää lasersäteen pääsyn laitteen ulkopuolelle. Laitteen turvallisuusluokka on määritetty standardin EN 60825-1 (1994) mukaisesti.

#### **VAROITUS !**

Laitteen käyttäminen muulla kuin käyttöohjeessa mainitulla tavalla saattaa altistaa käyttäjän turvallisuusluokan 1 ylittävälle näkymättömälle lasersäteilylle.

#### **VARNING !**

Om apparaten används på annat sätt än i bruksanvisning specificerats, kan användaren utsättas för osynlig laserstrålning, som överskrider gränsen för laserklass 1.

#### **HUOLTO**

HP LaserJet Professional P1566, P1606dn - kirjoittimen sisällä ei ole käyttäjän huollettavissa olevia kohteita. Laitteen saa avata ja huoltaa ainoastaan sen huoltamiseen koulutettu henkilö. Tällaiseksi huoltotoimenpiteeksi ei katsota väriainekasetin vaihtamista, paperiradan puhdistusta tai muita käyttäjän käsikirjassa lueteltuja, käyttäjän tehtäväksi tarkoitettuja ylläpitotoimia, jotka voidaan suorittaa ilman erikoistyökaluja.

#### **VARO !**

Mikäli kirjoittimen suojakotelo avataan, olet alttiina näkymättömällelasersäteilylle laitteen ollessa toiminnassa. Älä katso säteeseen.

#### **VARNING !**

Om laserprinterns skyddshölje öppnas då apparaten är i funktion, utsättas användaren för osynlig laserstrålning. Betrakta ej strålen. Tiedot laitteessa käytettävän laserdiodin säteilyominaisuuksista: Aallonpituus 775-795 nm Teho 5 m W Luokan 3B laser.

## **GS мəлімдемесі (Германия)**

Das Gerät ist nicht für die Benutzung im unmittelbaren Gesichtsfeld am Bildschirmarbeitsplatz vorgesehen. Um störende Reflexionen am Bildschirmarbeitsplatz zu vermeiden, darf dieses Produkt nicht im unmittelbaren Gesichtsfeld platziert warden.

## **Заттар кестесі (Қытай)**

## 有毒有害物质表

根据中国电子信息产品污染控制管理办法的要求而出台

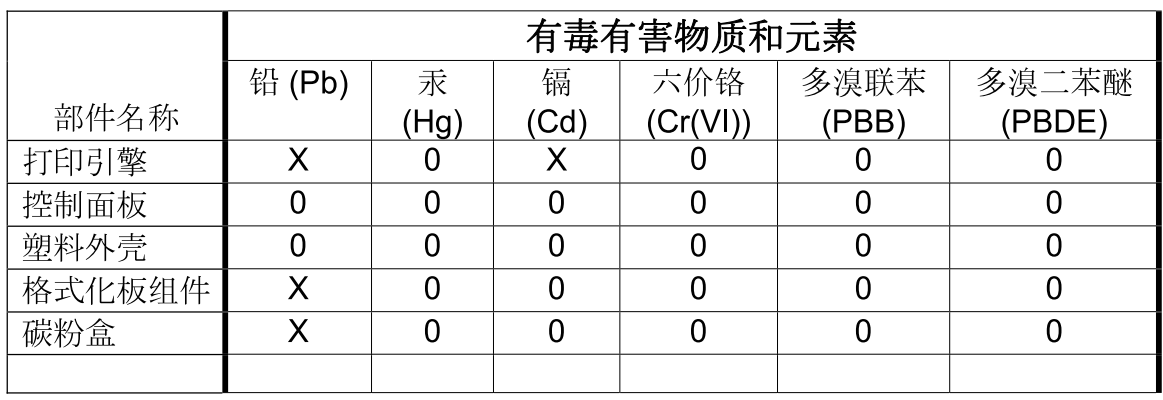

3685

0: 表示在此部件所用的所有同类材料中, 所含的此有毒或有害物质均低于 SJ/T11363-2006 的限制要求。

X: 表示在此部件所用的所有同类材料中, 至少一种所含的此有毒或有害物质高于 SJ/T11363-2006 的限制要求。

注:引用的"环保使用期限"是根据在正常温度和湿度条件下操作使用产品而确定的。

## **Қауіпті заттар мəлімдемесіндегі шектеулер (Түркия)**

Türkiye Cumhuriyeti: EEE Yönetmeliğine Uygundur

## **Индекс**

#### **Таңбалар/Сандар**

1-науа [23](#page-36-0) кептелістер, тазалау [90](#page-103-0)

#### **А**

абайлаңыз [iii](#page-4-0) ажырату тақтасы ауыстыру [71](#page-84-0) ажыратымдылық мəселе шешу сапасы [101](#page-114-0) техникалық сипаттары [4](#page-17-0) акустикалық ерекшеліктер [131](#page-144-0) ақауларды жою Macintosh ақаулары [112](#page-125-0) ақауларды түзету таза беттер [108](#page-121-0) ақаулықтарды түзету тізімі [80](#page-93-0) ақаулықтарды жою желі ақаулықтары [109](#page-122-0) тікелей қосылу ақаулықтары [109](#page-122-0) ақаулықтарды түзету USB кабельдері [108](#page-121-0) беттер басылып шығарылмайды [108](#page-121-0) беттербасып шығару баяу [108](#page-121-0) ақаулықты түзету [80](#page-93-0) *Оған қоса, қараңыз* шешу ; мəселені шешу Ақпарат жиекбелгісі (енгізілген веб-сервер) [59](#page-72-0) ақпараттық беттер жабдықтар күйі беті [56](#page-69-0) конфигурациялау беті [56](#page-69-0) көрсету беті [57](#page-70-0)

алдау оқиғасы жөнінде хабарлау үшін жедел байланыс желісі [64](#page-77-0) алдау оқиғасы жөнінде хабарлау үшін НР жедел байланыс желісі [64](#page-77-0) алдын ала орнатпалар (Macintosh) [21](#page-34-0) арнайы арқау ұсынымдар [33](#page-46-0) арнайы қағаз ұсынымдар [33](#page-46-0) артқы шығару есігі мүмкіндіктер [4](#page-17-0) ауыстыру ажырату тақтасы [71](#page-84-0) желімді білік [68](#page-81-0)

#### **Ə**

əдепкі параметрлер, қайтару [83](#page-96-0) əдеттегі парақ өлшемі параметрлері Macintosh [21](#page-34-0) əмбебап принтер драйвері [12](#page-25-0)

#### **Б**

бағдарлама Macintosh жою [18](#page-31-0) параметрлер [18](#page-31-0) бағдарламалық құрал HP Web Jetadmin [16](#page-29-0) Windows жүйесі үшін жою [15](#page-28-0) бағдарламалық құрал бойынша лицензиялық келісім [123](#page-136-0) тарапынан қолдаулы операциялық жүйелер [18](#page-31-0)

бағдарламалық құралдар Windows үшін жою [15](#page-28-0) енгізілген веб-сервер [16,](#page-29-0) [20](#page-33-0) қолданылатын Windows операциялық жүйелері [10](#page-23-0) мəселелер [111](#page-124-0) параметрлер [13](#page-26-0) бағдарламалық құралдарды жою Windows [15](#page-28-0) байланыс жылдамдығының параметрлері [30](#page-43-0) баптау драйверлерінің алдын ала орнатпаларын (Macintosh) [21](#page-34-0) баптаулар драйверлері [14,](#page-27-0) [19](#page-32-0) басқару панелі параметрлер [13](#page-26-0) басқару тақтасы күй шамының үлгілері [84](#page-97-0) параметрлер [18](#page-31-0) баспа картирдждері бөлшектердің нөмірлері [117](#page-130-0) баспа картридждері HP-емес [64](#page-77-0) қайта пайдалану [64](#page-77-0) тонерді қайта үлестіру [65](#page-78-0) баспа картридждерін қайта пайдалану [136](#page-149-0) баспа картридждерінің кепілдігі [122](#page-135-0) баспа құралдары өлшемін жəне түрін таңдау [35](#page-48-0)

баспа құралы қолданылатын өлшемдер [36](#page-49-0) баспа құралына басып шығару қолданылатын [36](#page-49-0) баспа құралын салу бірінші кезекті кіріс ұясы [40](#page-53-0) баспа құралының жолы, тазалау [75](#page-88-0) баспа сапасы артқы жиегіндегі ылғалдылық [106](#page-119-0) басылған бейне ашық немесе өңсіз шығады [101](#page-114-0) бет қисық шығады [104](#page-117-0) беттің кейбір жерлеріне бейне басылмаған [102](#page-115-0) беттің фоны сұр болып шығады [102](#page-115-0) бос тонер [103](#page-116-0) бұралу [104](#page-117-0) бүгілу [105](#page-118-0) жақсарту [101](#page-114-0) қайталанатын тік ақаулар [103](#page-116-0) өнімнен шығатын бу [106](#page-119-0) таңбалар дұрыс қалыптаспаған [104](#page-117-0) таңбаның айналасына тонер шашырап шығады [105](#page-118-0) техникалық сипаттары [4](#page-17-0) толқындану [104](#page-117-0) тонер айғыздалып шығады [103](#page-116-0) тонер нүктелері [101](#page-114-0) тік сызықтар [102](#page-115-0) умаждалу [105](#page-118-0) баспа сапасын жақсарту [101](#page-114-0) баспа сұрауын тоқтату [44](#page-57-0) баспа сұрауының кідірісі [44](#page-57-0) баспа сұрауының тоқтатылуы [44](#page-57-0) баспа тапсырмалары [43](#page-56-0) баспа тығыздығы [107](#page-120-0) басымдық, параметрлер [13,](#page-26-0) [18](#page-31-0) басып шығару ақаулықтарды түзету [108](#page-121-0) жабдықтар күйі беті [56](#page-69-0)

конфигурациялау беті [56](#page-69-0) көрсету беті [57](#page-70-0) басып шығару картридждерін сақтау [64](#page-77-0) батареялар жинаққа енгізіледі [137](#page-150-0) беруші науалар мүмкіндіктер [4](#page-17-0) бет параққа [22](#page-35-0) беттер басылып шығарылмайды [108](#page-121-0) баяу басылып шығарылуда [108](#page-121-0) таза [108](#page-121-0) беттер, қисық [99](#page-112-0) биіктік ерекшеліктері [131](#page-144-0) бөлшектердің нөмірлері баспа картридждері [117](#page-130-0) бұрмалап басылған беттер [99](#page-112-0) бір параққа көп бет [22](#page-35-0) бірінші бет түрлі қағазды пайдалану [22](#page-35-0) бірінші кезекті кіріс науасы кептелістер, тазалау [90](#page-103-0) бірінші кезекті кіріс ұясы салу [40](#page-53-0) сыйымдылық [39](#page-52-0)

**В**

Веб сайттар Macintosh тұтынушыларын қолдау [127](#page-140-0) əмбебап принтер драйвері [12](#page-25-0) Веб-сайттар Материалдардың қауіпсіздігі туралы мəліметтер парағы (MSDS) [138](#page-151-0) Веб сайттарда тұтынушыларды қолдау [127](#page-140-0) Веб-сервер, енгізілген [58](#page-71-0) Веб-тораптар жабдықтарға тапсырыс беру [115](#page-128-0)

#### **Д**

д/н (дюймге нүкте) техникалық сипаттары [4](#page-17-0) драйверлер Macintosh, ақаулықтарын жою [112](#page-125-0) Windows, ашу [45](#page-58-0) əмбебап [12](#page-25-0) жылдам орнатымдар (Windows) [46](#page-59-0) қағаз түрлері [38](#page-51-0) параметрлер [13,](#page-26-0) [18](#page-31-0) драйверлердің Macintosh алдын ала орнатпалары [21](#page-34-0) алдын ала орнатпалары (Macintosh) [21](#page-34-0) баптаулары [14](#page-27-0), [19](#page-32-0) дуплексті баспа [23](#page-36-0) Macintosh [23](#page-36-0) *Оған қоса, қараңыз* екі жағына басып шығару дыбыссыз режим қосу [63](#page-76-0) дюймге нүкте (д/н) техникалық сипаттары [4](#page-17-0)

#### **Е**

екі жағына басып шығару [23](#page-36-0) Macintosh [23](#page-36-0) *Оған қоса, қараңыз* дуплексті баспа енгізілген бағдарламаны жаңарту [78](#page-91-0) енгізілген веб-сервер [16,](#page-29-0) [20](#page-33-0) Ақпарат жиекбелгісі [59](#page-72-0) жабдықтарға тапсырыс беру [60](#page-73-0) жабдықтар күйі [59](#page-72-0) Желіге қосылу жиекбелгісі [59](#page-72-0) конфигурациялау беті [59](#page-72-0) өнімді қолдау [60](#page-73-0) өнімнің күйі [59](#page-72-0) пайдалану [58](#page-71-0) Параметрлер жиекбелгісі [59](#page-72-0) ерекшеліктер физикалық [130](#page-143-0) ерекшеліктері қоршаған орта [131](#page-144-0) ескертулер [iii](#page-4-0) ескерту хабарлары [iii](#page-4-0)

Еуропа Одағы, қалдықтарды тастау [138](#page-151-0)

#### **Ж**

жабдықтар жасанды [64](#page-77-0) қайта пайдалану [64](#page-77-0) тапсырыс беру [115,](#page-128-0) [116](#page-129-0) жабдықтарға тапсырыс беру Веб-тораптар [115](#page-128-0) жабдықтарды қайта пайдалану [136](#page-149-0) жабдықтарды қайта пайдалану [64](#page-77-0) жабдықтар күйі беті [56](#page-69-0) Жалпы қорғаныстың бұзылуыЕрекшелік OE [111](#page-124-0) жасандыға қарсы жабдықтар [64](#page-77-0) жасанды жабдықтар [64](#page-77-0) желі IP адресін конфигурациялау [30](#page-43-0) байланыс жылдамдығының параметрлері [30](#page-43-0) кілтсөз, орнату [30](#page-43-0) кілтсөз, өзгерту [30](#page-43-0) қолданылатын операциялық жүйелер [26](#page-39-0) параметрлер, көру [29](#page-42-0) параметрлер, өзгерту [29](#page-42-0) желі байланыстары [28](#page-41-0) желіге қосылу [28](#page-41-0) Желіге қосылу жиекбелгісі (енгізілген веб-сервер) [59](#page-72-0) желімді білік ауыстыру [68](#page-81-0) желіні басқару [29](#page-42-0) жоғарғы шығару науасы мүмкіндіктер [4](#page-17-0) жою Windows бағдарламалық құралдары [15](#page-28-0) жұмыс ортасының ерекшеліктері [131](#page-144-0) жылдам орнатымдар [46](#page-59-0)

#### **З**

Заңсыз операция қателіктері [111](#page-124-0)

#### **И**

интерфейстік порттар түрлері қосылған [4](#page-17-0)

**К**

кабельдер USB, ақаулықтарды түзету [108](#page-121-0) Канада Сауда Министрлігінің ережелері [140](#page-153-0) картридждер HP-емес [64](#page-77-0) бөлшектердің нөмірлері [117](#page-130-0) қайта пайдалану [64](#page-77-0) картридждерді қайта пайдалану [136](#page-149-0) сақтау [64](#page-77-0) картридждердің кепілдігі [122](#page-135-0) Кедергілер жөніндегі жапондық ерікті бақылау кеңесінің мəлімдемесі [140](#page-153-0) кептелген қағазды шығару орналасқан жерлері [89](#page-102-0) кептелу əдеттегі себептері [89](#page-102-0) орны [89](#page-102-0) кептелулер болдырмау [97](#page-110-0) шығару науасы, тазалау [94](#page-107-0) кептелістер науа, тазалау [90](#page-103-0) кепіл пайдаланушының орындайтын жөндеу [126](#page-139-0) кепілдік баспа картридждері [122](#page-135-0) лицензия [123](#page-136-0) өнім [120](#page-133-0) керек-жарақтар бөлшек нөмірлері [117](#page-130-0) тапсырыс беру [116](#page-129-0) кеңестер [iii](#page-4-0) конфигурациялау беті [56](#page-69-0) Кореялық EMC мəлімдемесі [141](#page-154-0) көрсету беті [57](#page-70-0) көрініс, өнім [6](#page-19-0) күй шамының үлгілері [84](#page-97-0)

кіріс науасы бірінші кезекті беру ұясына салу [40](#page-53-0)

### **Қ**

қағаз бет параққа [22](#page-35-0) бірінші бет [22](#page-35-0) бірінші жəне соңғы беттер, басқа қағазды пайдалану [46](#page-59-0) қолданылатын өлшемдер [36](#page-49-0) қолданылатын түрлері [38](#page-51-0) мұқабалар, басқа қағазды пайдалану [46](#page-59-0) өлшемі, таңдау [46](#page-59-0) таңдамалы өлшем, таңдау [46](#page-59-0) түрі, таңдау [46](#page-59-0) қағаз, тапсырыс беру [116](#page-129-0) қағаз беретін науалар қағаз беру проблемалары, шешу [99](#page-112-0) мүмкіндіктер [4](#page-17-0) қағаз беру проблемалары, шешу [99](#page-112-0) қағазды қолдану мəселелерді шешу [99](#page-112-0) қағаздың кептелуі. Көріңіз кептелулер қағаз шығару науасы мүмкіндіктер [4](#page-17-0) қайта пайдалану [3,](#page-16-0) [136](#page-149-0) НР компаниясының шығыс материалдарын қайтару жəне қоршаған ортаны қорғау бағдарламасы [136](#page-149-0) қалталар, шығыс сыйымдылық [39](#page-52-0) қамсыздандыру материалдары HP-емес [64](#page-77-0) бөлшектердің нөмірлері [117](#page-130-0) қателер бағдарламалық құралдар [111](#page-124-0) қауіпсіздік жөніндегі мəлімдемелер [140,](#page-153-0) [142](#page-155-0) қисық басылған беттер [99](#page-112-0)

қолданылатын баспа құралы [36](#page-49-0) қолдау онлайн [127](#page-140-0) өнімді қайта орау [128](#page-141-0) қолдаулы операциялық жүйелер [18](#page-31-0) қоршаған ортада басқару бағдарламасы [135](#page-148-0) қоршаған ортаның ерекшеліктері [131](#page-144-0) Қоршаған ортаның мүмкіндіктері [3](#page-16-0) қосымша керек-жарақтар тапсырыс беру [115](#page-128-0) қуат ақаулықтарды түзету [80](#page-93-0) құжаттарды масштабтау Macintosh [21](#page-34-0) құжаттардың өлшемін өзгерту Macintosh [21](#page-34-0) құжаттық шартты белгілер [iii](#page-4-0) құрамында сынап жоқ өнім [137](#page-150-0) қызмет өнімді қайта орау [128](#page-141-0) қызмет мерзімі аяқталғаннан кейін тастау [137](#page-150-0)

#### **Л**

лазерлік қауіпсіздік жөніндегі мəлімдемелер [140,](#page-153-0) [142](#page-155-0) лицензия, бағдарламалық құрал [123](#page-136-0)

#### **М**

материалдарға қойылатын шектеулер [137](#page-150-0) Материалдардың қауіпсіздігі туралы мəліметтер парағы (MSDS) [138](#page-151-0) мəселелерді шешу Windows мәселелері [111](#page-124-0) күй шамының үлгілері [84](#page-97-0) қағазды қолдану [99](#page-112-0) шығыс науасы [101](#page-114-0) мəселені шешу [80](#page-93-0) *Оған қоса, қараңыз* шешу; ақаулықтарды түзету

медиа əдеттегі өлшемі, Macintosh параметрлері [21](#page-34-0) бет параққа [22](#page-35-0) бірінші бет [22](#page-35-0) мекенжай, принтер Macintosh, ақауларды жою [112](#page-125-0) модель нөмірі [7](#page-20-0) мұқаба беттер [46](#page-59-0) мұқаба беттері [22](#page-35-0)

#### **Н**

науа, шығару кептелу, тазалау [94](#page-107-0) науалар екі жағына басып шығару [23](#page-36-0) кептелістер, тазалау [90](#page-103-0) мүмкіндіктер [4](#page-17-0) салу [40](#page-53-0) сыйымдылық [39](#page-52-0) науалар, шығару мүмкіндіктер [4](#page-17-0) негізгі кіріс науасы сыйымдылық [39](#page-52-0)

## **О**

онлайн қолдауы [127](#page-140-0) операциялық жүйелер, желілер [26](#page-39-0)

#### **Ө**

өлшем, баспа құралдары науа таңдау [35](#page-48-0) өлшем ерекшеліктері, өнім [130](#page-143-0) өнім Windows жүйесіне арналған бағдарламалық құралдар  $\circ$ көрініс [6](#page-19-0) өнімді жөнелту [128](#page-141-0) өнімді қайта орау [128](#page-141-0) өнімді орау [128](#page-141-0)

## **П**

парақ əдеттегі өлшемі, Macintosh параметрлері [21](#page-34-0) параметр басымдық [13](#page-26-0)

параметрлер басымдық [18](#page-31-0) Параметрлер жиекбелгісі (енгізілген веб-сервер) [59](#page-72-0) порттар ақауларды жою Macintosh [114](#page-127-0) түрлері қосылған [4](#page-17-0)

## **С**

сақтау басып шығару картридждерін [64](#page-77-0) өнім [131](#page-144-0) сапа техникалық сипаттары [4](#page-17-0) сəйкестік декларациясы [139](#page-152-0) сериялық нөмір [7](#page-20-0) сипаттамалары электрлік жəне дыбыстық [131](#page-144-0) сурет сапасы мəселелерді шешу [101](#page-114-0)

## **Т**

таза беттер ақауларды түзету [108](#page-121-0) тазалау баспа құралының жолы [75](#page-88-0) өнім [74](#page-87-0) сырты [77](#page-90-0) тартушы ролик [74](#page-87-0) тапсырыс беру бөлшек нөмірлері [117](#page-130-0) жабдықтар мен керекжарақтар [116](#page-129-0) тартушы ролик тазалау [74](#page-87-0) тастау, қызмет мерзімінің бітуі [137](#page-150-0) температуралық ерекшеліктер [131](#page-144-0) техникалық қолдау онлайн [127](#page-140-0) өнімді қайта орау [128](#page-141-0) техникалық сипаттары өнім мүмкіндіктері [4](#page-17-0) тоқтату басып шығару [44](#page-57-0)

тонер аз [101](#page-114-0) айғыздалу [103](#page-116-0) айналасына шашырау [105](#page-118-0) бос тонер [103](#page-116-0) қайта үлестіру [65](#page-78-0) нүктелер [101](#page-114-0) тонерді қайта үлестіру [65](#page-78-0) тонер картридждері. Көріңіз баспа картридждері тұтынушыларды қолдау онлайн [127](#page-140-0) өнімді қайта орау [128](#page-141-0) түрлер, баспа құралдары науа таңдау [35](#page-48-0)

#### **Ү**

Үнемдеу Режимінің теңшеуі [61](#page-74-0)

#### **Ф**

физикалық ерекшеліктері [130](#page-143-0) Финляндиялық лазерлік қауіпсіздік жөніндегі мəлімдеме [142](#page-155-0)

#### **Ш**

шамның үлгілері [84](#page-97-0) шартты белгілер, құжат [iii](#page-4-0) шешу [80](#page-93-0) артқы жиегіндегі ылғалдылық [106](#page-119-0) басылған бейне ашық немесе өңсіз шығады [101](#page-114-0) бет қисық шығады [104](#page-117-0) беттің кейбір жерлеріне бейне басылмаған [102](#page-115-0) беттің фоны сұр болып шығады [102](#page-115-0) бос тонер [103](#page-116-0) бұралу [104](#page-117-0) бүгілу [105](#page-118-0) желі ақаулықтары [109](#page-122-0) қағаз беру проблемалары [99](#page-112-0) қайталанатын тік ақаулар [103](#page-116-0) қисық басылған беттер [99](#page-112-0) өнімнен шығатын бу [106](#page-119-0) таңбалар дұрыс қалыптаспаған [104](#page-117-0)

таңбаның айналасына тонер шашырап шығады [105](#page-118-0) толқындану [104](#page-117-0) тонер айғыздалып шығады [103](#page-116-0) тонер нүктелері [101](#page-114-0) тікелей қосылу ақаулықтары [109](#page-122-0) тік сызықтар [102](#page-115-0) умаждалу [105](#page-118-0) *Оған қоса, қараңыз* мəселені шешу; ақаулықты түзету шығару науасы мүмкіндіктер [4](#page-17-0) шығыс науасы сыйымдылық [39](#page-52-0)

**Ы** ылғалдылық ерекшеліктері [131](#page-144-0)

**Э**

электрлік ерекшеліктер [131](#page-144-0) энергияны тұтынуы [131](#page-144-0)

**A** AirPrint [53](#page-66-0)

**E**

ePrint [51](#page-64-0) AirPrint [53](#page-66-0) HP Cloud Print [51](#page-64-0) EWS. Көріңіз енгізілген вебсервер

**H**

HP Cloud Print [51](#page-64-0) HP Web letadmin [16](#page-29-0) HP Əмбебап Принтер Драйвері [12](#page-25-0) HP-емес қамсыздандыру материалдары [64](#page-77-0) HP Тұтынушыларды қорғау [127](#page-140-0)

IP адресі

**I**

қолмен конфигурациялау [30](#page-43-0) IP мекенжайы Macintosh, ақауларды жою [112](#page-125-0)

**J**

Jetadmin, HP Web [16](#page-29-0)

#### **M**

Macintosh USB картасы, ақауларды жою [114](#page-127-0) ақаулар, ақауларды жою [112](#page-125-0) бағдарламаны жою [18](#page-31-0) драйверлер, ақаулықтарды жою [112](#page-125-0) драйверлерінің баптаулары [19](#page-32-0), [21](#page-34-0) қолдау [127](#page-140-0) құжаттардың өлшемін өзгерту [21](#page-34-0) тарапынан қолдаулы операциялық жүйелер [18](#page-31-0) Macintosh бағдарламасын жою [18](#page-31-0) Macintosh драйвер параметрлері əдеттегі өлшемді парақ [21](#page-34-0)

**N**

n-up басып шығару [22](#page-35-0)

**P** PCL драйверлері əмбебап [12](#page-25-0)

**S**

Spool32 қателіктері [111](#page-124-0)

**T**

TCP/IP қолданылатын операциялық жүйелер [26](#page-39-0)

**U**

USB кабелі, бөлшектің нөмірі [117](#page-130-0) USB порты ақауларды жою Macintosh [114](#page-127-0) ақаулықтарды түзету [108](#page-121-0) түрі қосылған [4](#page-17-0)

### **W**

Web-сайттар алдау оқиғасы жөнінде есеп беру [64](#page-77-0) Windows əмбебап принтер драйвері [12](#page-25-0) драйверлерінің баптаулары [14](#page-27-0) мəселелерді шешу [111](#page-124-0) Windows бағдарламалық жасақтаманы жою [15](#page-28-0) Windows бағдарламалық құралдарын жою [15](#page-28-0) Windows операциялық жүйелері, қолданылатын [10](#page-23-0)

© 2011 Hewlett-Packard Development Company, L.P.

www.hp.com

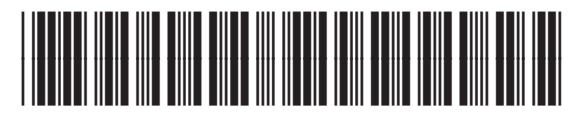

CE663-90960

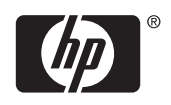